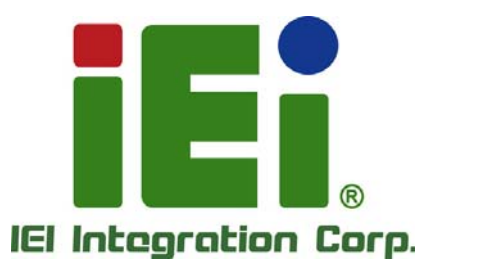

# **MODEL: KINO-DBT Series**

**Mini-ITX SBC with 22nm Intel® Atom™ or Celeron® SoC, Dual GbE, DDR3, DVI, VGA, DisplayPort, USB 3.0, RS-232/422/485, SATA 3Gb/s, and RoHS** 

# **User Manual**

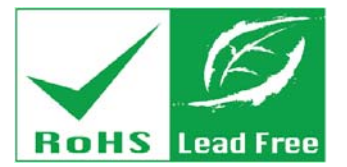

**Rev. 1.02 – March 1, 2017** 

# **Revision**

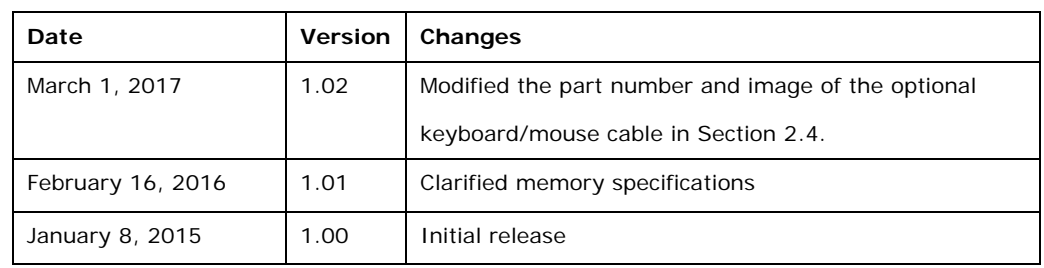

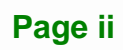

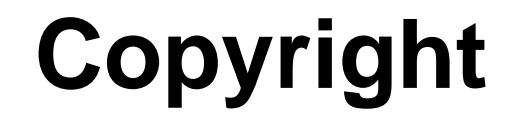

**Integration Corp.** 

#### **COPYRIGHT NOTICE**

The information in this document is subject to change without prior notice in order to improve reliability, design and function and does not represent a commitment on the part of the manufacturer.

In no event will the manufacturer be liable for direct, indirect, special, incidental, or consequential damages arising out of the use or inability to use the product or documentation, even if advised of the possibility of such damages.

This document contains proprietary information protected by copyright. All rights are reserved. No part of this manual may be reproduced by any mechanical, electronic, or other means in any form without prior written permission of the manufacturer.

#### **TRADEMARKS**

All registered trademarks and product names mentioned herein are used for identification purposes only and may be trademarks and/or registered trademarks of their respective owners.

# **Manual Conventions**

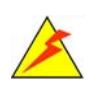

#### **WARNING**

Warnings appear where overlooked details may cause damage to the equipment or result in personal injury. Warnings should be taken seriously.

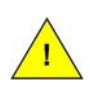

#### **CAUTION**

Cautionary messages should be heeded to help reduce the chance of losing data or damaging the product.

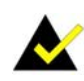

#### **NOTE**

These messages inform the reader of essential but non-critical information. These messages should be read carefully as any directions or instructions contained therein can help avoid making mistakes.

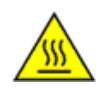

#### **HOT SURFACE**

This symbol indicates a hot surface that should not be touched without taking care.

**TET Integration Corp.** 

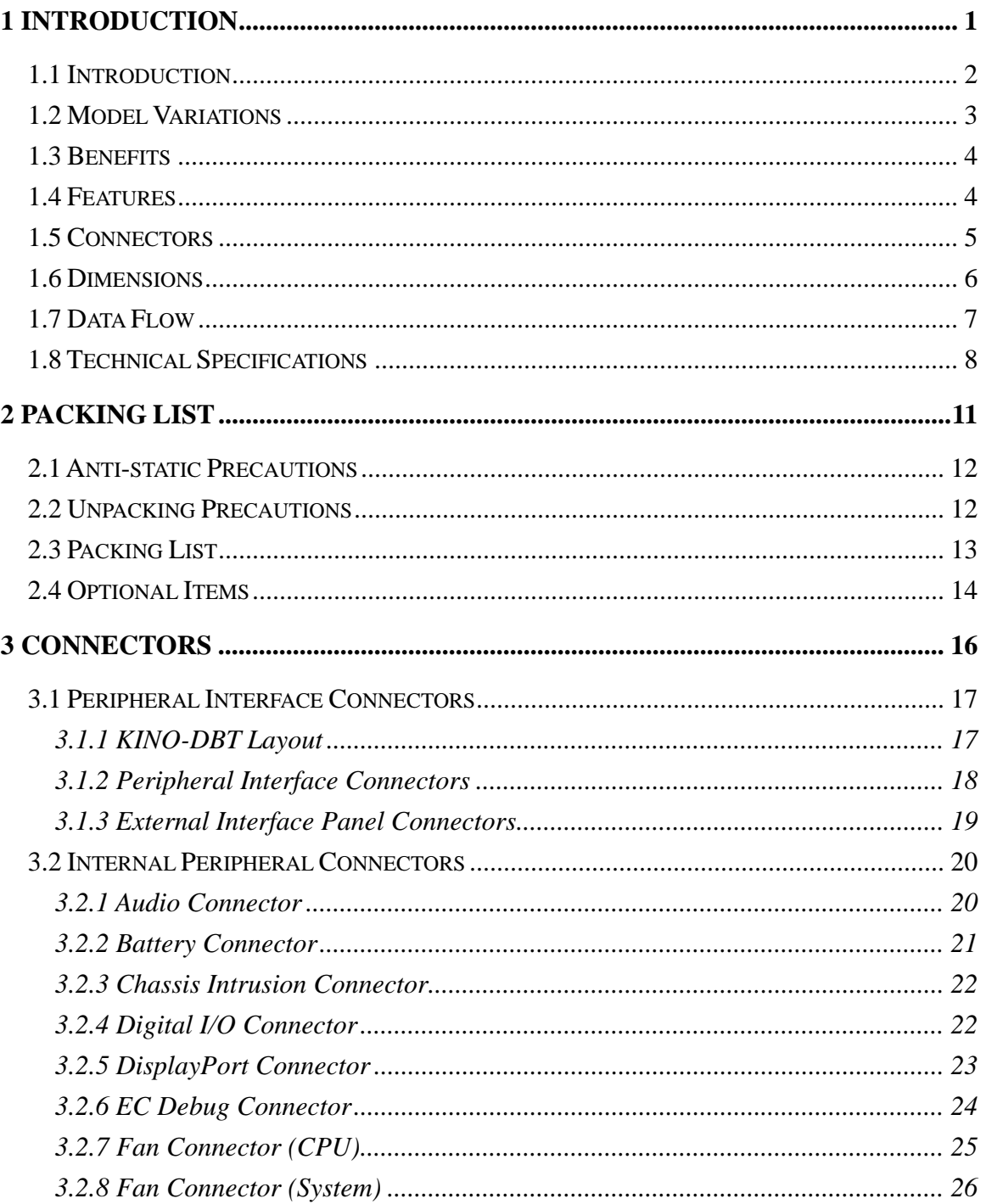

Page v

 $\frac{1}{2}$   $\frac{1}{2}$   $\frac{1}{2}$   $\frac{1}{2}$   $\frac{1}{2}$   $\frac{1}{2}$   $\frac{1}{2}$ 

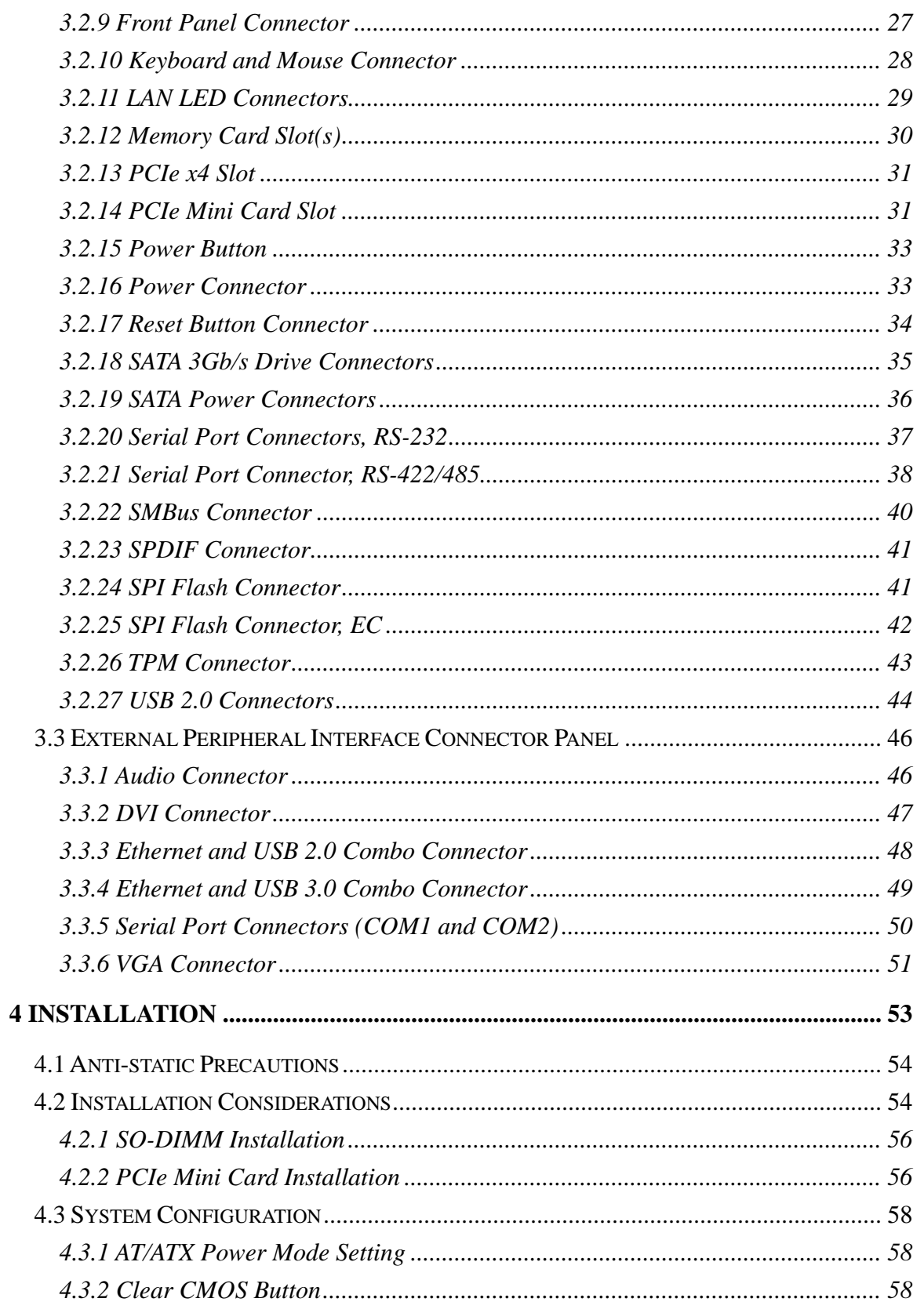

**The Contract of the Contract of the Contract of the Contract of the Contract of the Contract of the Contract of the Contract of the Contract of the Contract of the Contract of the Contract of The Contract of The Contract** 

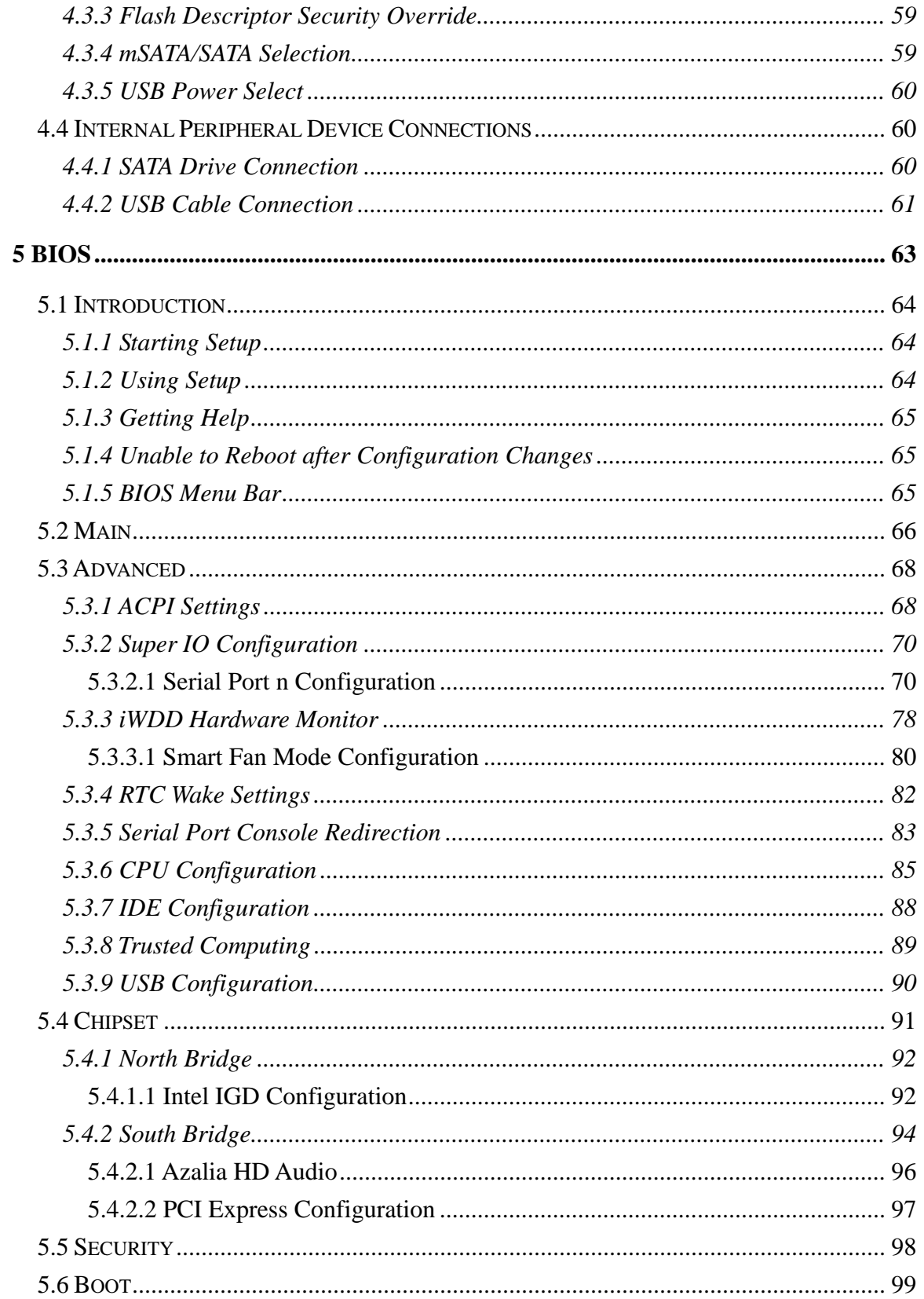

Page vii

**TET Integration Corp.** 

# **TEI** Integration Corp.

### **KINO-DBT Mini-ITX SBC**

 $\frac{1}{2}$   $\frac{1}{2}$   $\frac{1}{2}$   $\frac{1}{2}$   $\frac{1}{2}$   $\frac{1}{2}$   $\frac{1}{2}$ 

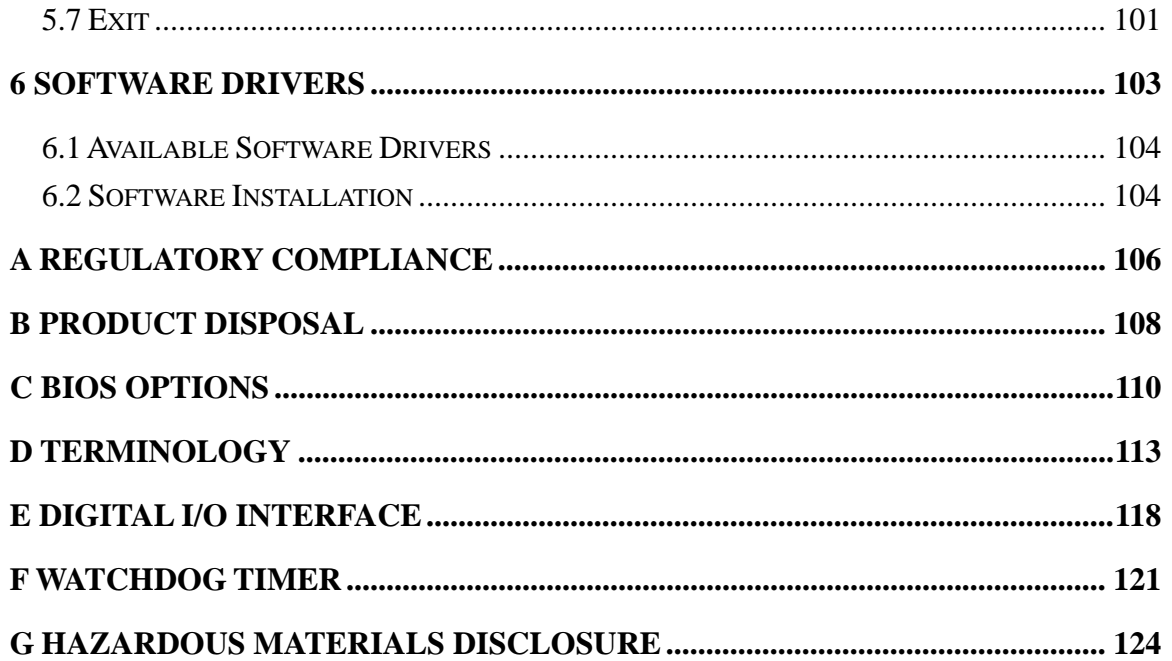

# **List of Figures**

**TET Integration Corp.** 

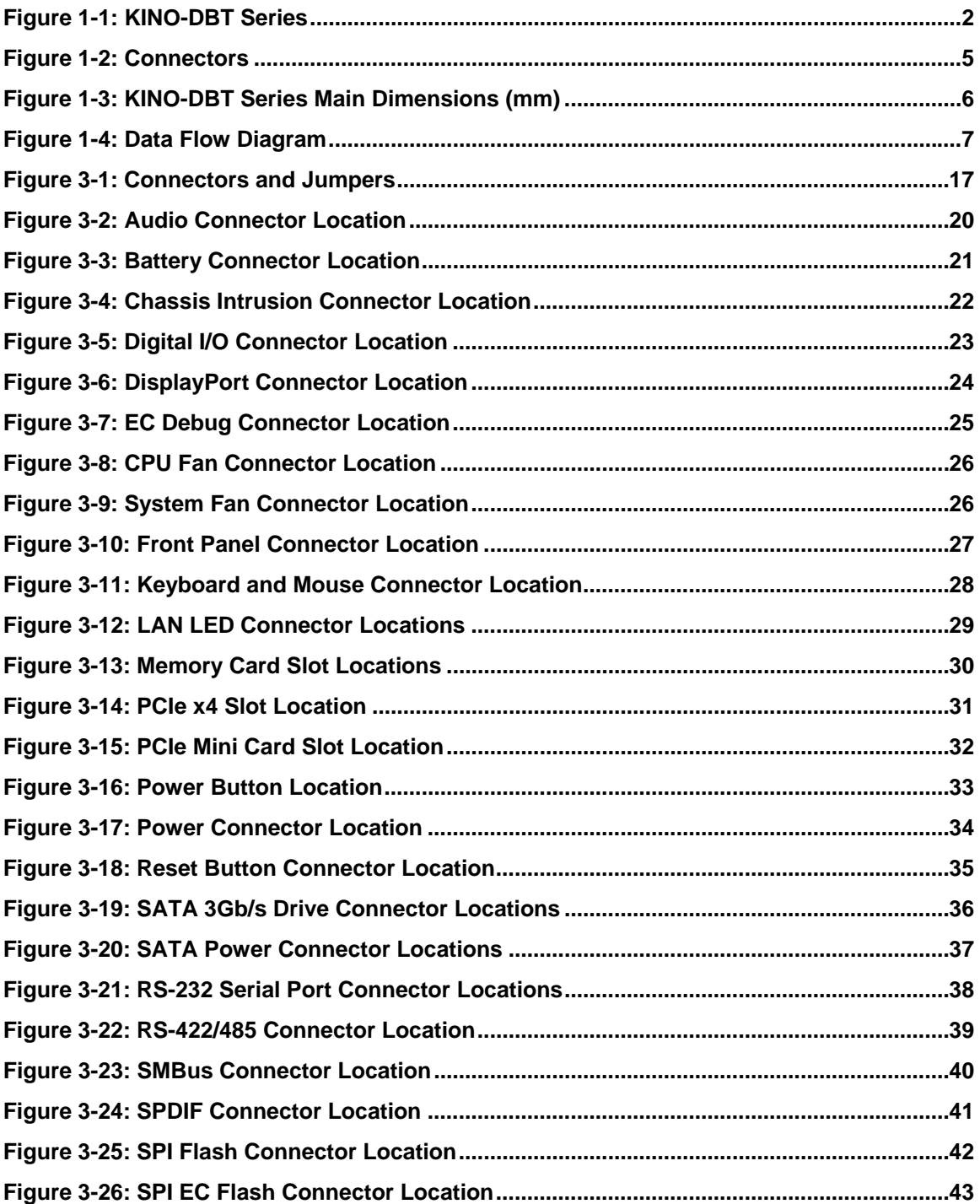

 $\frac{1}{2}$   $\frac{1}{2}$   $\frac{1}{2}$   $\frac{1}{2}$   $\frac{1}{2}$   $\frac{1}{2}$ 

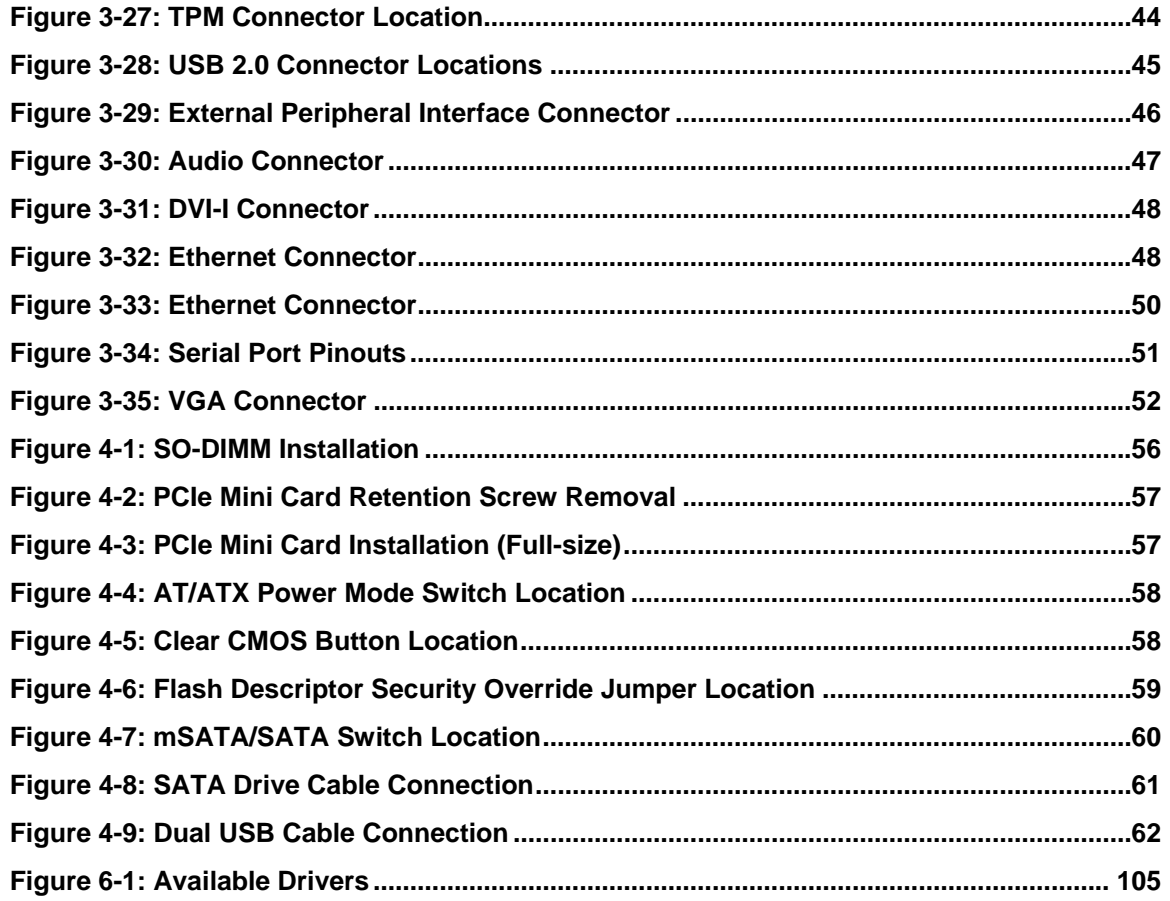

**TET Integration Corp.** 

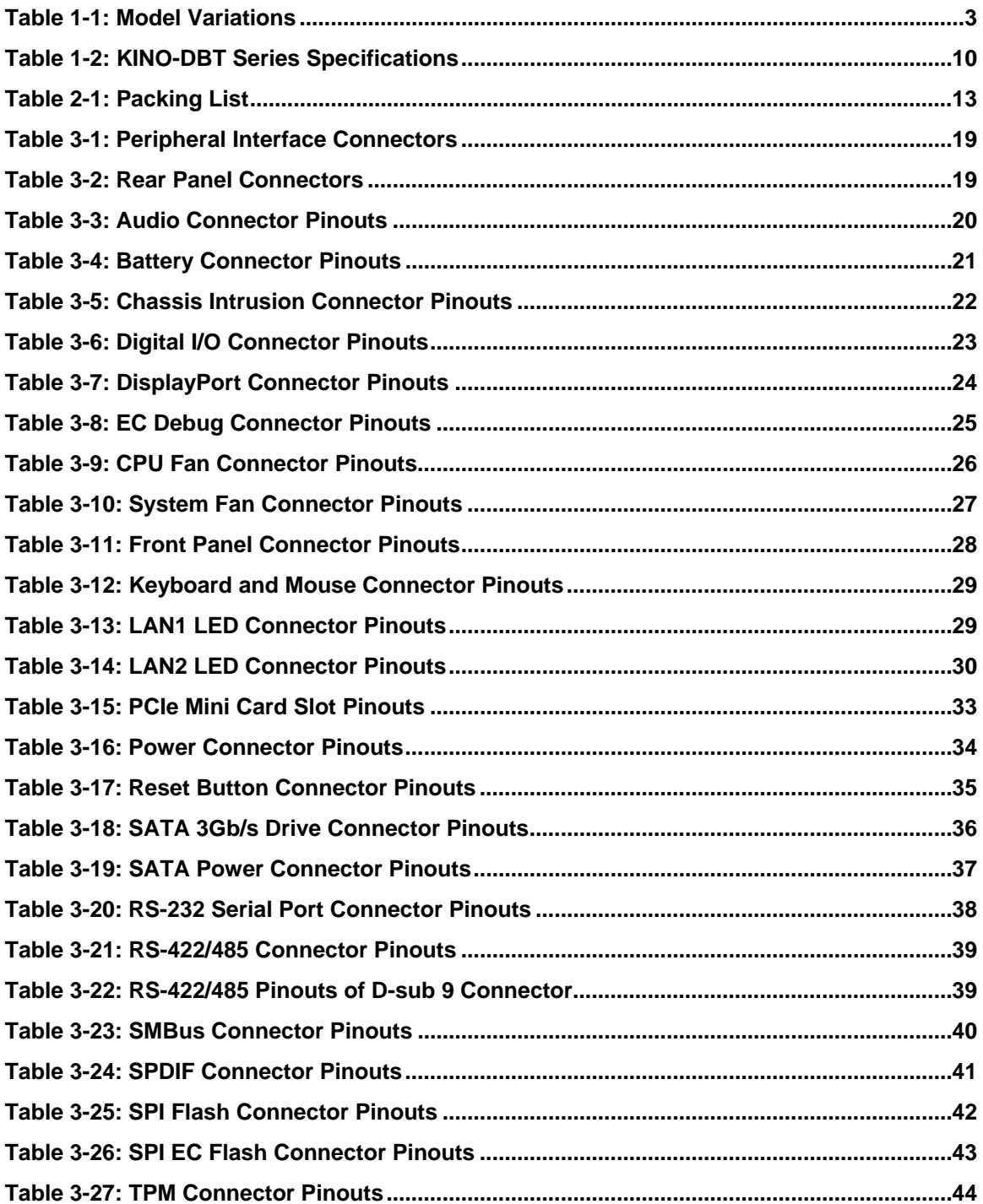

 $\frac{1}{2}$   $\frac{1}{2}$   $\frac{1}{2}$   $\frac{1}{2}$   $\frac{1}{2}$   $\frac{1}{2}$ 

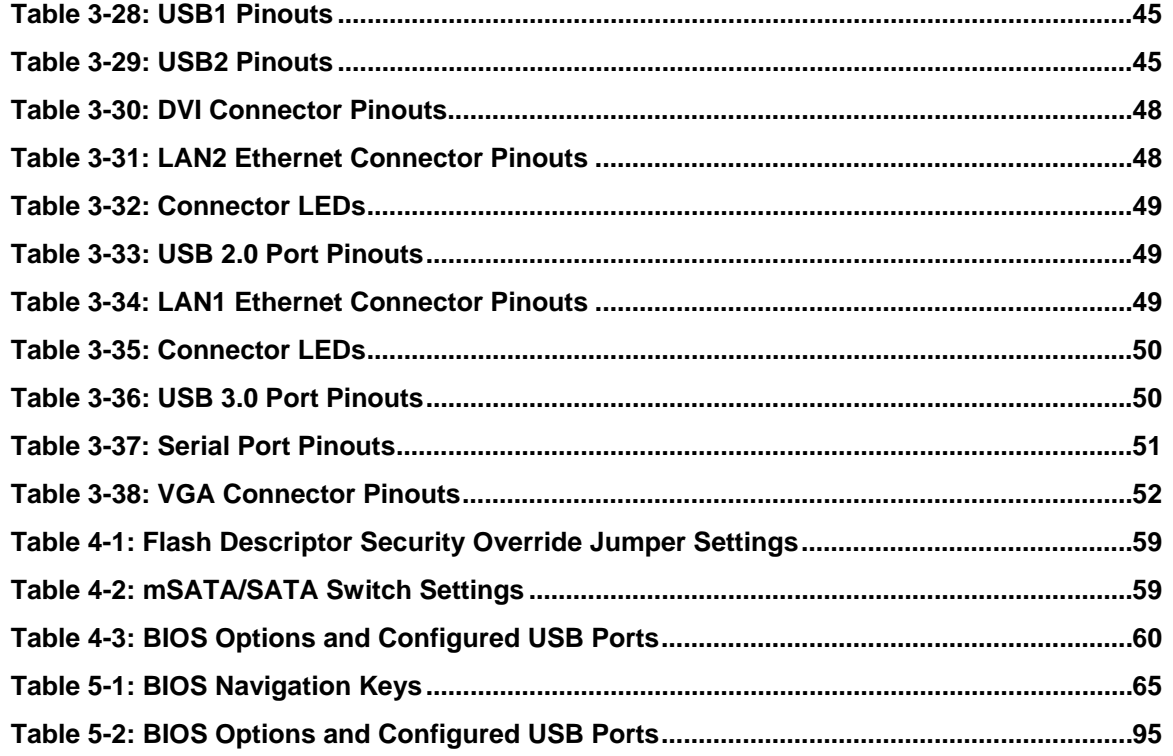

**TET Integration Corp.** 

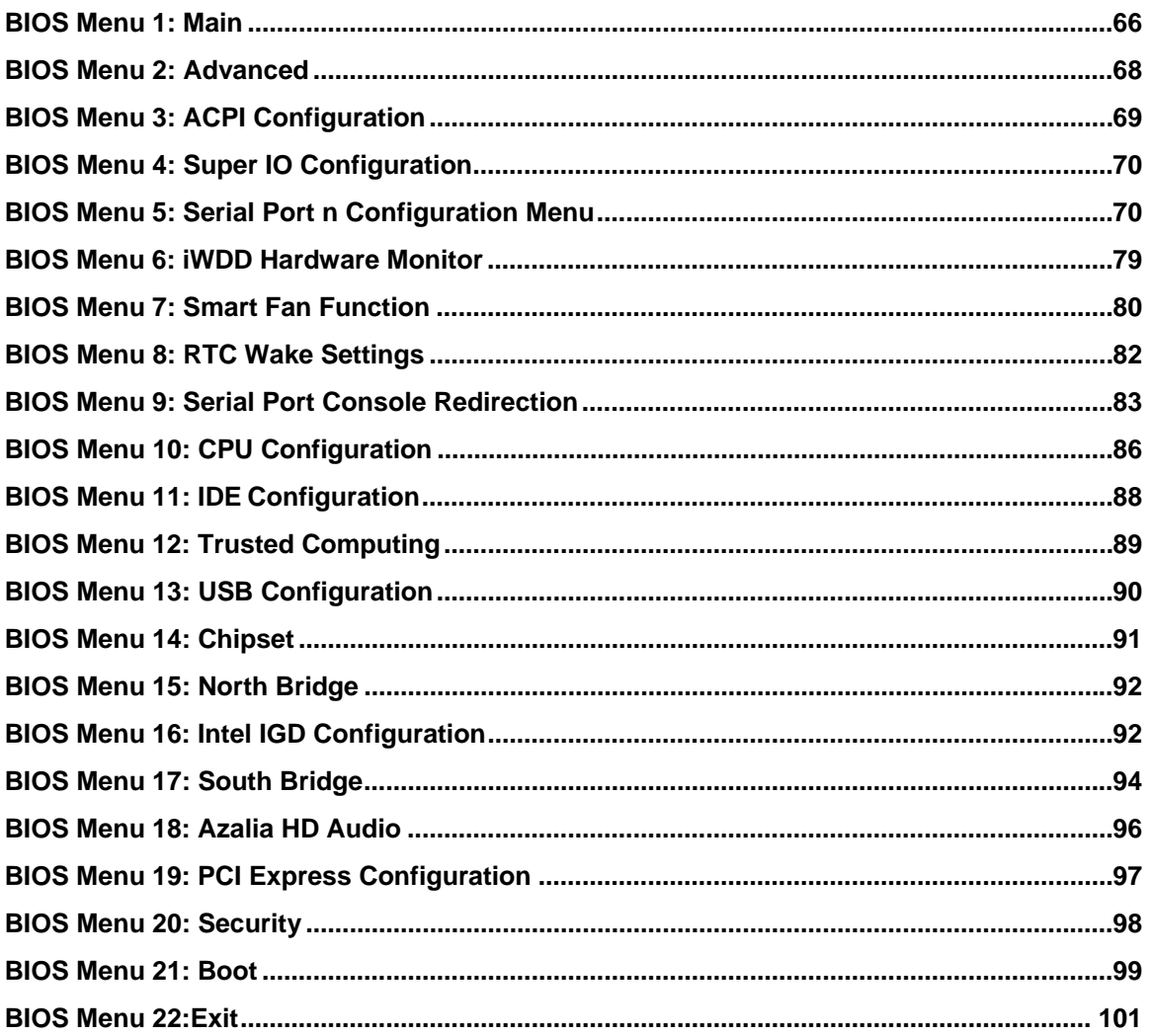

Page xiii

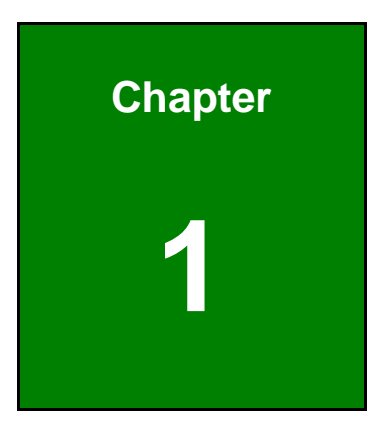

**TEN** Integration Corp.

# <span id="page-14-0"></span>**1 Introduction**

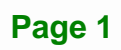

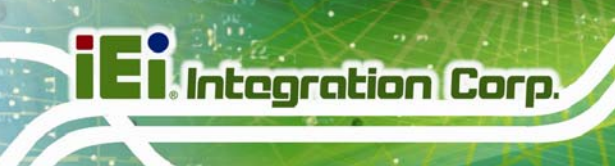

# <span id="page-15-0"></span>**1.1 Introduction**

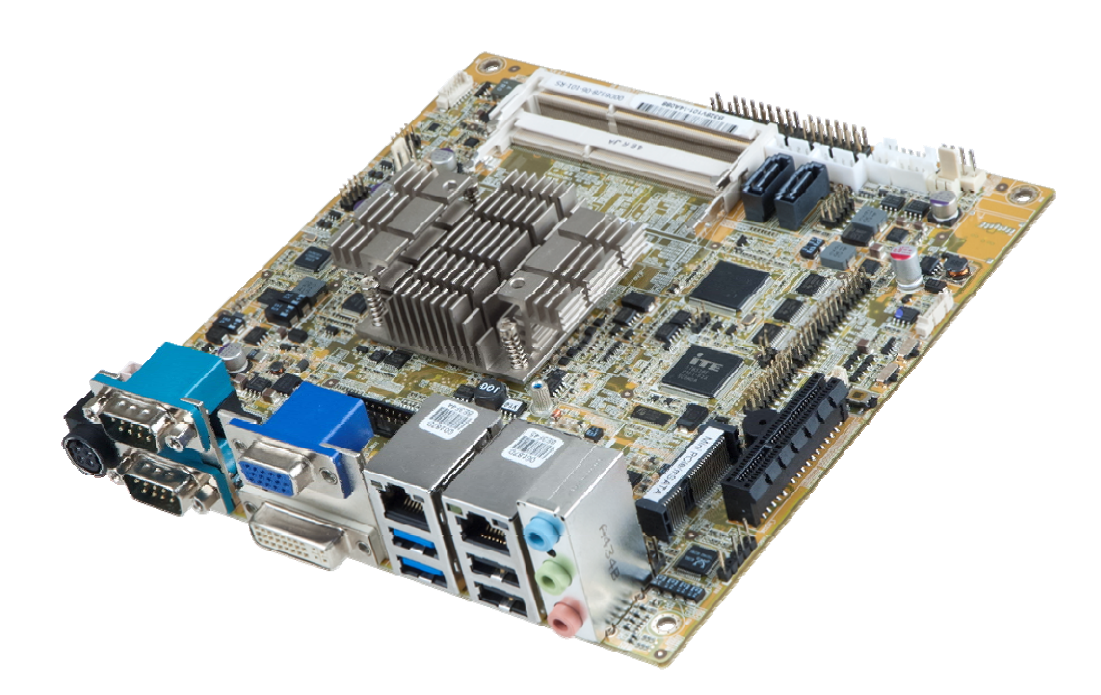

#### **Figure 1-1: KINO-DBT Series**

<span id="page-15-1"></span>The KINO-DBT series is a Mini-ITX form factor single bard computer. It has an on-board 22nm Intel® Atom™ or Celeron® processor, and supports one/two 204-pin 1333/1066 MHz dual-channel unbuffered DDR3 Low Voltage (DDR3L) SDRAM SO-DIMM with up to 4.0 GB / 8.0 GB of memory.

The KINO-DBT series includes one VGA port and one DVI port for dual independent display. It also has an internal DisplayPort (iDP) connector supporting HDMI, DVI, VGA, LVDS and DP monitors through the IEI converter boards. Expansion and I/O include one PCIe x4 slot (with PCIe x1 signal), one PCIe Mini slot supporting mSATA modules, two USB 3.0 ports plus two USB 2.0 on the rear panel, four USB 2.0 by pin header, two SATA 3Gb/s connectors, five RS-232 serial ports, and one RS-422/485 connector.

# <span id="page-16-0"></span>**1.2 Model Variations**

There are eight models of the KINO-DBT series. The model variations are listed in **[Table 1-1](#page-16-1)**.

| <b>Model</b>      | <b>On-board SoC</b>               | <b>Memory</b>     | microSD   |  |
|-------------------|-----------------------------------|-------------------|-----------|--|
| Standard          |                                   |                   |           |  |
| KINO-DBT-J19001   | Intel® Celeron® processor J1900   | 2 x SO-DIMM slots | <b>No</b> |  |
|                   | (2 GHz, quad-core, 2 MB cache)    | Size: 8 GB (max.) |           |  |
| KINO-DBT-N29301   | Intel® Celeron® processor N2930   | 2 x SO-DIMM slots | <b>No</b> |  |
|                   | (1.83 GHz, quad-core, 2 MB cache) | Size: 8 GB (max.) |           |  |
| KINO-DBT-N28071   | Intel® Celeron® processor N2807   | 1 x SO-DIMM slot  | <b>No</b> |  |
|                   | (1.58 GHz, dual-core, 2 MB cache) | Size: 4 GB (max.) |           |  |
| <b>By Request</b> |                                   |                   |           |  |
| KINO-DBT-E38451   | Intel® Atom™ processor E3845      | 2 x SO-DIMM slots | Yes       |  |
|                   | (1.91 GHz, quad-core, 2 MB cache) | Size: 8 GB (max.) |           |  |
| KINO-DBT-E38271   | Intel® Atom™ processor E3827      | 2 x SO-DIMM slots | Yes       |  |
|                   | (1.75 GHz, dual-core, 1 MB cache) | Size: 8 GB (max.) |           |  |
| KINO-DBT-E38261   | Intel® Atom™ processor E3826      | 2 x SO-DIMM slots | Yes       |  |
|                   | (1.46 GHz, dual-core, 1 MB cache) | Size: 8 GB (max.) |           |  |
| KINO-DBT-E38251   | Intel® Atom™ processor E3825      | 1 x SO-DIMM slot  | Yes       |  |
|                   | (1.33 GHz, dual-core, 1 MB cache) | Size: 4 GB (max.) |           |  |
| KINO-DBT-E38151   | Intel® Atom™ processor E3815      | 1 x SO-DIMM slot  | Yes       |  |
|                   | (1.46 GHz, single-core, 512 KB    | Size: 4 GB (max.) |           |  |
|                   | cache)                            |                   |           |  |

<span id="page-16-1"></span>**Table 1-1: Model Variations** 

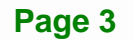

**Integration Corp.** 

# <span id="page-17-0"></span>**1.3 Benefits**

Some of the KINO-DBT series motherboard benefits include:

- Powerful graphics with multiple monitors
- Staying connected with both wired LAN connections
- Speedy running of multiple programs and applications

#### <span id="page-17-1"></span>**1.4 Features**

Some of the KINO-DBT series motherboard features are listed below:

- Mini-ITX form factor
- RoHS compliant
- On-board 22nm Intel® Atom™ or Celeron® processor
- Two 204-pin 1333/1066 MHz dual-channel unbuffered DDR3L SDRAM SO-DIMM slots support up to 8 GB of memory (for J1900, N2930, E3845, E3827 and E3826 SKUs)

#### **or**

One 204-pin 1333/1066 MHz unbuffered DDR3L SDRAM SO-DIMM slot supports up to 4 GB of memory (for N2807, E3825 and E3815 SKUs)

- iDP, VGA and DVI interfaces for dual independent display
- Two GbE connectors
- **Two SATA 3Gb/s connectors**
- One PCIe Mini card expansion slot
- One PCIe x4 (x1 mode) expansion slot
- Two USB 3.0 ports and six USB 2.0 ports
- Five RS-232 serial ports and one RS-422/485 serial port
- High Definition Audio

# <span id="page-18-0"></span>**1.5 Connectors**

The connectors on the KINO-DBT series are shown in the figure below.

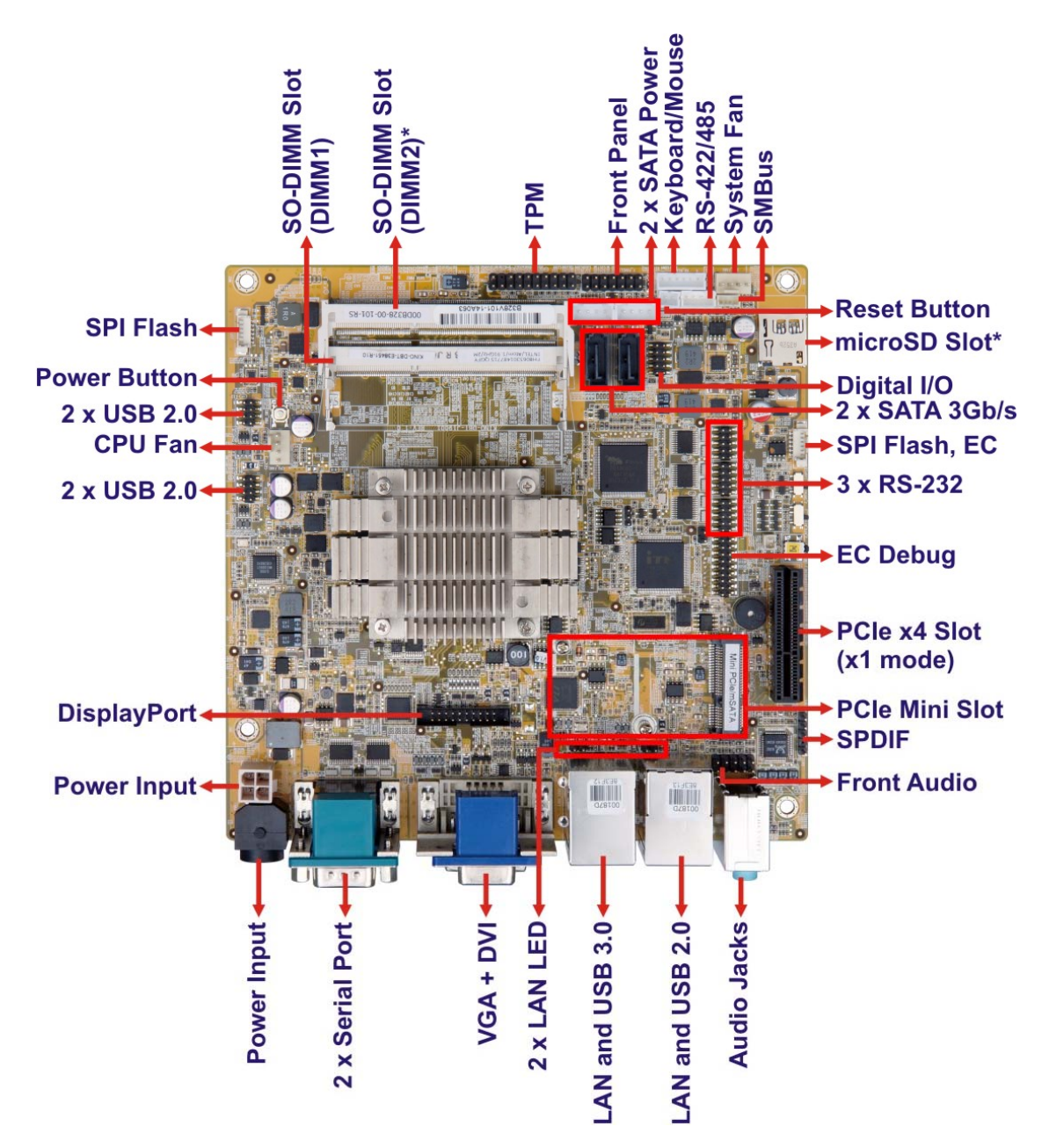

\*microSD card slot is only available on E38xx1 models

\*DIMM2 slot is only available on J1900, N2930, E3845, E3827 and E3826 models. For detailed information, please refer to **Section [3.2.12](#page-43-0)**.

#### <span id="page-18-1"></span>**Figure 1-2: Connectors**

**Integration Corp.** 

<span id="page-19-0"></span>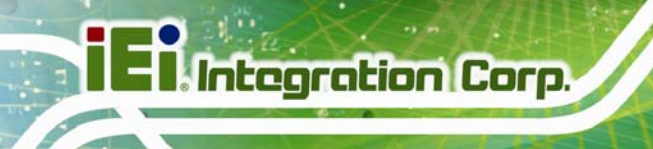

### **1.6 Dimensions**

The main dimensions of the KINO-DBT series are shown in the diagram below.

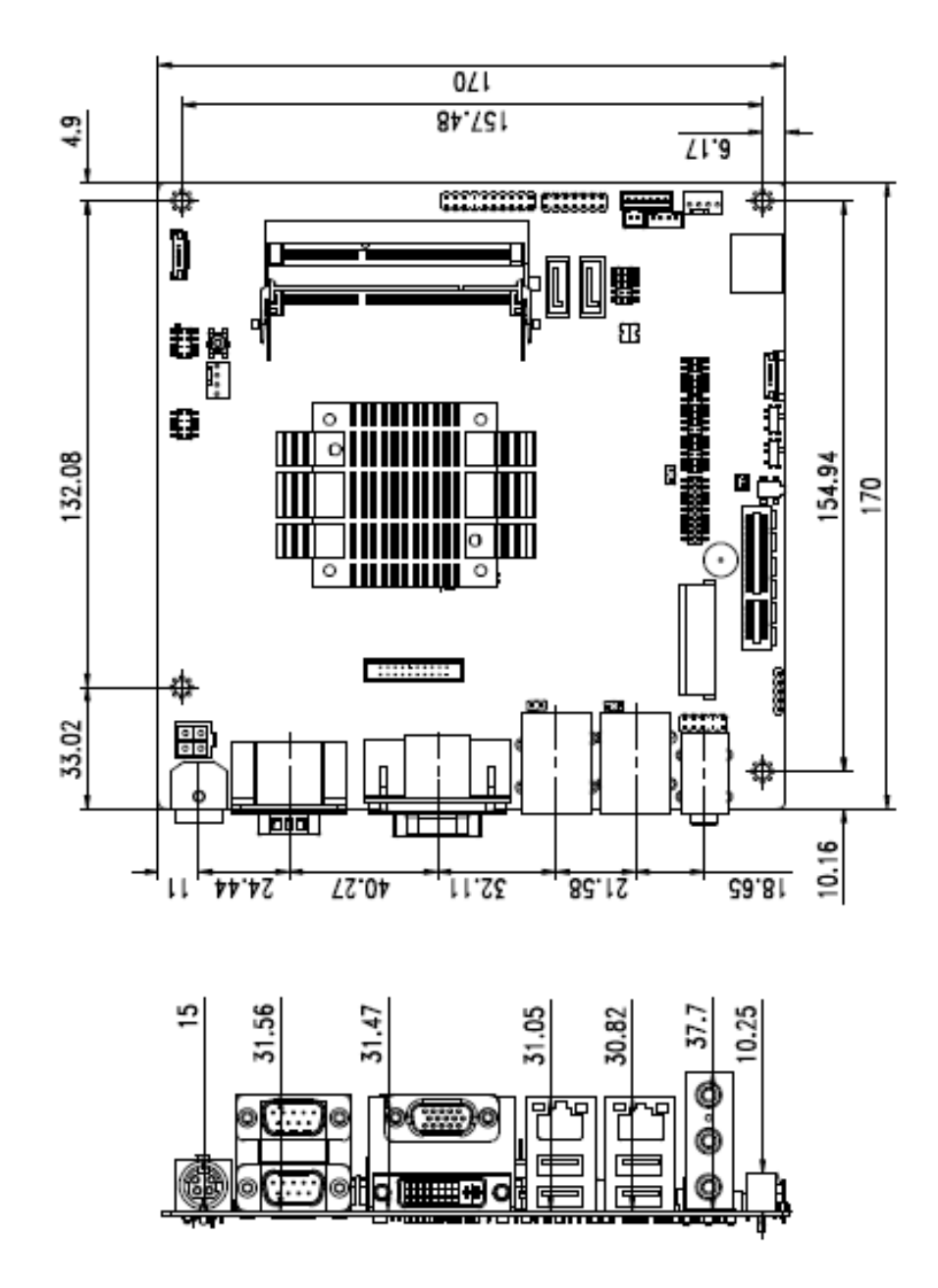

<span id="page-19-1"></span>**Figure 1-3: KINO-DBT Series Main Dimensions (mm)** 

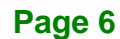

#### <span id="page-20-0"></span>**1.7 Data Flow**

<sup>5</sup>**Figure 1-4** [shows the data flow between](#page-30-0) the system chipset, the CPU and other components installed on the motherboard.

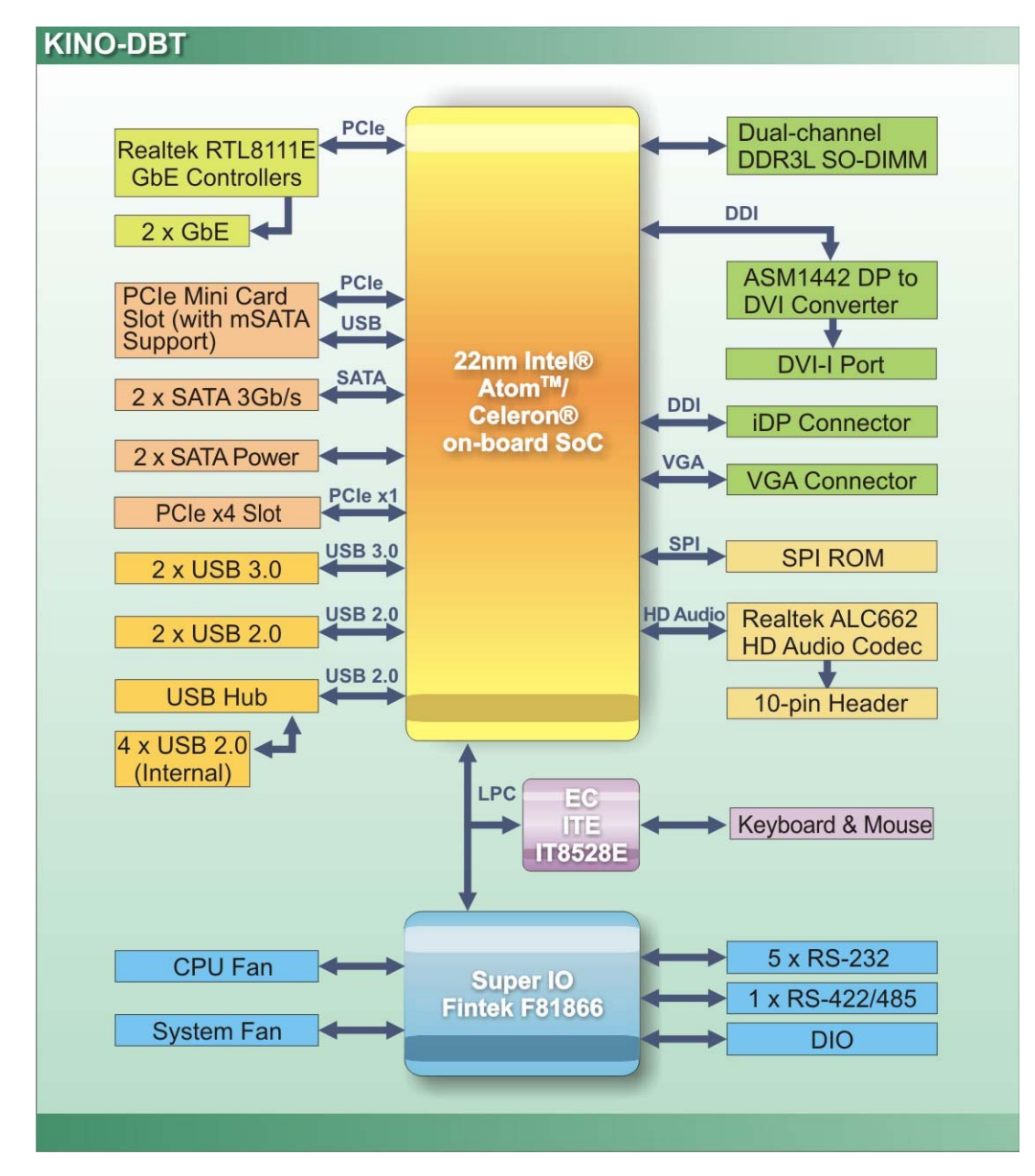

<span id="page-20-1"></span>**Figure 1-4: Data Flow Diagram** 

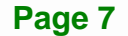

**Integration Corp.** 

# <span id="page-21-0"></span>**1.8 Technical Specifications**

The KINO-DBT series technical specifications are listed below.

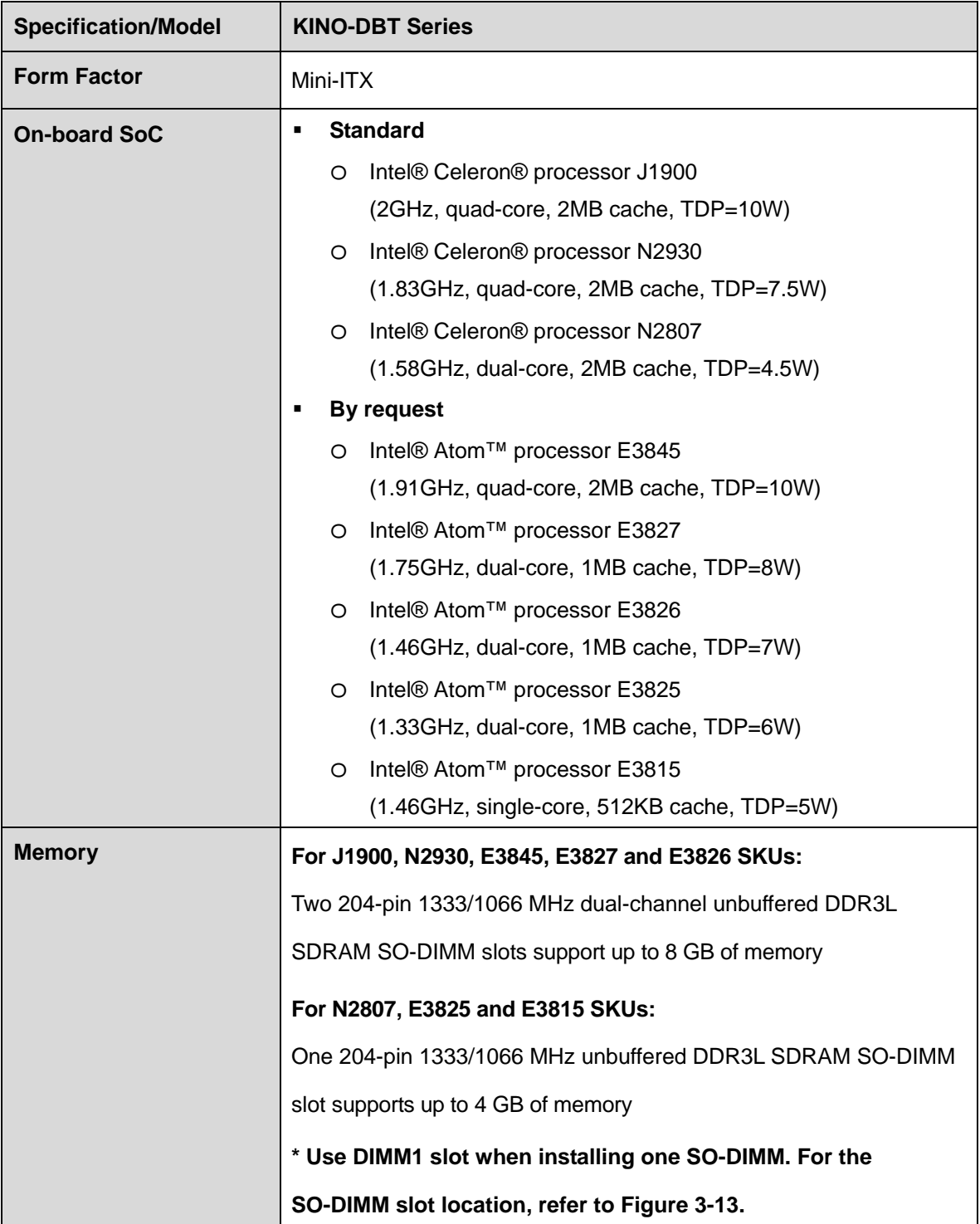

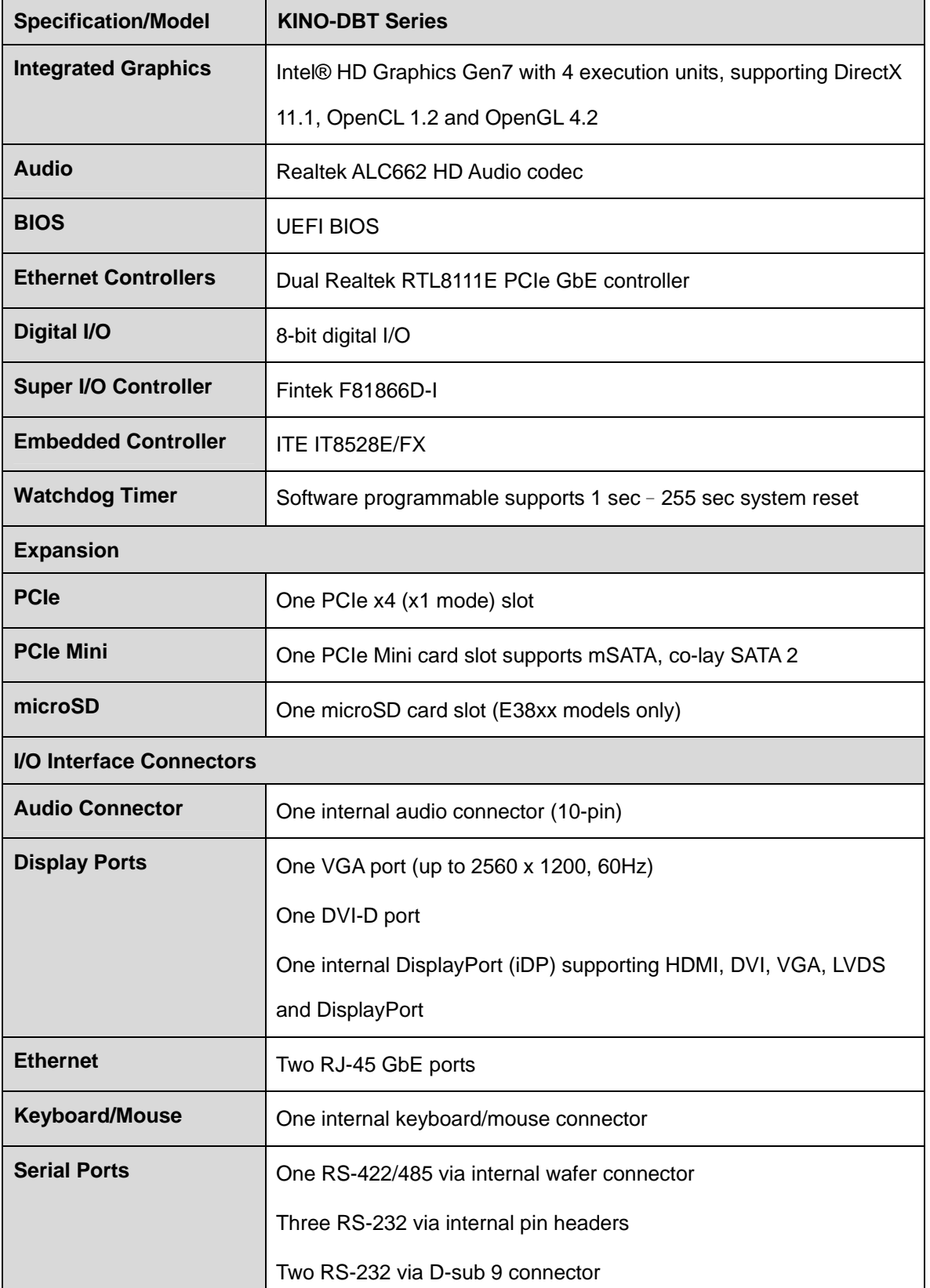

**Page 9**

**TET** Integration Corp.

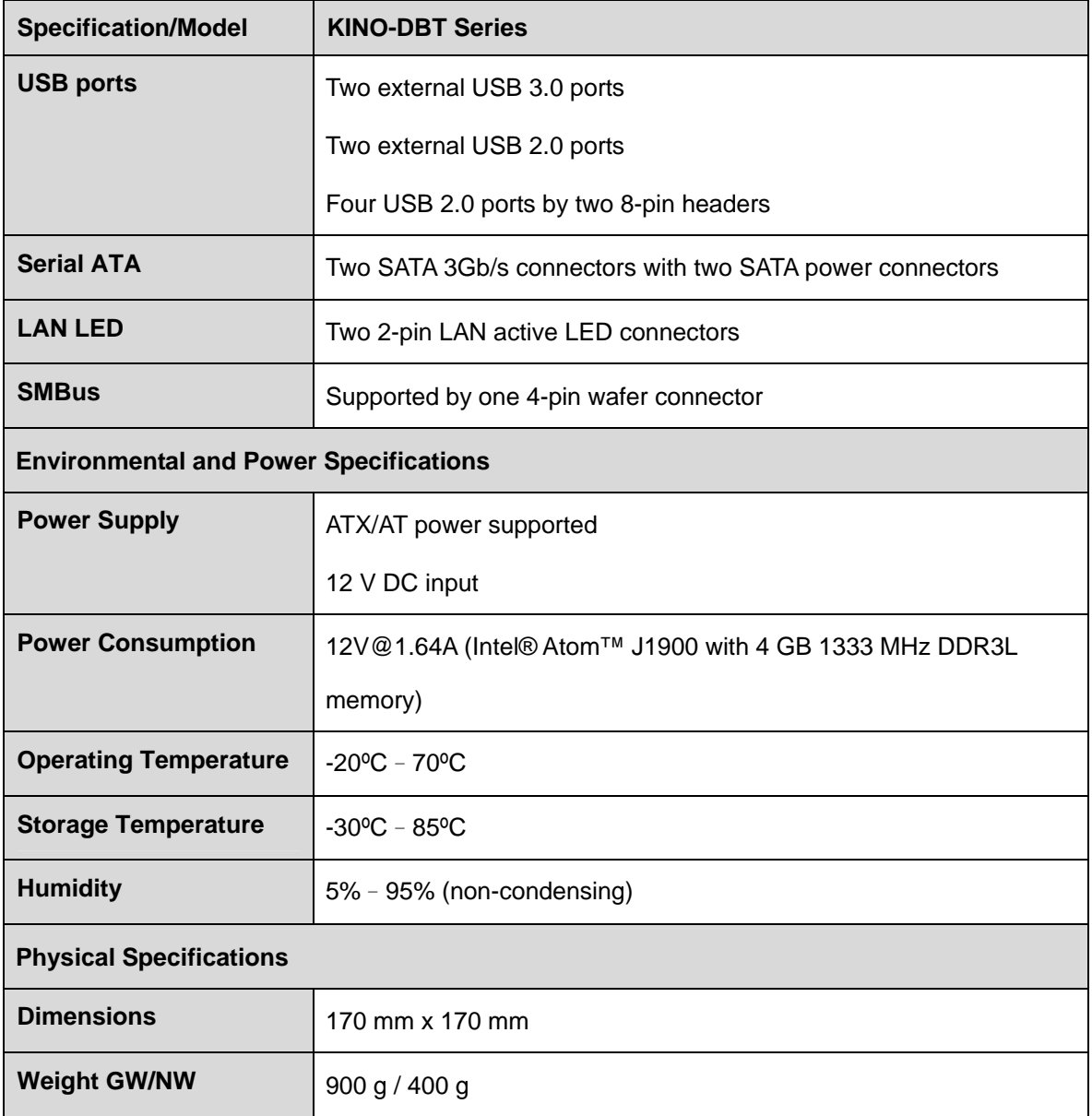

<span id="page-23-0"></span>**Table 1-2: KINO-DBT Series Specifications** 

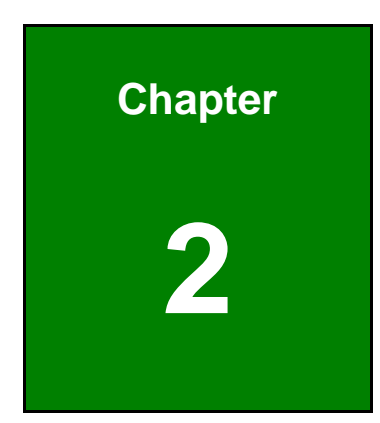

**TET Integration Corp.** 

# <span id="page-24-0"></span>**2 Packing List**

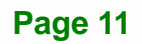

### <span id="page-25-0"></span>**2.1 Anti-static Precautions**

# **WARNING!**

Static electricity can destroy certain electronics. Make sure to follow the ESD precautions to prevent damage to the product, and injury to the user.

Make sure to adhere to the following guidelines:

- *Wear an anti-static wristband*: Wearing an anti-static wristband can prevent electrostatic discharge.
- *Self-grounding*: Touch a grounded conductor every few minutes to discharge any excess static buildup.
- *Use an anti-static pad*: When configuring any circuit board, place it on an anti-static mat.
- **Only handle the edges of the PCB**: Don't touch the surface of the motherboard. Hold the motherboard by the edges when handling.

### <span id="page-25-1"></span>**2.2 Unpacking Precautions**

When the KINO-DBT series is unpacked, please do the following:

- Follow the antistatic guidelines above.
- Make sure the packing box is facing upwards when opening.
- Make sure all the packing list items are present.

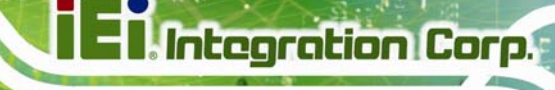

# <span id="page-26-0"></span>**2.3 Packing List**

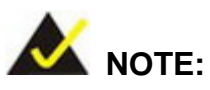

If any of the components listed in the checklist below are missing, do not proceed with the installation. Contact the IEI reseller or vendor the KINO-DBT series was purchased from or contact an IEI sales representative directly by sending an email to sales@ieiworld.com

[The KINO-DBT](#page-83-0) series is shipped with the following components:

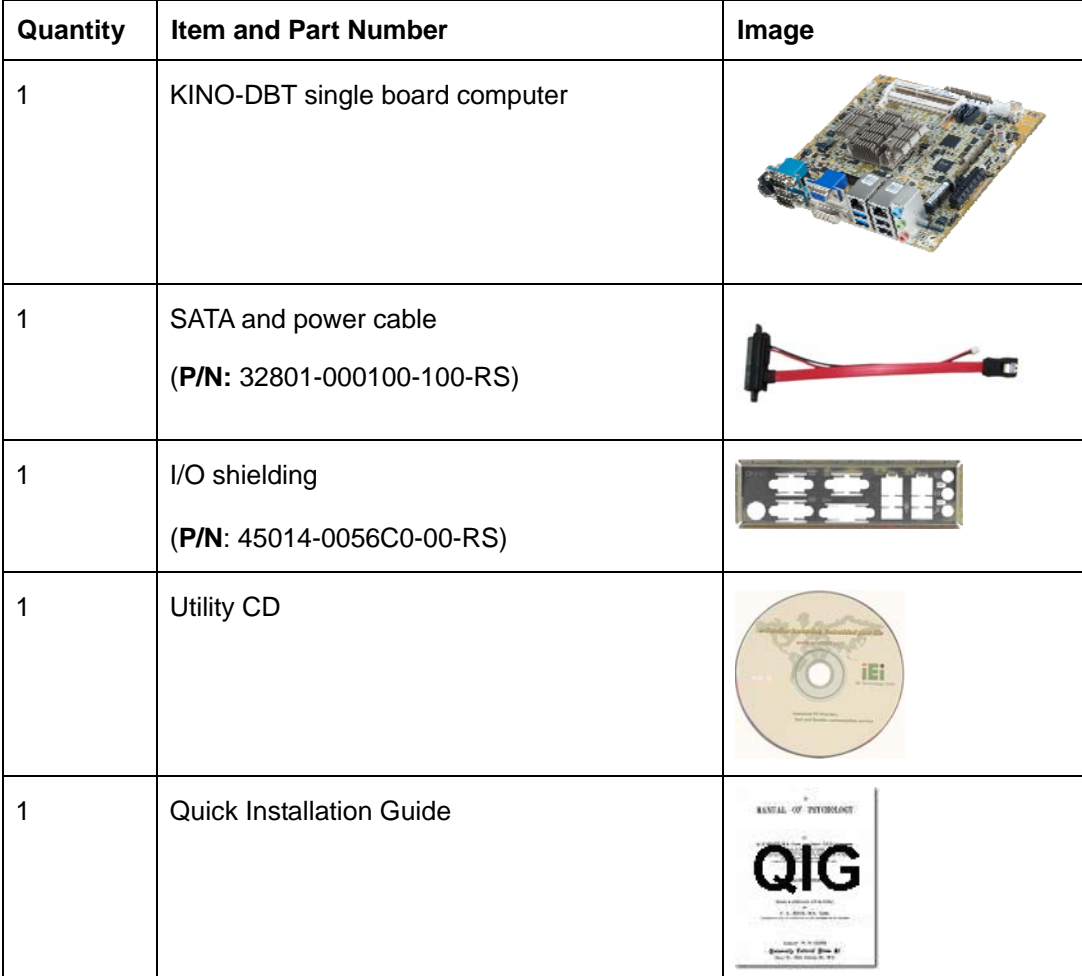

<span id="page-26-1"></span>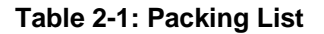

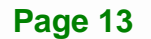

<span id="page-27-0"></span>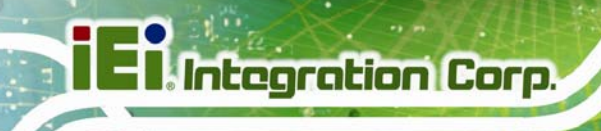

# **2.4 Optional Items**

The following are optional components which may be separately purchased:

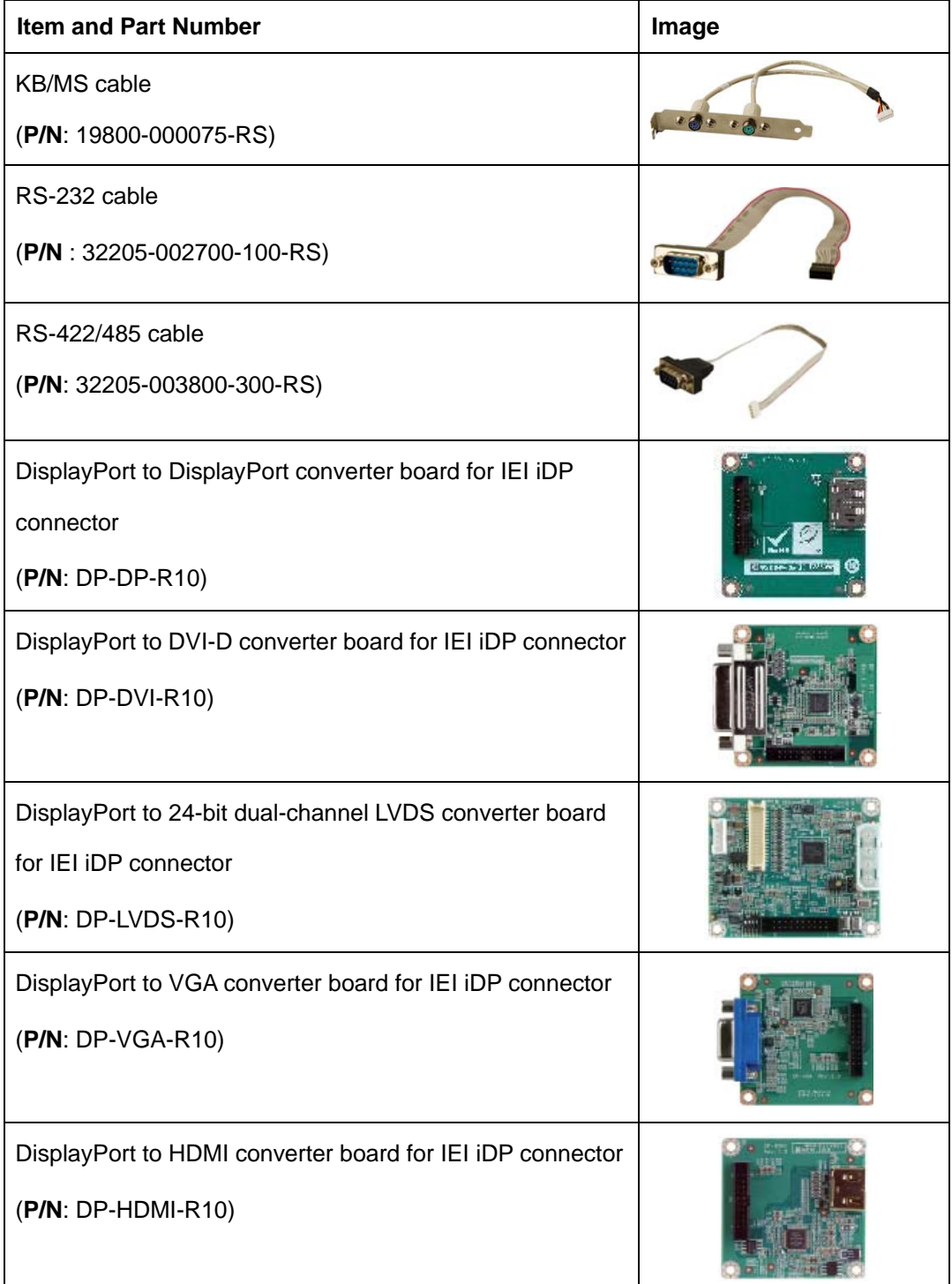

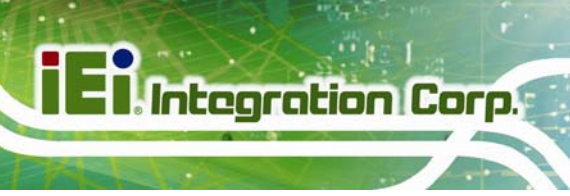

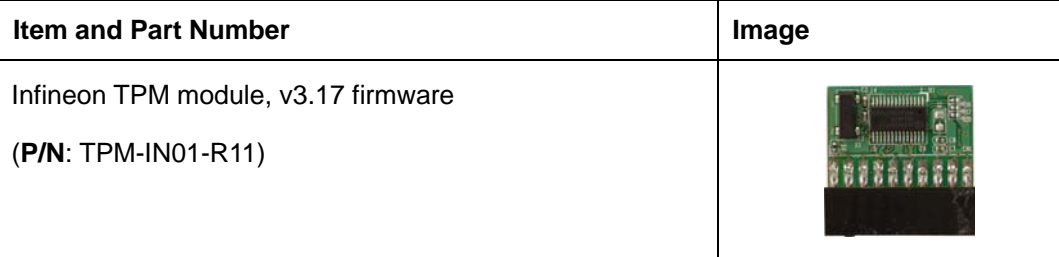

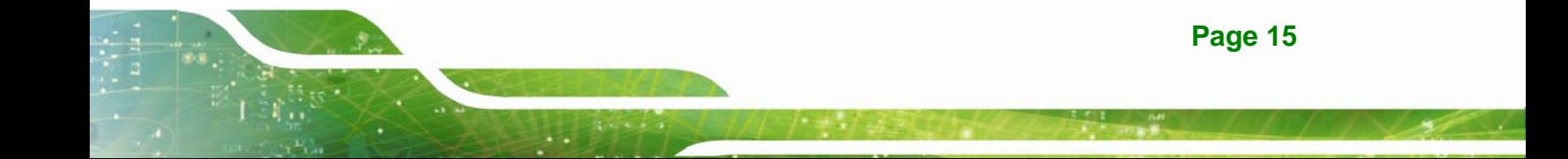

<span id="page-29-0"></span>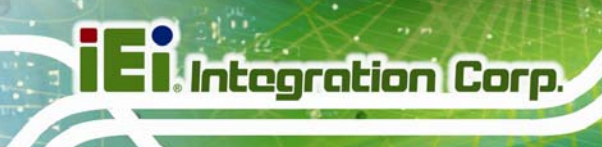

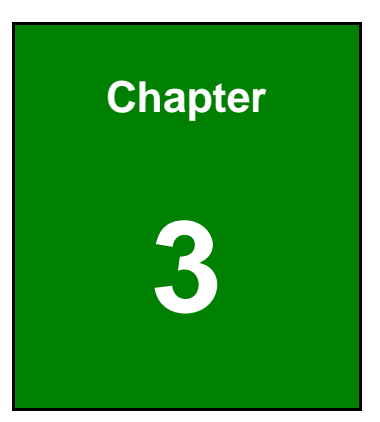

# **3 Connectors**

**Page 16** 

### <span id="page-30-0"></span>**3.1 Peripheral Interface Connectors**

This chapter details all the jumpers and connectors.

#### <span id="page-30-1"></span>**3.1.1 KINO-DBT Layout**

The figures below show all the connectors and jumpers.

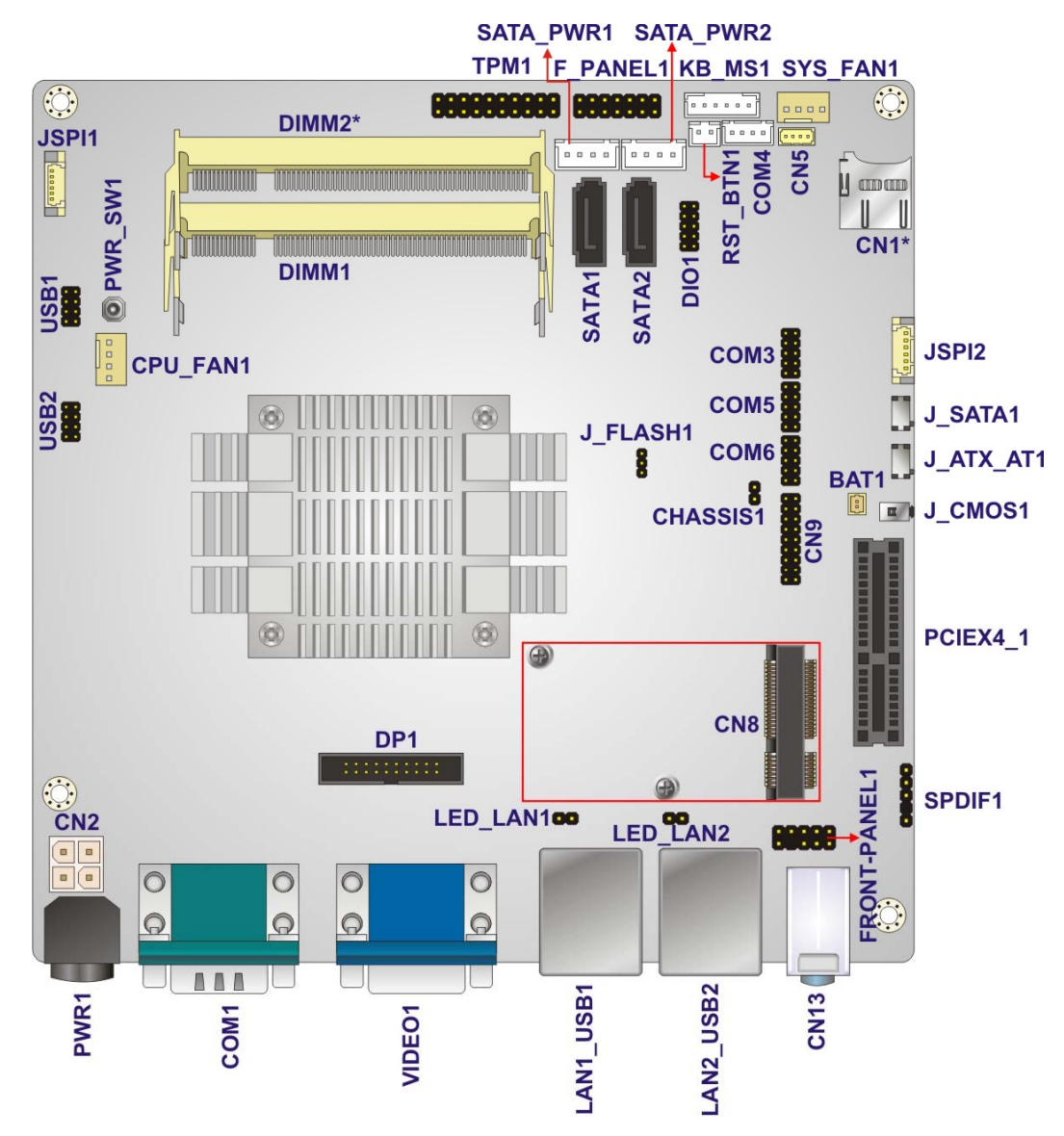

\*microSD card slot (CN1) is only available on E38xx1 model

\*DIMM2 slot is only available on J1900, N2930, E3845, E3827 and E3826 models. For detailed information, please refer to **Section [3.2.12](#page-43-0)**.

<span id="page-30-2"></span>**Figure 3-1: Connectors and Jumpers** 

**Integration Corp.** 

<span id="page-31-0"></span>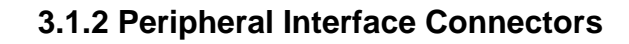

Integration Corp.

The table below lists all the connectors on the board.

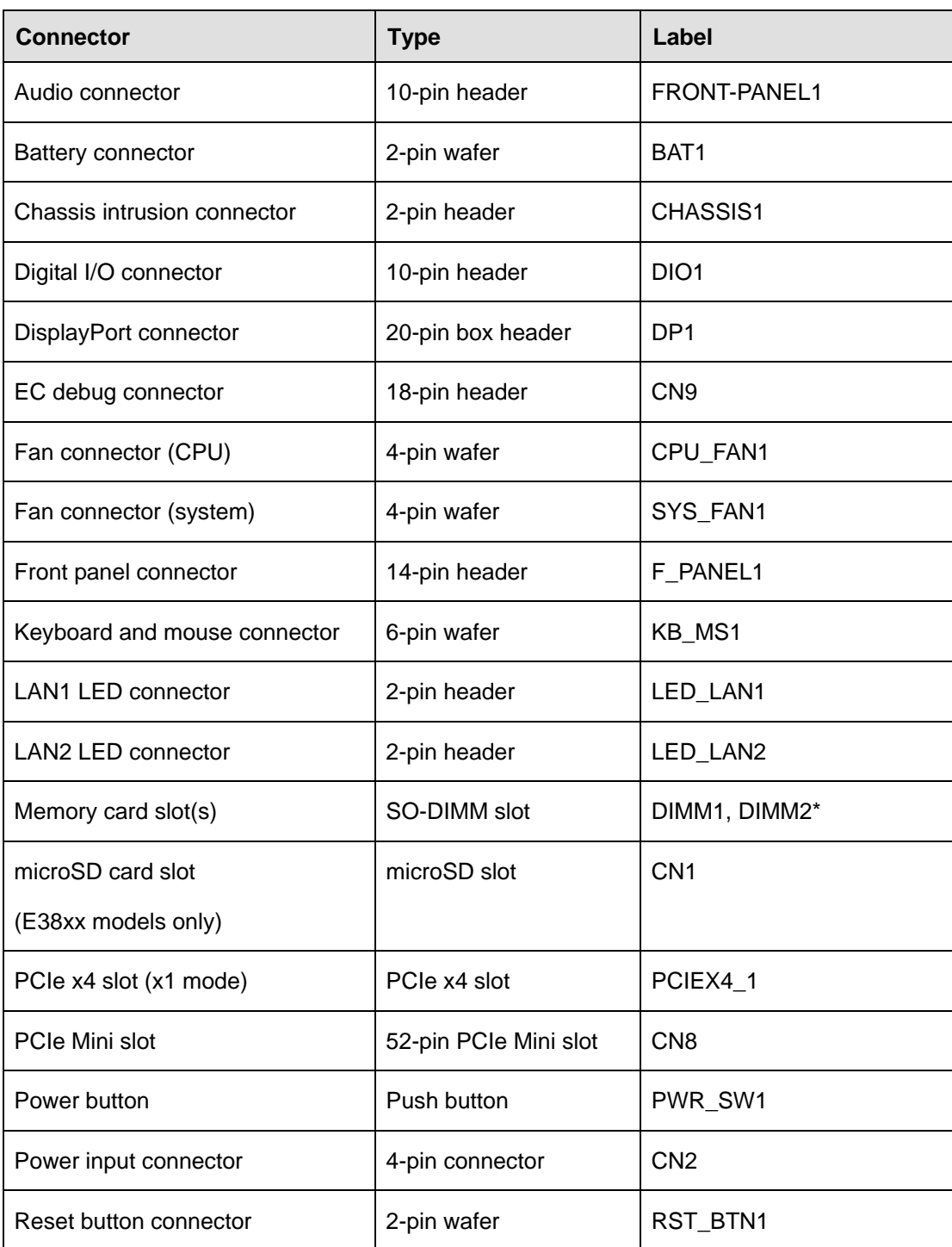

| <b>Connector</b>                                                             | <b>Type</b>          | Label                |  |  |
|------------------------------------------------------------------------------|----------------------|----------------------|--|--|
| SATA 3Gb/s drive connectors                                                  | 7-pin SATA connector | SATA1, SATA2         |  |  |
| SATA power connectors (5 V)                                                  | 2-pin wafer          | SATA_PWR1, SATA_PWR2 |  |  |
| Serial ports, RS-232                                                         | 10-pin header        | COM3, COM5, COM6     |  |  |
| Serial port, RS-422/485                                                      | 4-pin wafer          | COM <sub>4</sub>     |  |  |
| <b>SMBus connector</b>                                                       | 4-pin wafer          | CN <sub>5</sub>      |  |  |
| <b>SPDIF</b> connector                                                       | 5-pin header         | SPDIF <sub>1</sub>   |  |  |
| SPI flash connector                                                          | 6-pin wafer          | JSPI1                |  |  |
| SPI flash connector (EC)                                                     | 6-pin wafer          | JSPI <sub>2</sub>    |  |  |
| <b>TPM</b> connector                                                         | 20-pin header        | TPM1                 |  |  |
| USB 2.0 connectors                                                           | 8-pin header         | USB1, USB2           |  |  |
| *DIMM2 slot is only available on J1900, N2930, E3845, E3827 and E3826 models |                      |                      |  |  |

**Table 3-1: Peripheral Interface Connectors** 

#### <span id="page-32-1"></span><span id="page-32-0"></span>**3.1.3 External Interface Panel Connectors**

The table below lists the connectors on the external I/O panel.

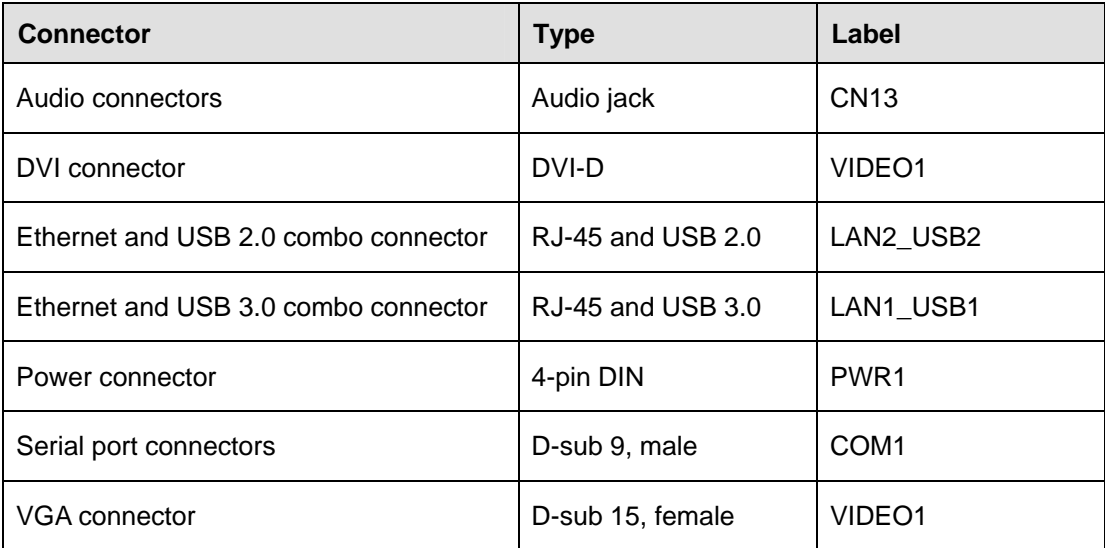

<span id="page-32-2"></span>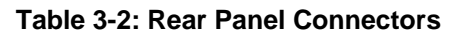

**Page 19**

**Integration Corp.** 

<span id="page-33-0"></span>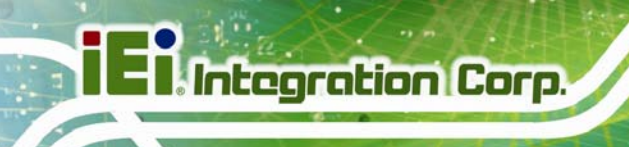

# **3.2 Internal Peripheral Connectors**

The section describes all of the connectors on the KINO-DBT series.

#### <span id="page-33-1"></span>**3.2.1 Audio Connector**

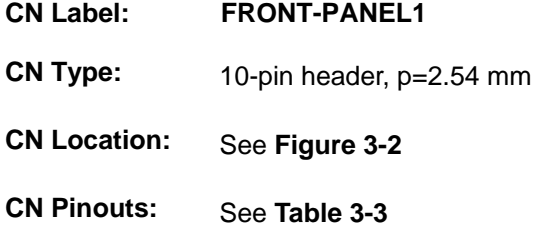

This connector connects to speakers, a microphone and an audio input.

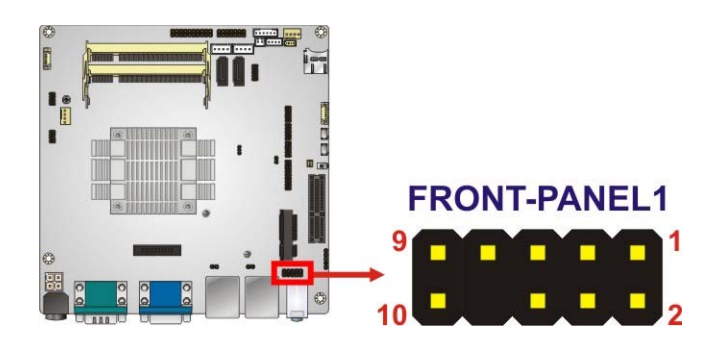

**Figure 3-2: Audio Connector Location** 

<span id="page-33-2"></span>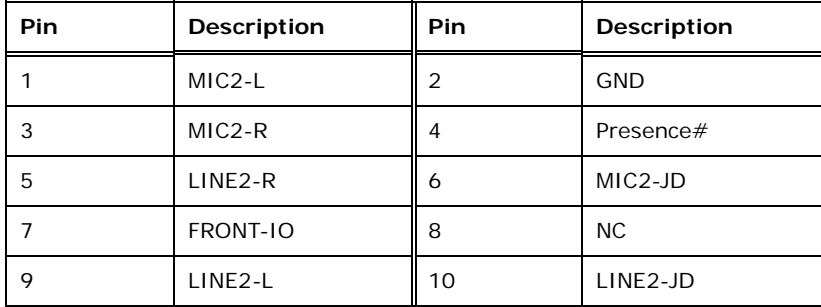

<span id="page-33-3"></span>**Table 3-3: Audio Connector Pinouts** 

#### <span id="page-34-0"></span>**3.2.2 Battery Connector**

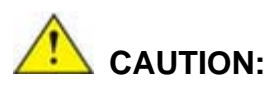

Risk of explosion if battery is replaced by an incorrect type. Only certified engineers should replace the on-board battery.

Dispose of used batteries according to instructions and local regulations.

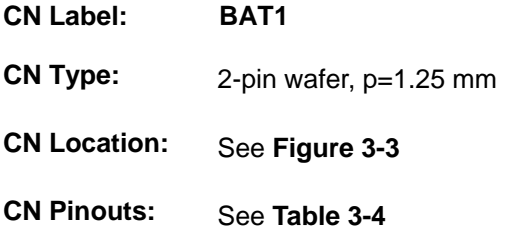

A system battery is placed in the battery holder. The battery provides power to the system clock to retain the time when power is turned off.

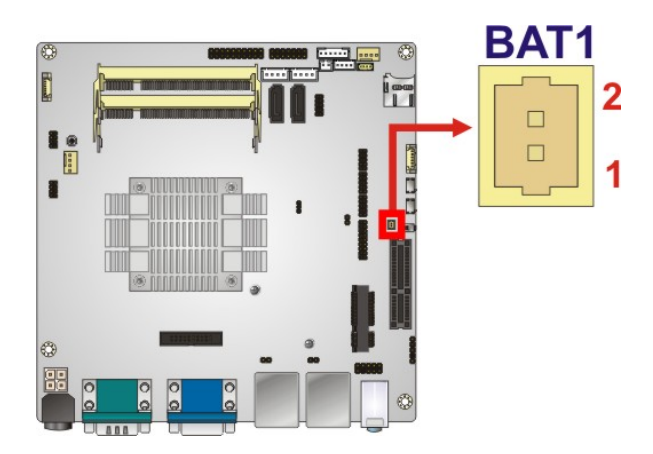

**Figure 3-3: Battery Connector Location** 

<span id="page-34-1"></span>

| Pin | Description  |
|-----|--------------|
|     | <b>VBATT</b> |
|     | <b>GND</b>   |

<span id="page-34-2"></span>**Table 3-4: Battery Connector Pinouts** 

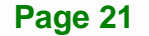

Integration Corp.

#### <span id="page-35-0"></span>**3.2.3 Chassis Intrusion Connector**

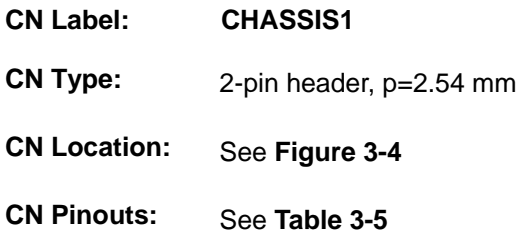

The chassis intrusion connector is for a chassis intrusion detection sensor or switch that detects if a chassis component is removed or replaced.

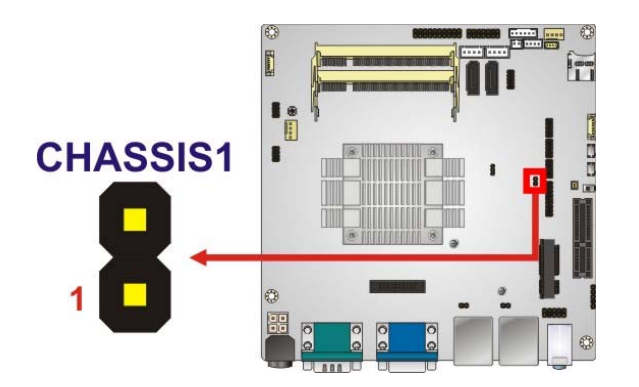

**Figure 3-4: Chassis Intrusion Connector Location** 

<span id="page-35-2"></span>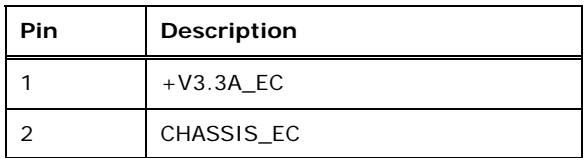

**Table 3-5: Chassis Intrusion Connector Pinouts** 

#### <span id="page-35-3"></span><span id="page-35-1"></span>**3.2.4 Digital I/O Connector**

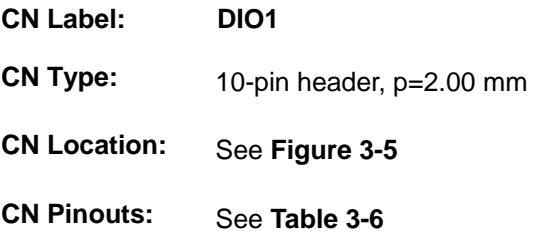

The digital I/O connector provides programmable input and output for external devices. The digital I/O provides 4-bit output and 4-bit input.
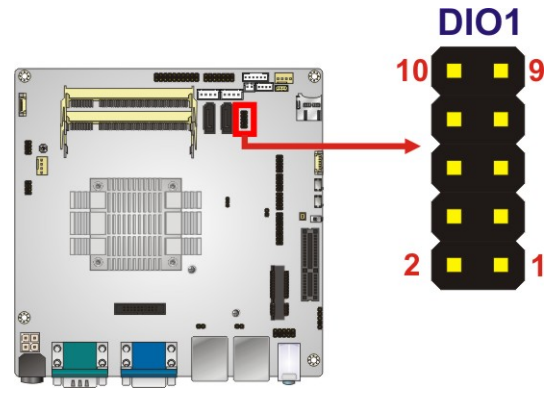

#### **Figure 3-5: Digital I/O Connector Location**

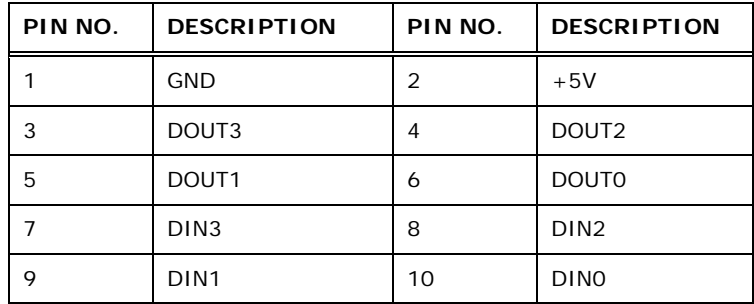

**Table 3-6: Digital I/O Connector Pinouts** 

# **3.2.5 DisplayPort Connector**

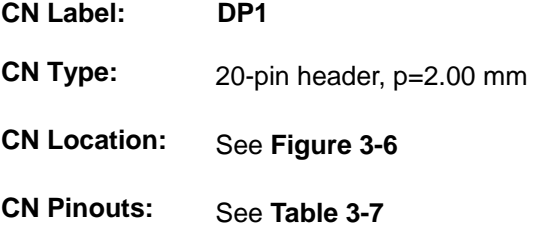

The internal DisplayPort connector supports HDMI, LVDS, VGA, DVI, DP connections with up to 3840 x 2160 resolutions.

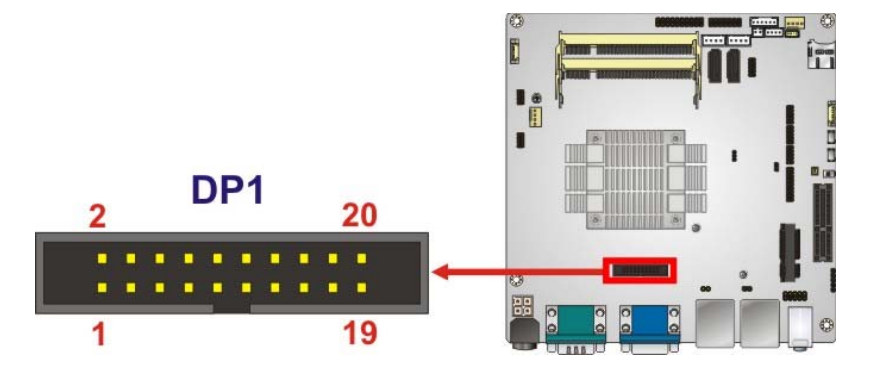

**Figure 3-6: DisplayPort Connector Location** 

<span id="page-37-0"></span>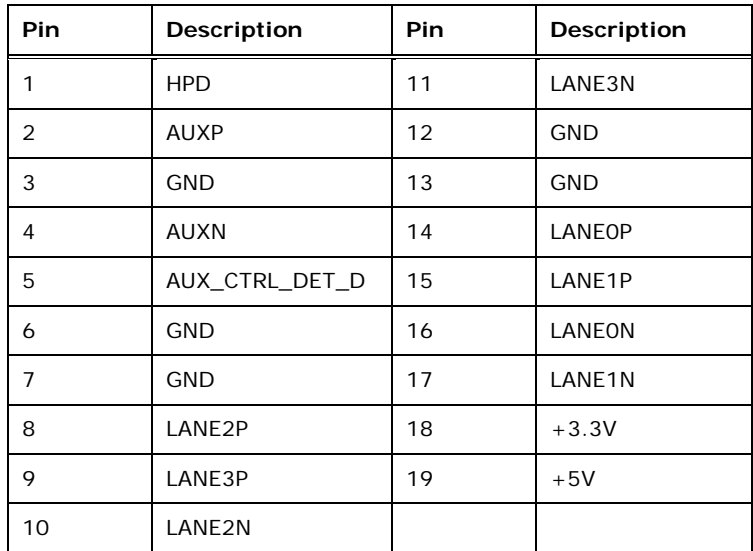

**Table 3-7: DisplayPort Connector Pinouts** 

# <span id="page-37-1"></span>**3.2.6 EC Debug Connector**

- **CN Label: CN9**
- **CN Type:** 18-pin header, p=2.00 mm
- **CN Location:** See **[Figure 3-7](#page-38-0)**
- **CN Pinouts:** See **[Table 3-8](#page-38-1)**

The EC debug connector is used for EC debug.

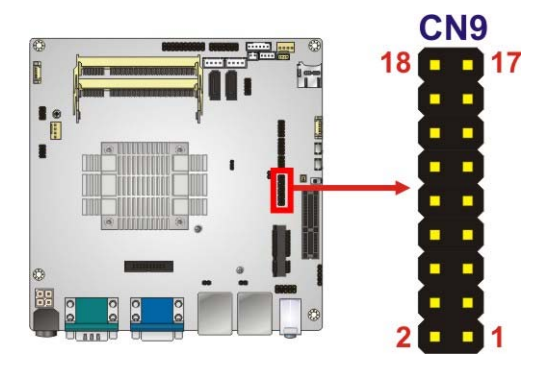

#### **Figure 3-7: EC Debug Connector Location**

<span id="page-38-0"></span>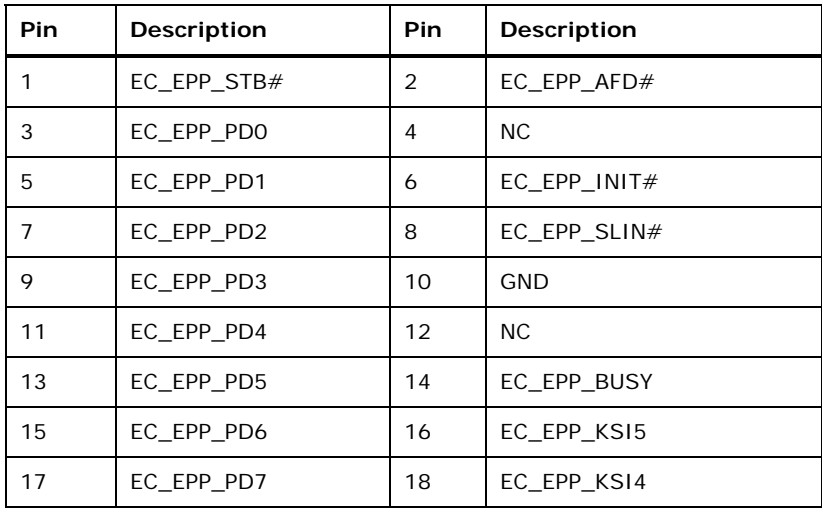

#### **Table 3-8: EC Debug Connector Pinouts**

# <span id="page-38-1"></span>**3.2.7 Fan Connector (CPU)**

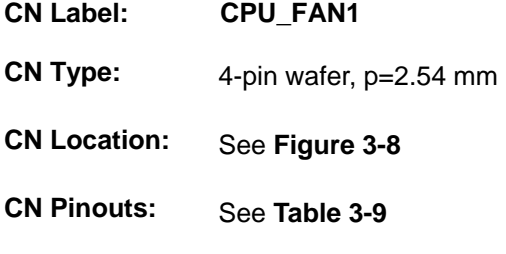

The fan connector attaches to a CPU cooling fan.

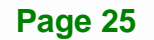

# **Integration Corp.**

# **KINO-DBT Mini-ITX SBC**

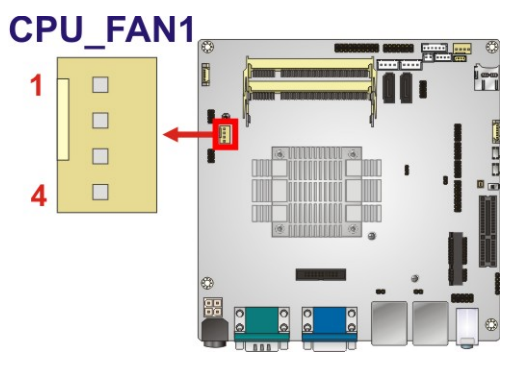

# **Figure 3-8: CPU Fan Connector Location**

<span id="page-39-0"></span>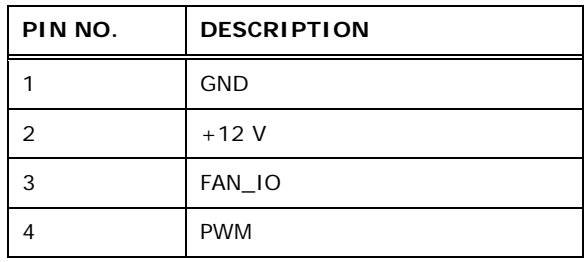

#### **Table 3-9: CPU Fan Connector Pinouts**

# <span id="page-39-1"></span>**3.2.8 Fan Connector (System)**

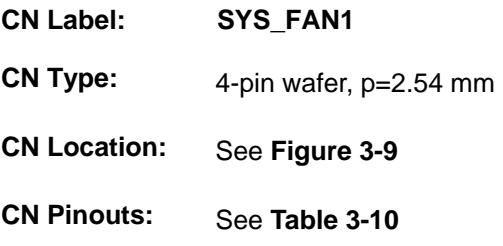

Each fan connector attaches to a system cooling fan.

<span id="page-39-2"></span>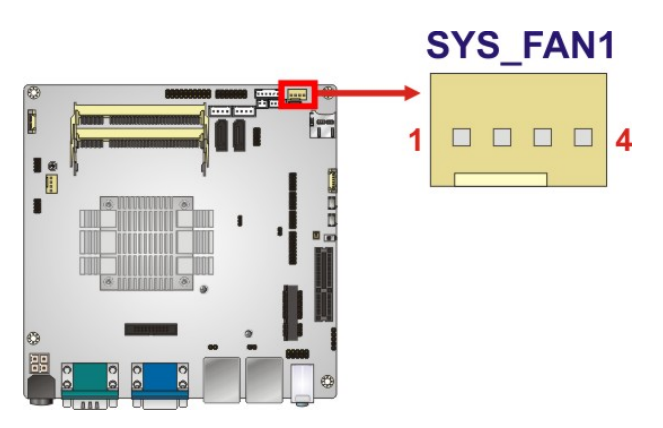

**Figure 3-9: System Fan Connector Location** 

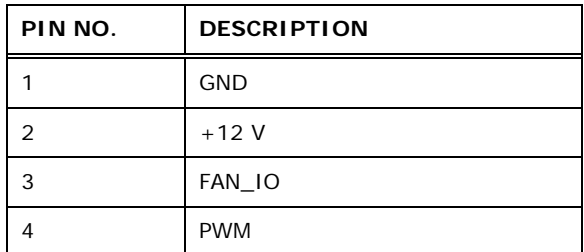

**Table 3-10: System Fan Connector Pinouts**

# <span id="page-40-0"></span>**3.2.9 Front Panel Connector**

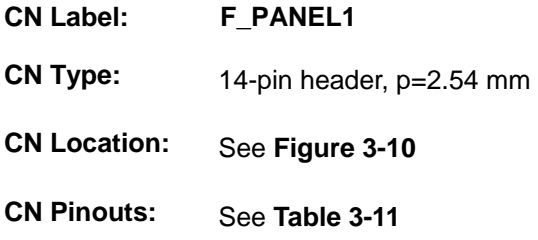

The front panel connector connects to the indicator LEDs and buttons on the computer's front panel.

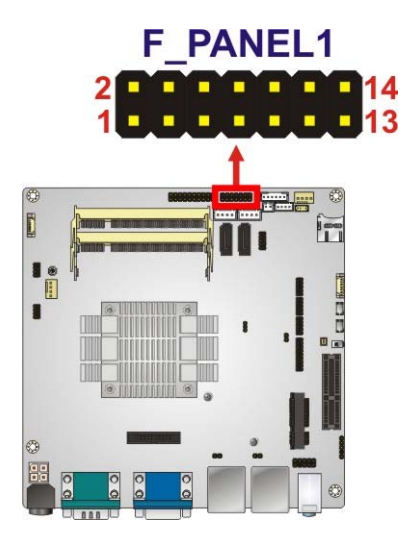

#### **Figure 3-10: Front Panel Connector Location**

<span id="page-40-1"></span>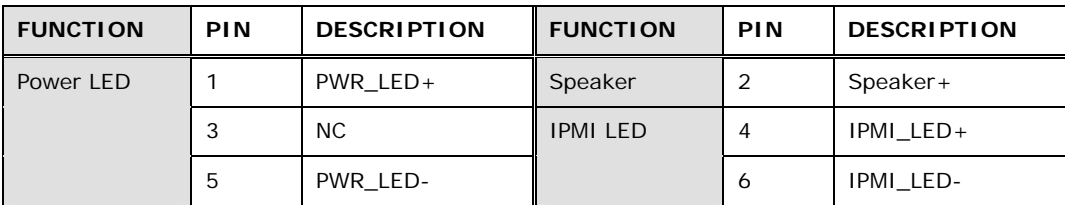

**Page 27**

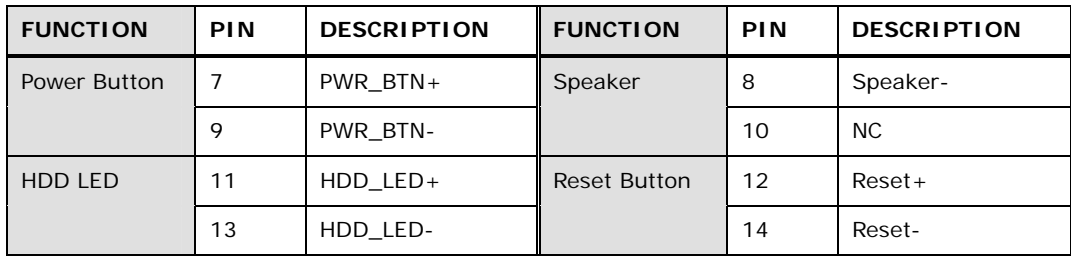

**Table 3-11: Front Panel Connector Pinouts** 

# <span id="page-41-0"></span>**3.2.10 Keyboard and Mouse Connector**

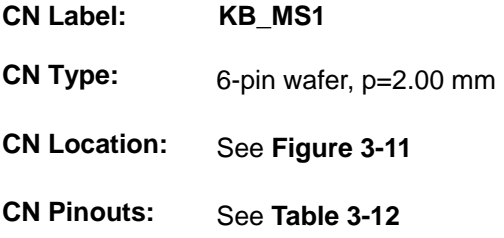

The keyboard and mouse connector connects to a PS/2 Y-cable that can be connected to a PS/2 keyboard and mouse.

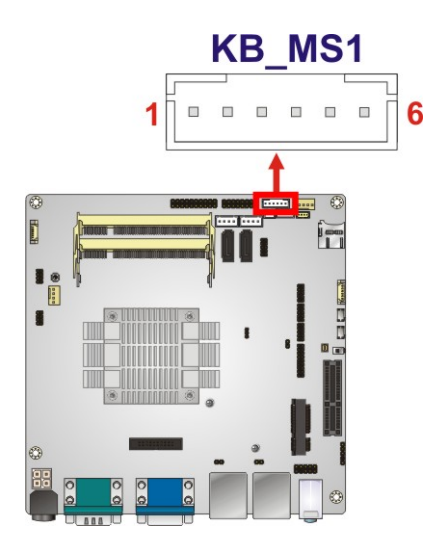

**Figure 3-11: Keyboard and Mouse Connector Location** 

<span id="page-41-1"></span>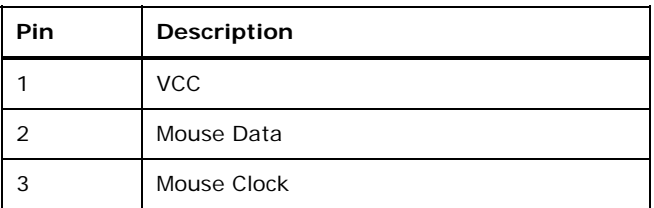

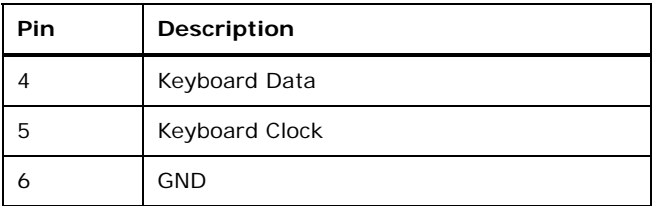

**Table 3-12: Keyboard and Mouse Connector Pinouts** 

# <span id="page-42-0"></span>**3.2.11 LAN LED Connectors**

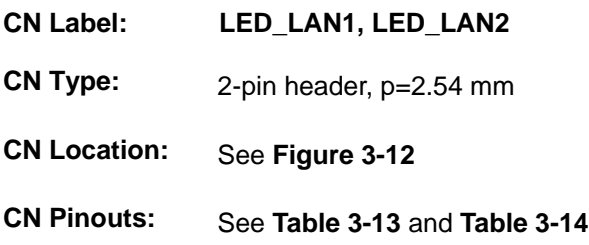

The LAN LED connectors are used to connect to the LAN LED indicators on the chassis to indicate users the link activities of the two LAN ports.

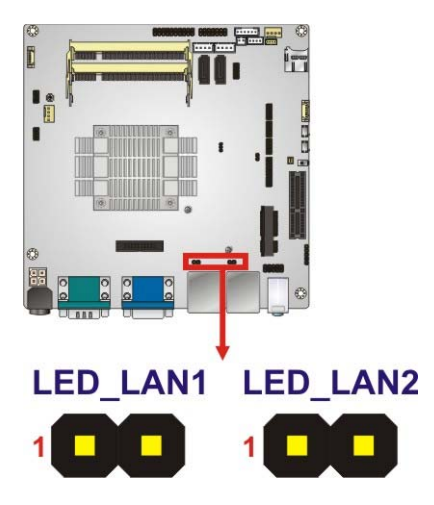

**Figure 3-12: LAN LED Connector Locations** 

| Pin | <b>Description</b> |
|-----|--------------------|
|     | $+3.3$ V           |
|     | LAN1_LINK_ACT-     |

**Table 3-13: LAN1 LED Connector Pinouts** 

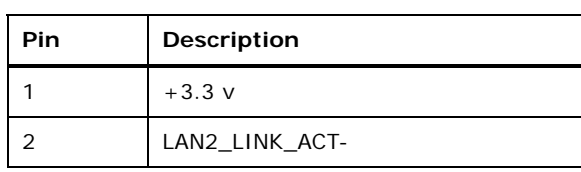

**Table 3-14: LAN2 LED Connector Pinouts** 

# <span id="page-43-0"></span>**3.2.12 Memory Card Slot(s)**

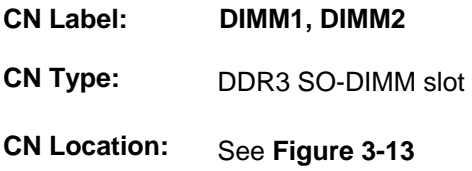

[The SO-DIMM s](#page-53-0)lot is for installing DDR3 Low Voltage SO-DIMM memory modules.

**For J1900, N2930, E3845, E3827 and E3826 SKUs:** 

Two 204-pin 1333/1066 MHz dual-channel unbuffered DDR3L SDRAM SO-DIMM slots (DIMM1 and DIMM2) support up to 8 GB of memory

**For N2807, E3825 and E3815 SKUs:** 

One 204-pin 1333/1066 MHz unbuffered DDR3L SDRAM SO-DIMM slot (DIMM1) supports up to 4 GB of memory

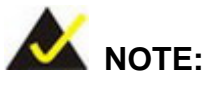

Use **DIMM1** slot when installing one SO-DIMM.

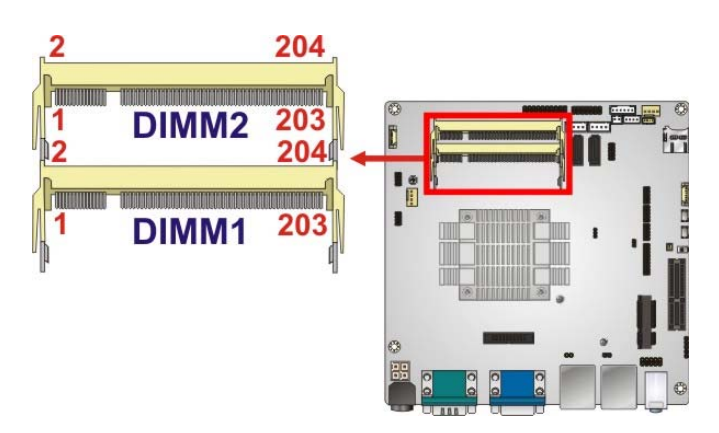

**Figure 3-13: Memory Card Slot Locations** 

# **3.2.13 PCIe x4 Slot**

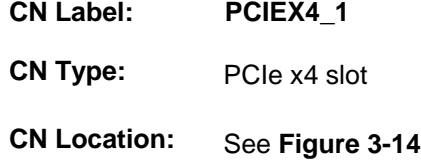

The PCIe x4 interface provides x1 speed for PCIe expansion cards.

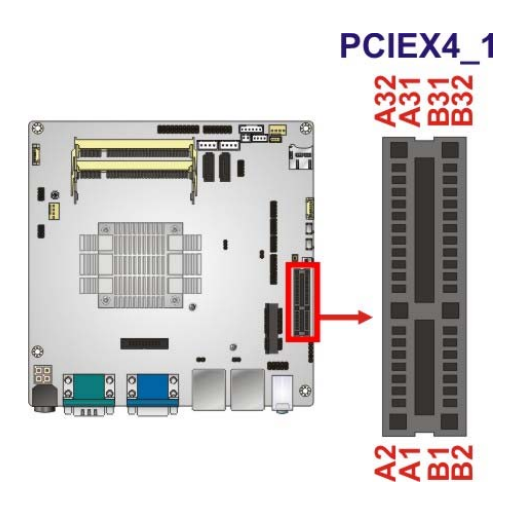

**Figure 3-14: PCIe x4 Slot Location** 

#### <span id="page-44-0"></span>**3.2.14 PCIe Mini Card Slot**

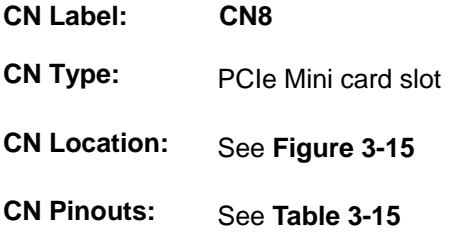

The PCIe Mini card slot is for installing PCIe Mini expansion cards, such as mSATA modules or Wi-Fi modules.

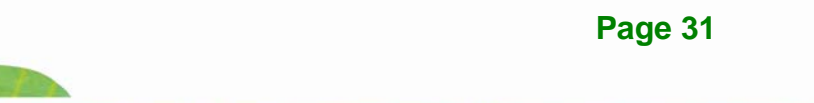

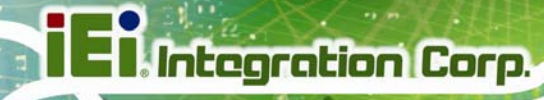

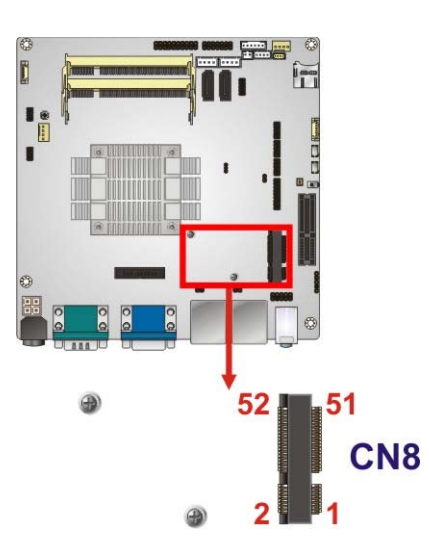

**Figure 3-15: PCIe Mini Card Slot Location** 

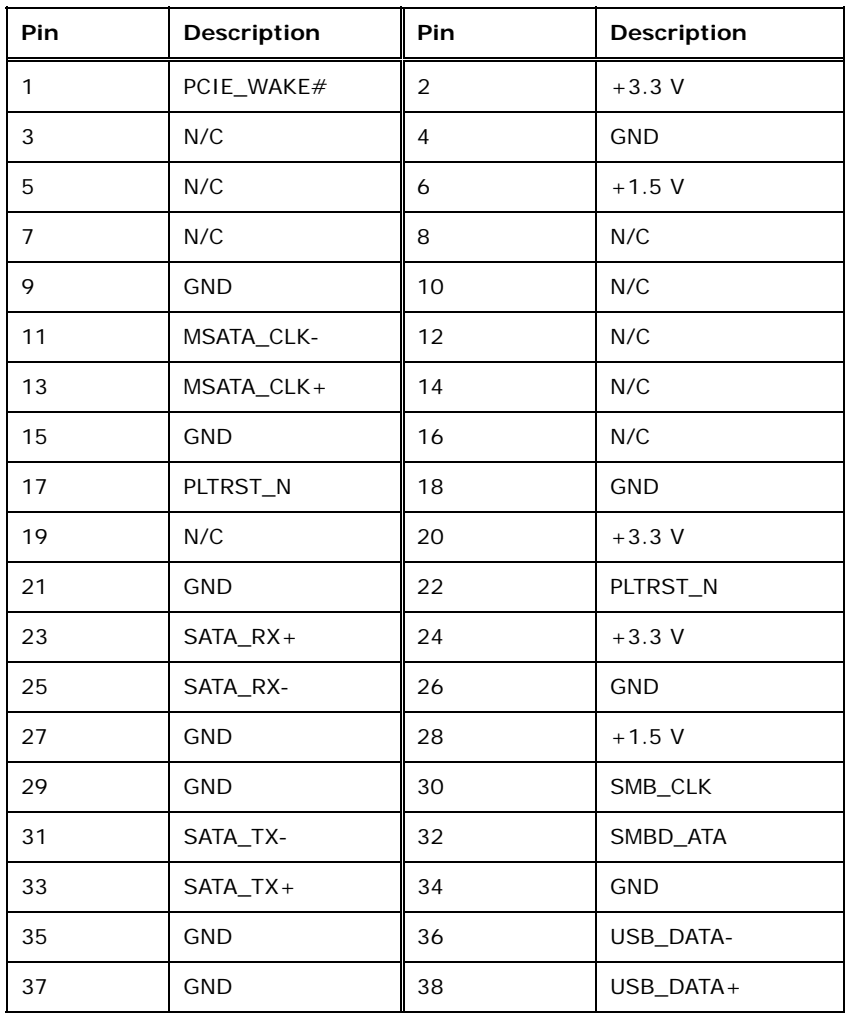

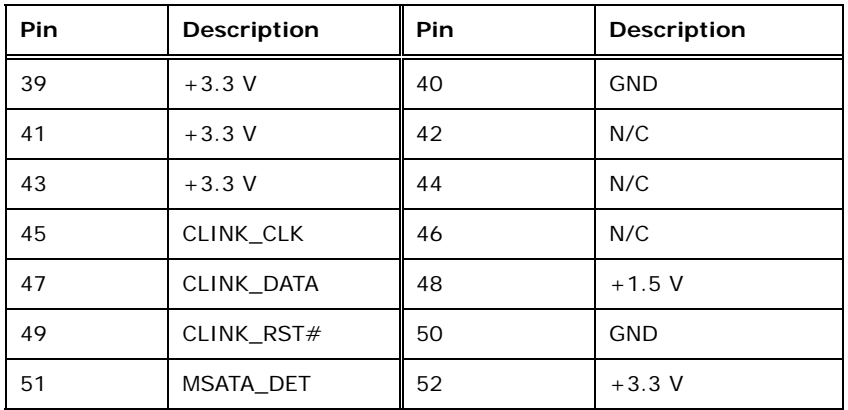

**Table 3-15: PCIe Mini Card Slot Pinouts** 

# <span id="page-46-0"></span>**3.2.15 Power Button**

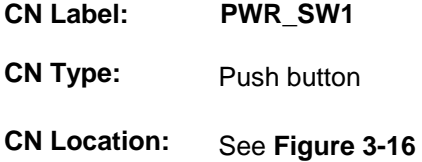

The on-board power button controls system power.

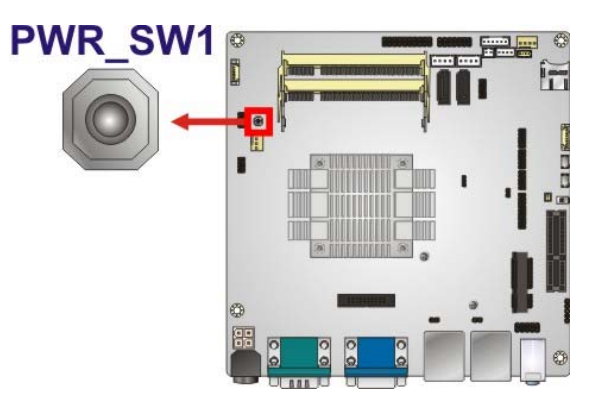

**Figure 3-16: Power Button Location** 

# <span id="page-46-1"></span>**3.2.16 Power Connector**

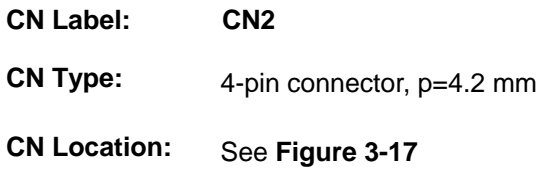

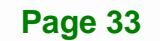

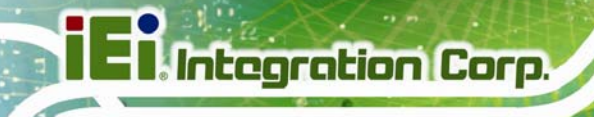

**CN Pinouts:** See **[Table 3-16](#page-47-1)**

The power input connector provides power to the system.

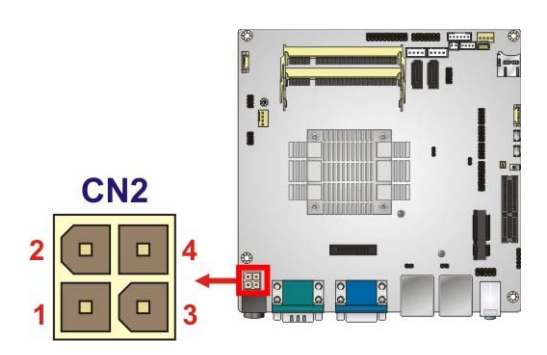

**Figure 3-17: Power Connector Location** 

<span id="page-47-0"></span>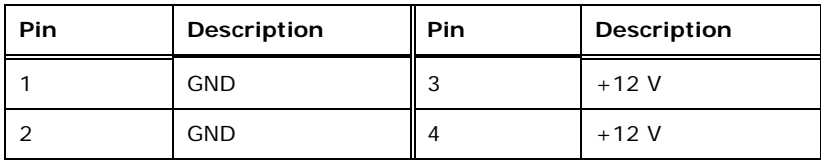

**Table 3-16: Power Connector Pinouts** 

#### <span id="page-47-1"></span>**3.2.17 Reset Button Connector**

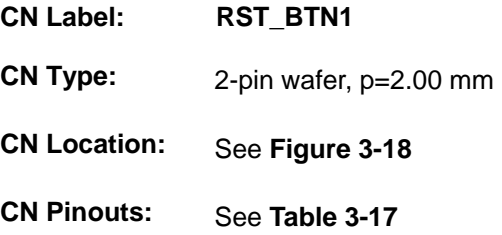

The reset button connector is connected to a reset switch on the system chassis.

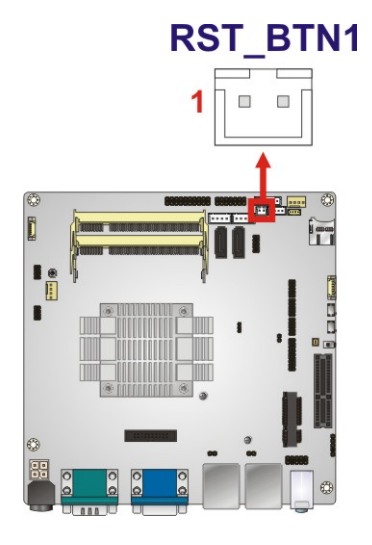

<span id="page-48-0"></span>**Figure 3-18: Reset Button Connector Location** 

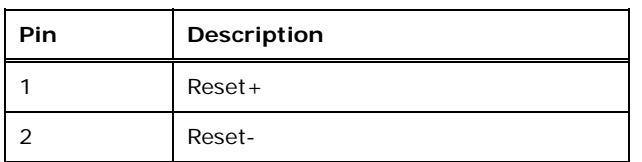

**Table 3-17: Reset Button Connector Pinouts** 

# <span id="page-48-1"></span>**3.2.18 SATA 3Gb/s Drive Connectors**

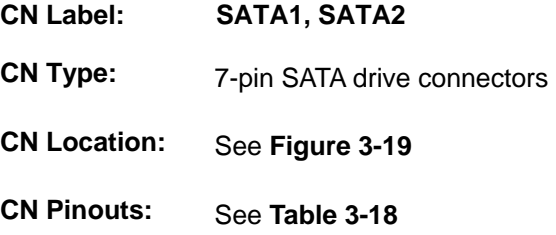

The SATA drive connectors can be connected to SATA drives.

**Page 35**

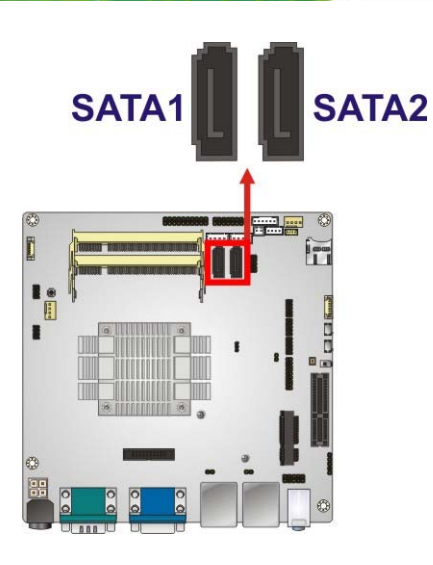

**Figure 3-19: SATA 3Gb/s Drive Connector Locations** 

<span id="page-49-1"></span>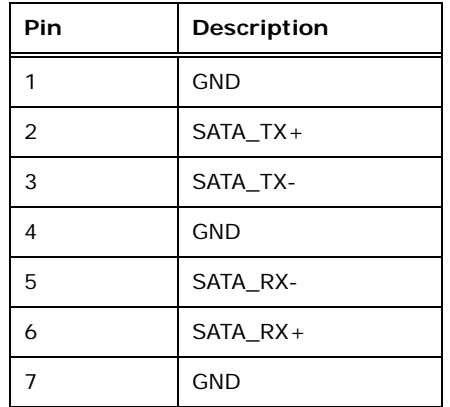

**Table 3-18: SATA 3Gb/s Drive Connector Pinouts** 

#### <span id="page-49-2"></span><span id="page-49-0"></span>**3.2.19 SATA Power Connectors**

- **CN Label: SATA\_PWR1, SATA\_PWR2**
- **CN Type:** 4-pin wafer, p=2.54 mm
- **CN Location:** See **[Figure 3-20](#page-50-1)**
- **CN Pinouts:** See **[Table 3-19](#page-50-2)**

Use the SATA Power Connector to connect to SATA device power connections.

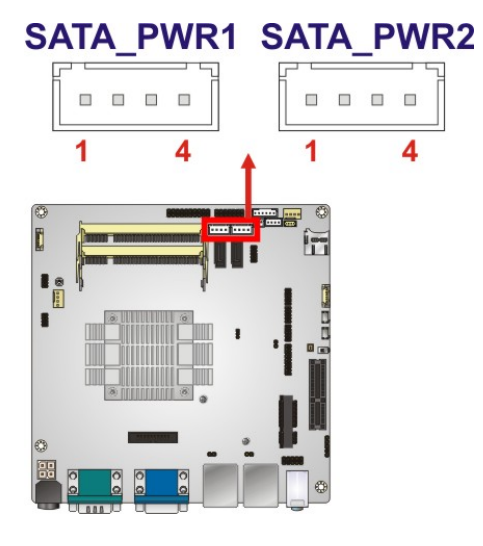

**Figure 3-20: SATA Power Connector Locations** 

**Integration Corp.** 

<span id="page-50-1"></span>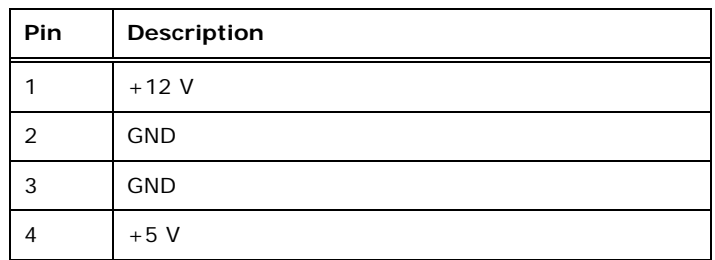

**Table 3-19: SATA Power Connector Pinouts** 

# <span id="page-50-2"></span><span id="page-50-0"></span>**3.2.20 Serial Port Connectors, RS-232**

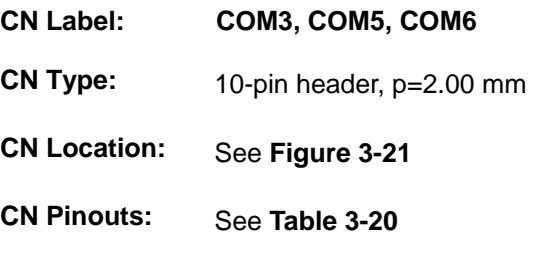

The connector provides RS-232 port connection.

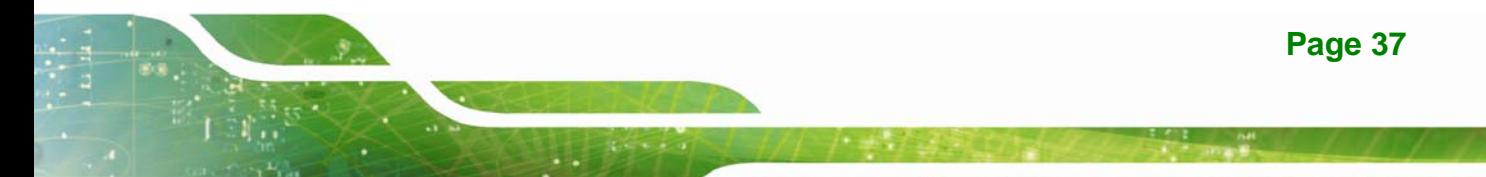

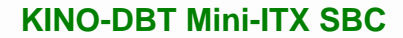

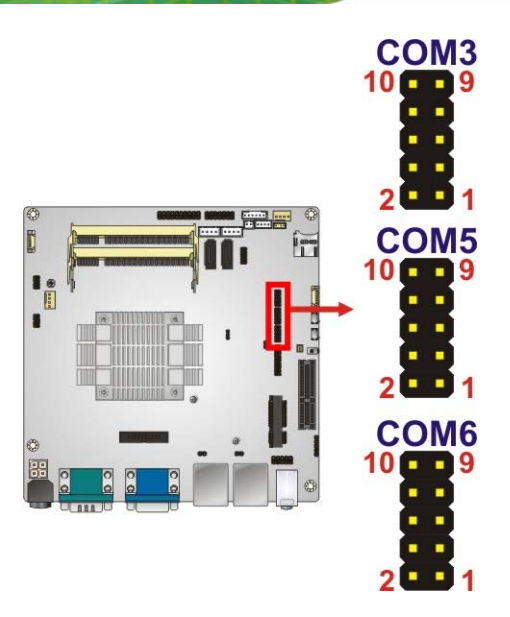

**Integration Corp.** 

#### **Figure 3-21: RS-232 Serial Port Connector Locations**

<span id="page-51-0"></span>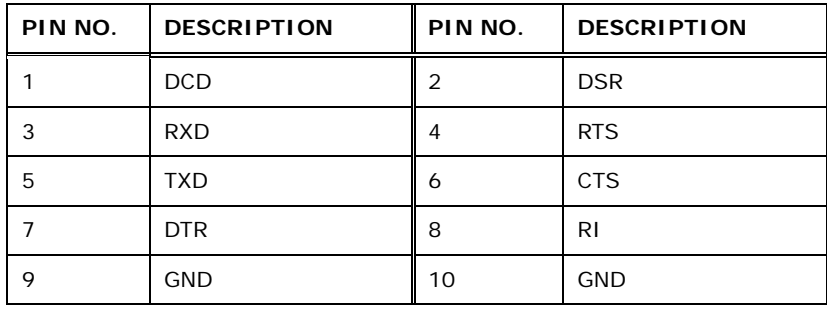

**Table 3-20: RS-232 Serial Port Connector Pinouts** 

# <span id="page-51-1"></span>**3.2.21 Serial Port Connector, RS-422/485**

- **CN Label: COM4**
- **CN Type:** 4-pin wafer, p=2.00 mm
- **CN Location:** See **[Figure 3-22](#page-52-0)**
- **CN Pinouts:** See **[Table 3-21](#page-52-1)**

Used for RS-422/485 communications.

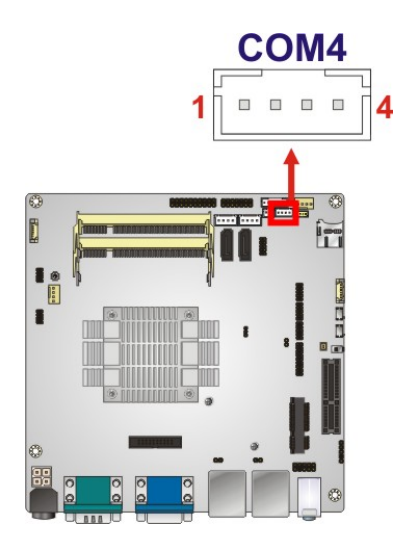

**Figure 3-22: RS-422/485 Connector Location** 

<span id="page-52-0"></span>

| PIN NO. | <b>DESCRIPTION</b> |
|---------|--------------------|
|         | <b>RXD422-</b>     |
|         | $RXD422+$          |
| 3       | $TXD422+/TXD485+$  |
|         | TXD422-/TXD485-    |

**Table 3-21: RS-422/485 Connector Pinouts** 

<span id="page-52-1"></span>Use the optional RS-422/485 cable to connect to a serial device. The pinouts of the D-sub 9 connector are listed below.

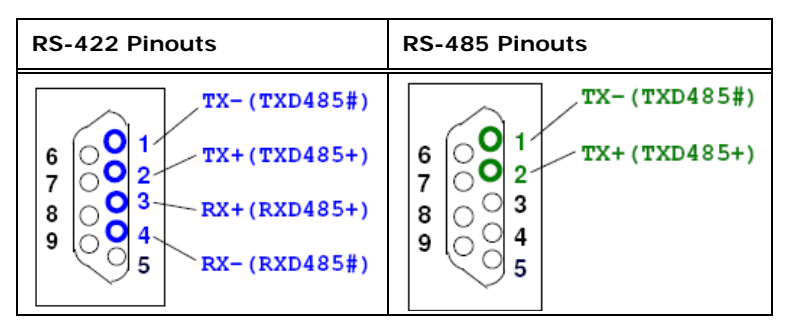

**Table 3-22: RS-422/485 Pinouts of D-sub 9 Connector** 

# <span id="page-53-0"></span>**3.2.22 SMBus Connector**

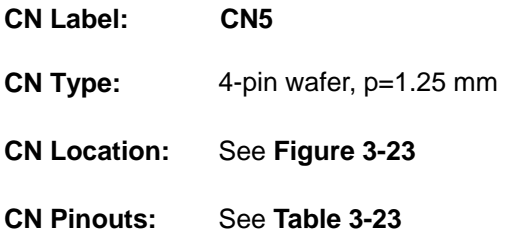

The SMBus (System Management Bus) connector provides low-speed system management communications.

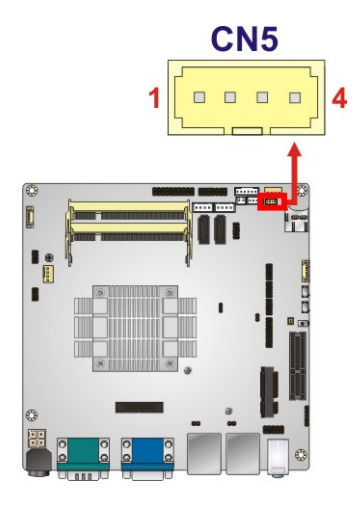

**Figure 3-23: SMBus Connector Location** 

<span id="page-53-1"></span>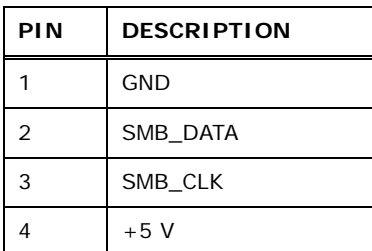

<span id="page-53-2"></span>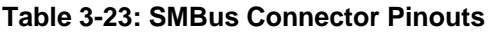

# **3.2.23 SPDIF Connector**

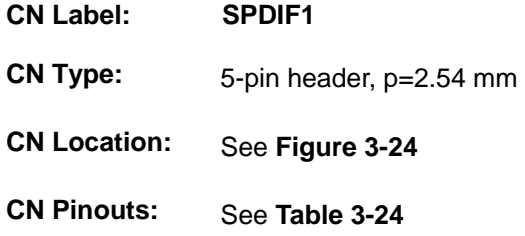

Use the SPDIF connector to connect digital audio devices to the system.

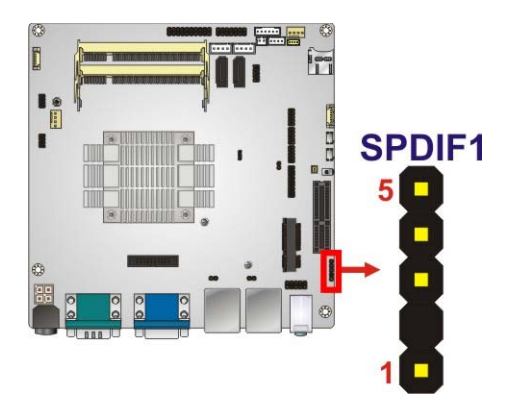

**Figure 3-24: SPDIF Connector Location** 

<span id="page-54-1"></span>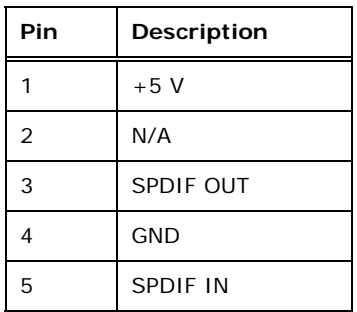

**Table 3-24: SPDIF Connector Pinouts** 

# <span id="page-54-2"></span><span id="page-54-0"></span>**3.2.24 SPI Flash Connector**

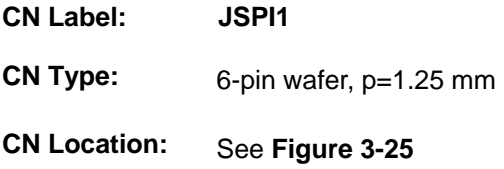

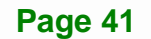

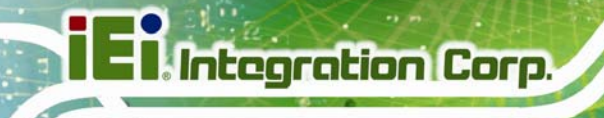

**CN Pinouts:** See **[Table 3-25](#page-55-1)**

The SPI flash connector is used to flash the SPI ROM.

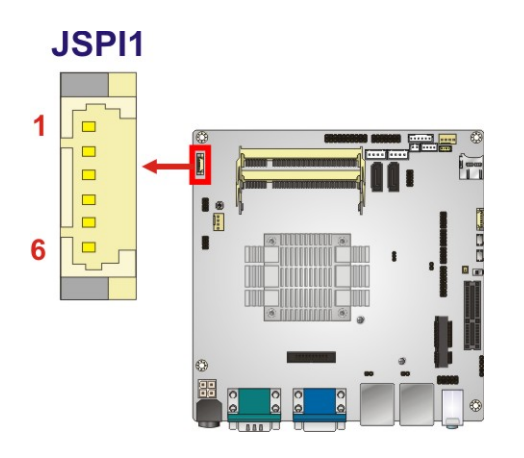

**Figure 3-25: SPI Flash Connector Location** 

<span id="page-55-0"></span>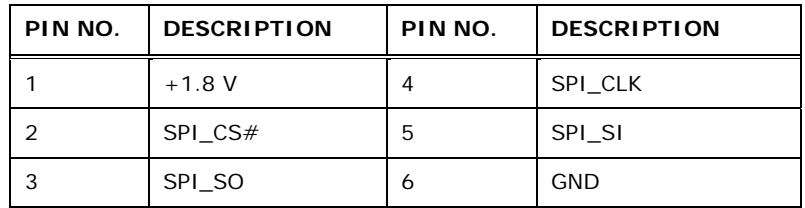

**Table 3-25: SPI Flash Connector Pinouts** 

# <span id="page-55-1"></span>**3.2.25 SPI Flash Connector, EC**

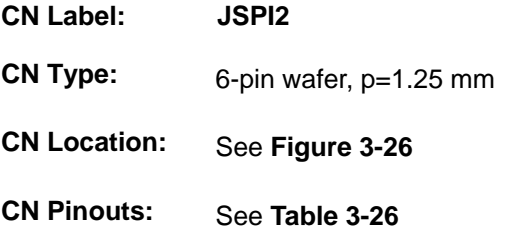

The SPI flash connector is used to flash the EC ROM.

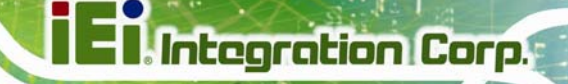

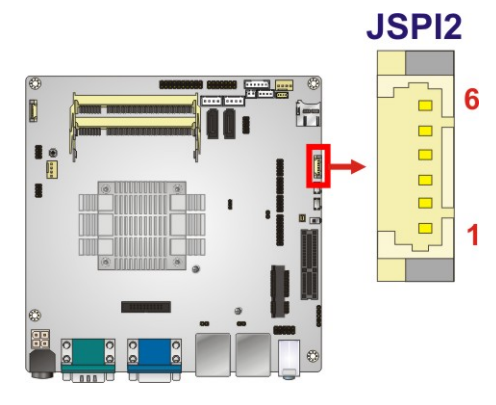

#### **Figure 3-26: SPI EC Flash Connector Location**

<span id="page-56-0"></span>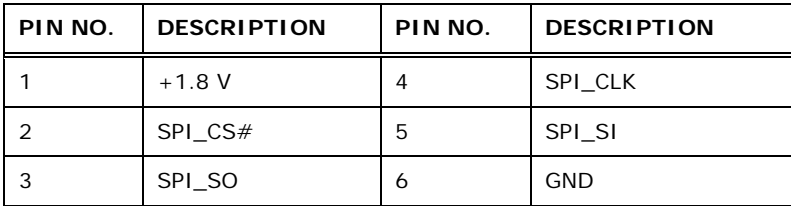

#### **Table 3-26: SPI EC Flash Connector Pinouts**

# <span id="page-56-1"></span>**3.2.26 TPM Connector**

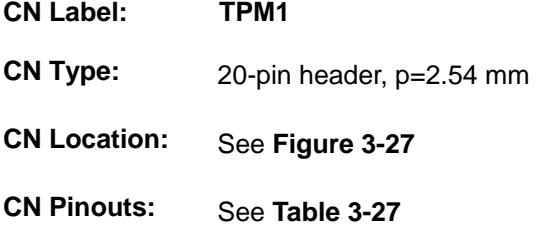

The TPM connector connects to a TPM module.

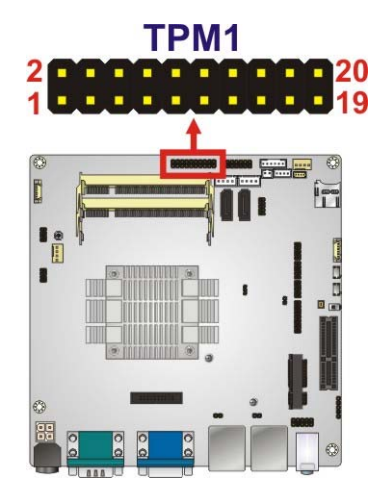

**Figure 3-27: TPM Connector Location** 

<span id="page-57-0"></span>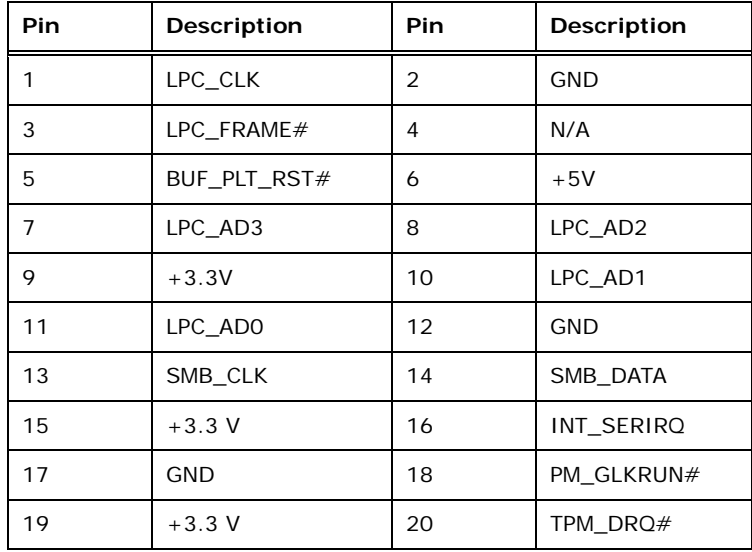

**Table 3-27: TPM Connector Pinouts** 

#### <span id="page-57-1"></span>**3.2.27 USB 2.0 Connectors**

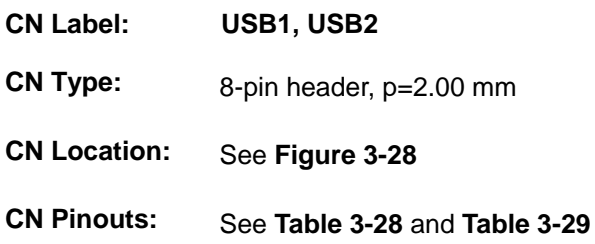

The USB 2.0 connector connects to USB 2.0 devices. Each pin header provides two USB 2.0 ports.

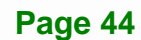

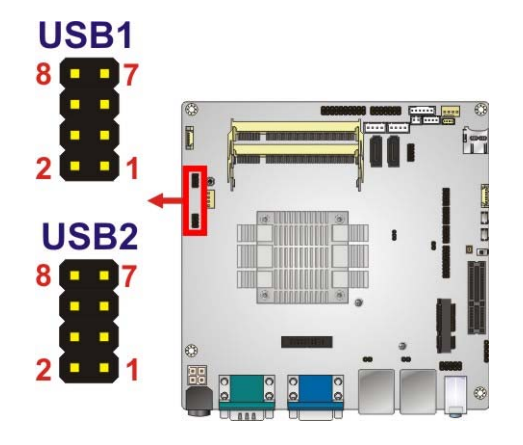

#### **Figure 3-28: USB 2.0 Connector Locations**

<span id="page-58-0"></span>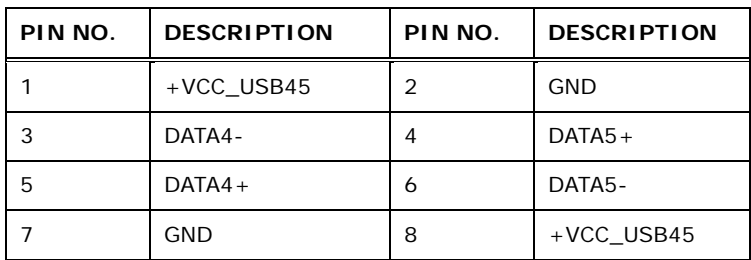

**Table 3-28: USB1 Pinouts** 

<span id="page-58-1"></span>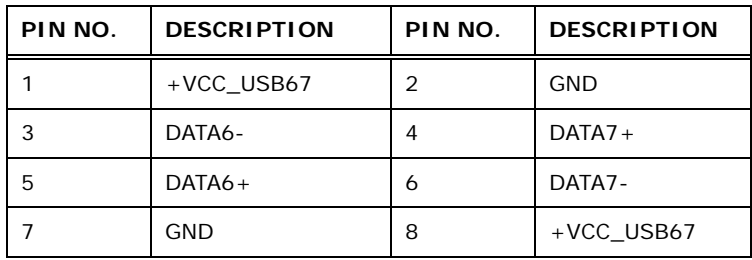

<span id="page-58-2"></span>**Table 3-29: USB2 Pinouts** 

# **3.3 External Peripheral Interface Connector Panel**

The figure below shows the external peripheral interface connector (EPIC) panel. The EPIC panel consists of the following:

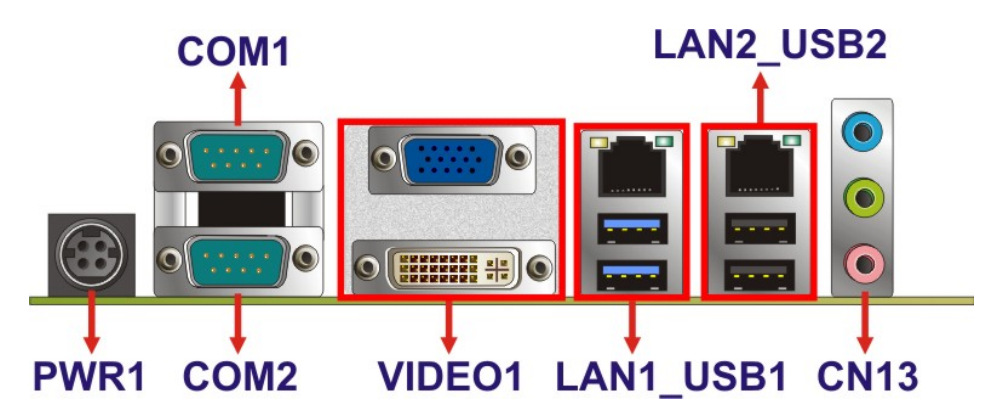

**Figure 3-29: External Peripheral Interface Connector**

# <span id="page-59-0"></span>**3.3.1 Audio Connector**

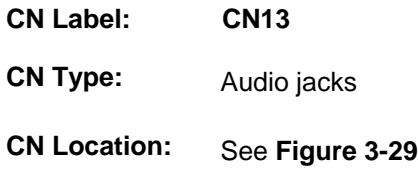

The audio jacks connect to external audio devices.

- **Line In port (Light Blue):** Connects a CD-ROM, DVD player, or other audio devices.
- **Line Out port (Lime):** Connects to a headphone or a speaker. With multi-channel configurations, this port can also connect to front speakers.
- **Microphone (Pink):** Connects a microphone.

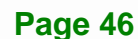

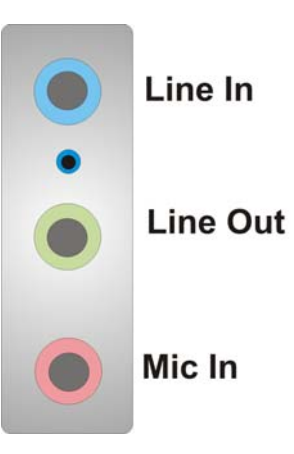

**Figure 3-30: Audio Connector** 

# **3.3.2 DVI Connector**

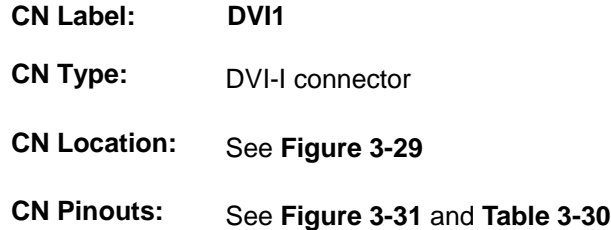

The 24-pin Digital Visual Interface (DVI) connector connects to high-speed, high-resolution digital displays. The DVI-I connector supports both digital and analog signals.

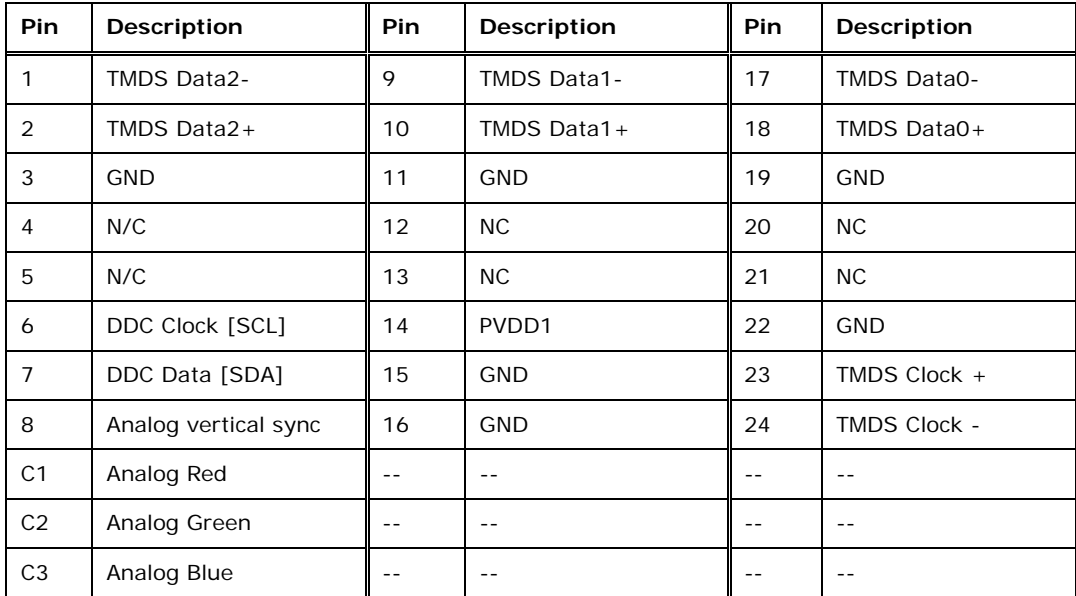

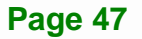

<span id="page-61-1"></span>**Integration Corp.** 

#### **KINO-DBT Mini-ITX SBC**

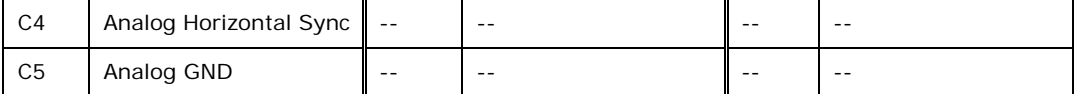

**Table 3-30: DVI Connector Pinouts** 

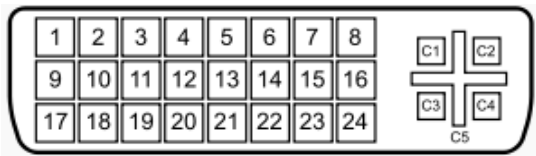

#### **Figure 3-31: DVI-I Connector**

#### <span id="page-61-0"></span>**3.3.3 Ethernet and USB 2.0 Combo Connector**

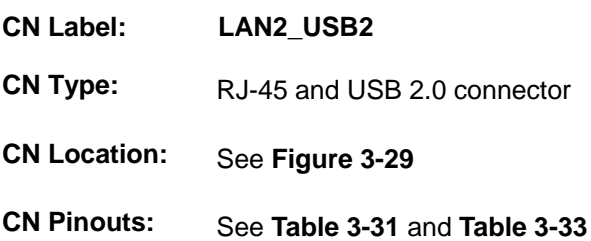

A 10/100/1000 Mb/s connection can be made to a Local Area Network.

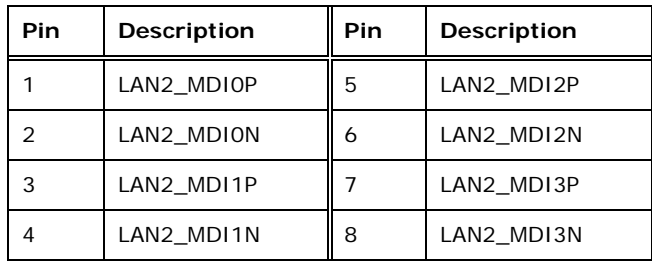

<span id="page-61-2"></span>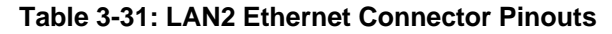

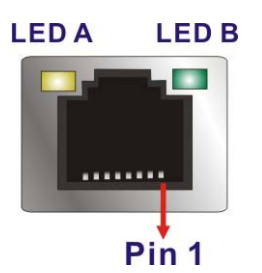

**Figure 3-32: Ethernet Connector** 

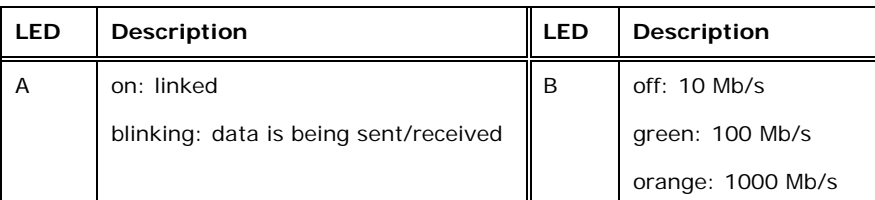

#### **Table 3-32: Connector LEDs**

The USB 2.0 connector can be connected to a USB 2.0 device.

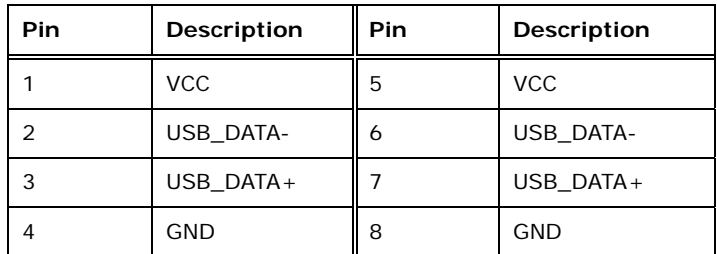

**Table 3-33: USB 2.0 Port Pinouts** 

# <span id="page-62-0"></span>**3.3.4 Ethernet and USB 3.0 Combo Connector**

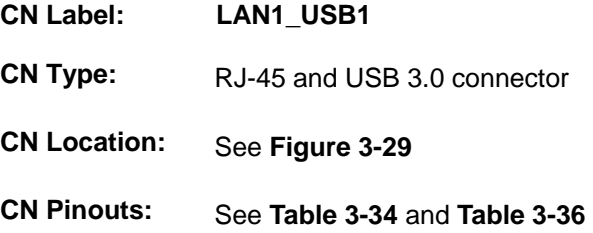

A 10/100/1000 Mb/s connection can be made to a Local Area Network.

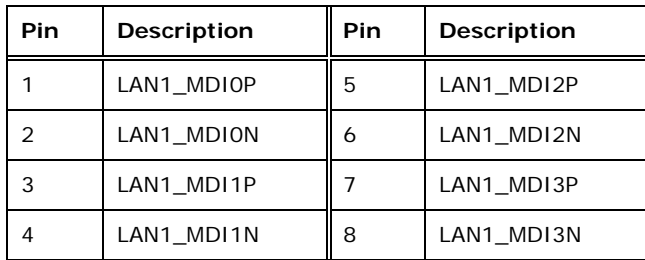

<span id="page-62-1"></span>**Table 3-34: LAN1 Ethernet Connector Pinouts** 

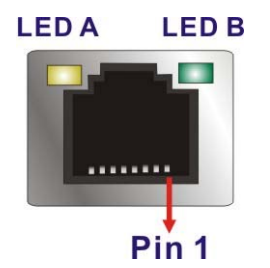

#### **Figure 3-33: Ethernet Connector**

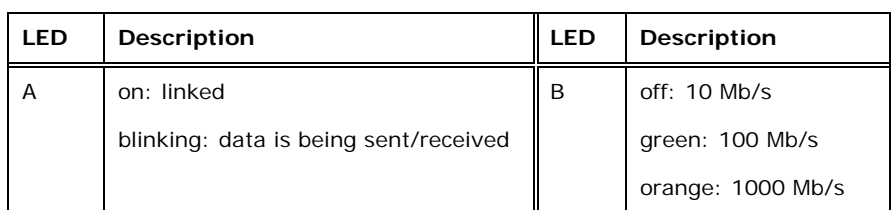

#### **Table 3-35: Connector LEDs**

The USB 3.0 connector can be connected to a USB device.

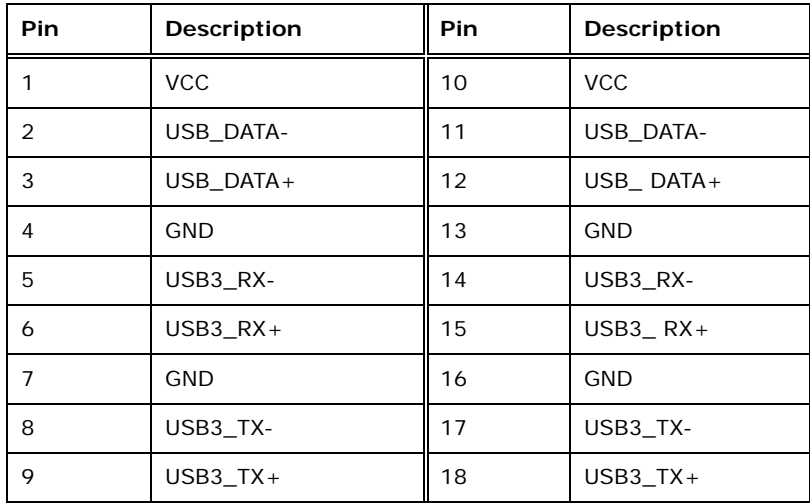

**Table 3-36: USB 3.0 Port Pinouts** 

# <span id="page-63-0"></span>**3.3.5 Serial Port Connectors (COM1 and COM2)**

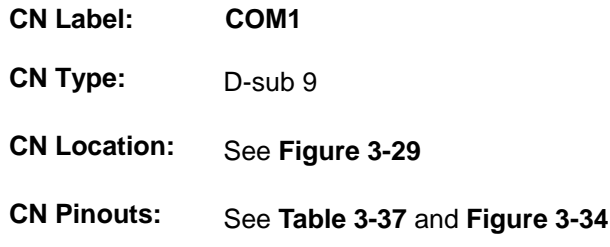

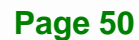

The serial port connects to a RS-232 serial communications device.

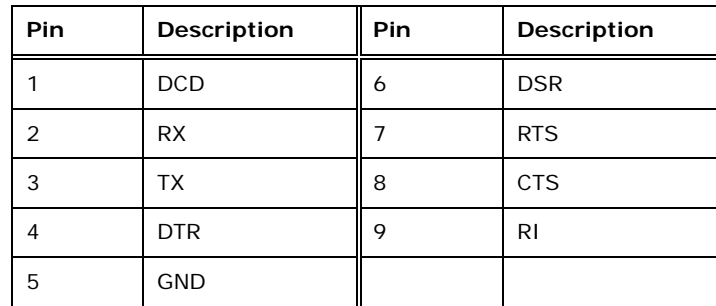

<span id="page-64-0"></span>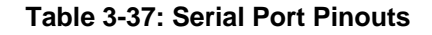

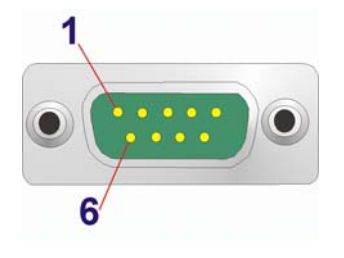

**Figure 3-34: Serial Port Pinouts** 

#### <span id="page-64-1"></span>**3.3.6 VGA Connector**

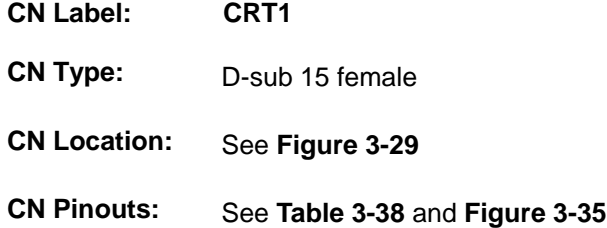

The VGA connector can be connected to monitors that accept standard VGA input for easy dual display setup. The VGA connector supports up to 2560 x 1600 resolutions.

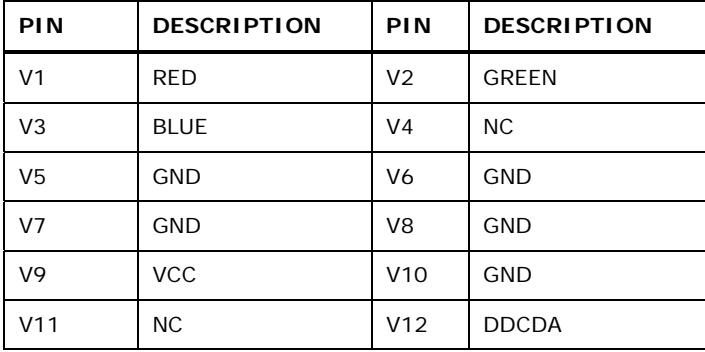

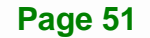

<span id="page-65-0"></span>**I** Integration Corp.

# **KINO-DBT Mini-ITX SBC**

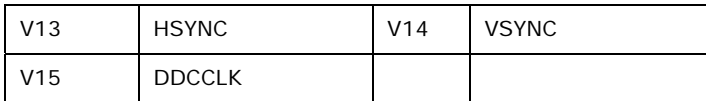

**Table 3-38: VGA Connector Pinouts** 

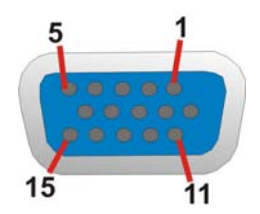

<span id="page-65-1"></span>**Figure 3-35: VGA Connector** 

**1 - A** Integration Corp.

**KINO-DBT Mini-ITX SBC** 

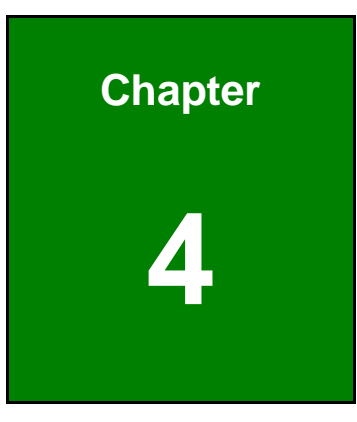

# **4 Installation**

# **4.1 Anti-static Precautions**

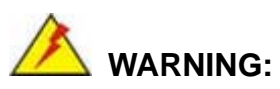

Failure to take ESD precautions during the installation of the KINO-DBT may result in permanent damage to the KINO-DBT and severe injury to the user.

Electrostatic discharge (ESD) can cause serious damage to electronic components, including the KINO-DBT. Dry climates are especially susceptible to ESD. It is therefore critical that whenever the KINO-DBT or any other electrical component is handled, the following anti-static precautions are strictly adhered to.

- *Wear an anti-static wristband*: Wearing a simple anti-static wristband can help to prevent ESD from damaging the board.
- **Self-grounding:** Before handling the board touch any grounded conducting material. During the time the board is handled, frequently touch any conducting materials that are connected to the ground.
- *Use an anti-static pad*: When configuring the KINO-DBT, place it on an anti-static pad. This reduces the possibility of ESD damaging the KINO-DBT.
- **Only handle the edges of the PCB:**-: When handling the PCB, hold the PCB by the edges.

# **4.2 Installation Considerations**

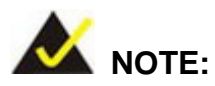

The following installation notices and installation considerations should be read and understood before installation. All installation notices must be strictly adhered to. Failing to adhere to these precautions may lead to severe damage and injury to the person performing the installation.

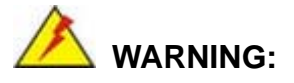

The installation instructions described in this manual should be carefully followed in order to prevent damage to the components and injury to the user.

Before and during the installation please **DO** the following:

- Read the user manual:
	- o The user manual provides a complete description of the KINO-DBT installation instructions and configuration options.
- Wear an electrostatic discharge cuff (ESD):
	- o Electronic components are easily damaged by ESD. Wearing an ESD cuff removes ESD from the body and helps prevent ESD damage.
- Place the KINO-DBT on an antistatic pad:
	- o When installing or configuring the motherboard, place it on an antistatic pad. This helps to prevent potential ESD damage.
- Turn all power to the KINO-DBT off:
	- o When working with the KINO-DBT, make sure that it is disconnected from all power supplies and that no electricity is being fed into the system.

Before and during the installation of the KINO-DBT **DO NOT:** 

- Remove any of the stickers on the PCB board. These stickers are required for warranty validation.
- Use the product before verifying all the cables and power connectors are properly connected.
- Allow screws to come in contact with the PCB circuit, connector pins, or its components.

# **4.2.1 SO-DIMM Installation**

To install an SO-DIMM, please follow the steps below and refer to [Figure 4-1.](#page-69-0)

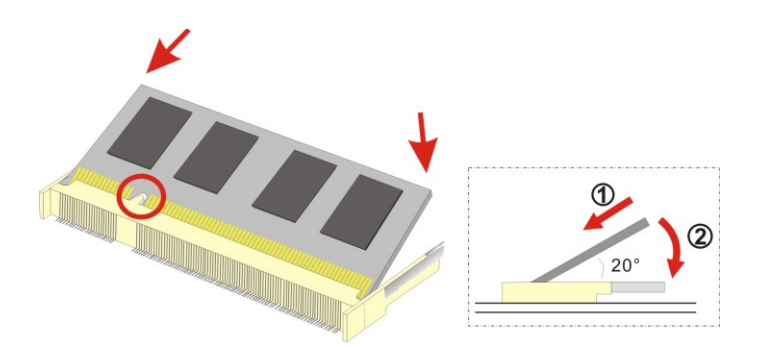

**Figure 4-1: SO-DIMM Installation** 

- <span id="page-69-0"></span>**Step 1: Locate the SO-DIMM socket** on the solder side of the KINO-DBT. Place the board on an anti-static mat.
- **Step 2: Align the SO-DIMM with the socket**. Align the notch on the memory with the notch on the memory socket.
- **Step 3: Insert the SO-DIMM**. Push the memory in at a 20º angle. (See **[Figure 4-1](#page-69-0)**)
- **Step 4: Seat the SO-DIMM**. Gently push downwards and the arms clip into place. (See **[Figure 4-1](#page-69-0)**)

#### **4.2.2 PCIe Mini Card Installation**

To install the PCIe Mini card, please refer to the diagram and instructions below.

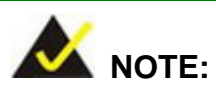

The PCIe Mini card slot supports full-size and half-size PCIe Mini cards. The following instruction diagrams take full-size cards as an example to show users how to install. To install a half-size card, please remove the corresponding retention screw.

**Step 1:** Locate the PCIe Mini card slot. Remove the preinstalled retention screw on the

**Integration Corp.** 

screw pillar of the PCIe Mini card slot as shown in ([Figure 4-2\)](#page-105-0).

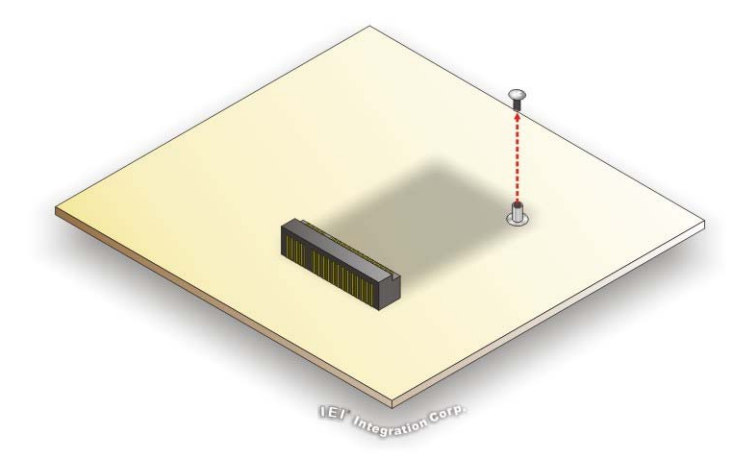

**[Figure 4-2: PCIe Mini](#page-105-0) Card Retention Screw Removal** 

- **Step 2:** Line up the notch on the PCIe Mini card with the notch on the connector. Slide the PCIe Mini card into the socket at an angle of about 20º.
- **Step 3:** Push the other end of the PCIe Mini card down and secure the card with the previously removed retention screw ([Figure 4-3](#page-107-0)).

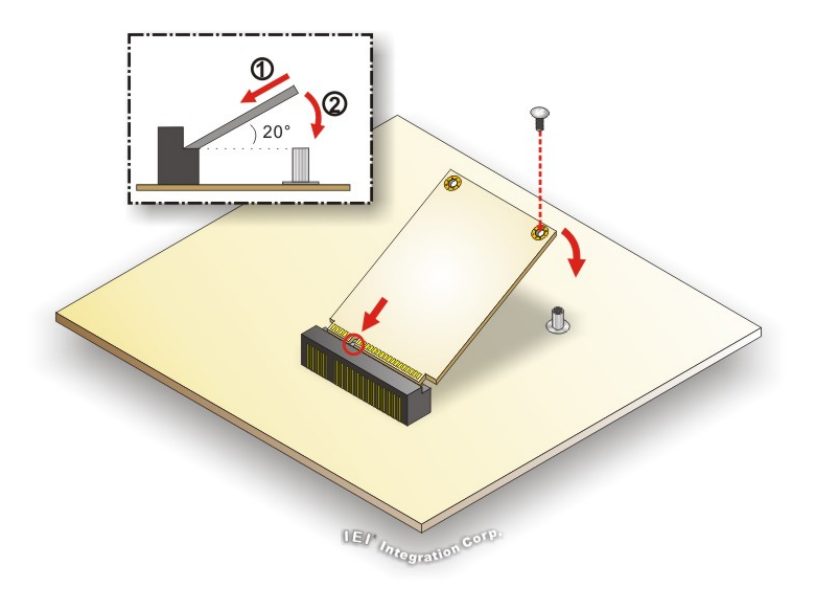

**[Figure](#page-107-0) 4-3: PCIe Mini Card Installation (Full-size)** 

# **4.3 System Configuration**

**Integration Corp.** 

The KINO-DBT is a jumperless single board computer. The system configuration is controlled by buttons and switches. The system configuration must be performed before installation.

# **4.3.1 AT/ATX Power Mode Setting**

The AT and ATX power mode selection is made through the AT/ATX power mode switch which is shown in **[Figure 4-4](#page-71-0)**.

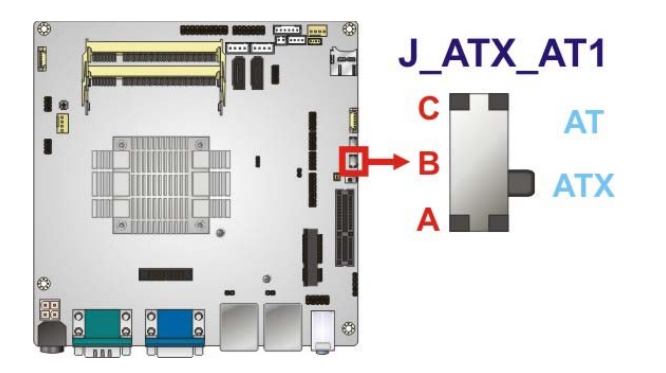

**Figure 4-4: AT/ATX Power Mode Switch Location** 

#### <span id="page-71-0"></span>**4.3.2 Clear CMOS Button**

To reset the BIOS, remove the on-board battery and press the clear CMOS button for three seconds or more. The clear CMOS button location is shown in **[Figure 4-5](#page-71-1)**.

<span id="page-71-1"></span>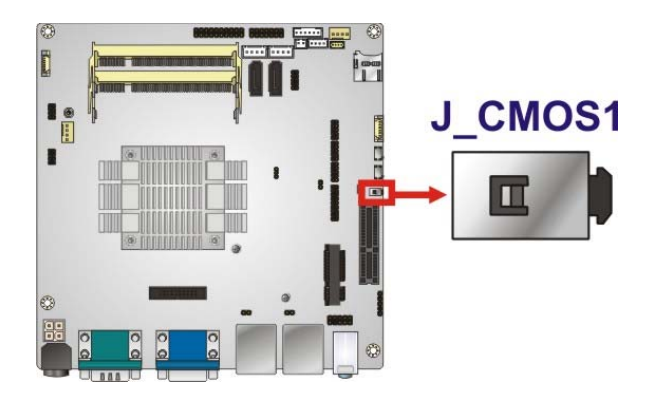

**Figure 4-5: Clear CMOS Button Location**
## **4.3.3 Flash Descriptor Security Override**

The Flash Descriptor Security Override jumper (J\_FLASH1) specifies whether to override the flash descriptor.

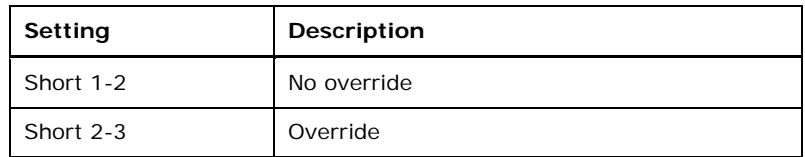

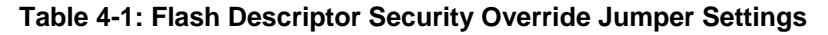

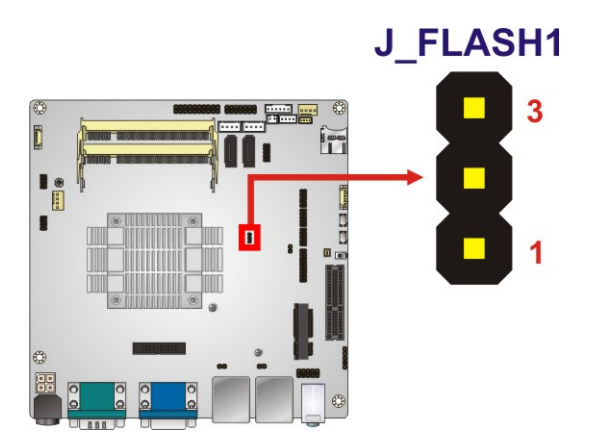

**Figure 4-6: Flash Descriptor Security Override Jumper Location** 

#### **4.3.4 mSATA/SATA Selection**

Use the J\_SATA1 switch to select whether to automatically detect mSATA devices.

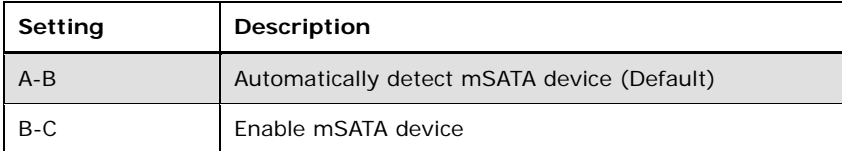

**Table 4-2: mSATA/SATA Switch Settings** 

# **Integration Corp.**

## **KINO-DBT Mini-ITX SBC**

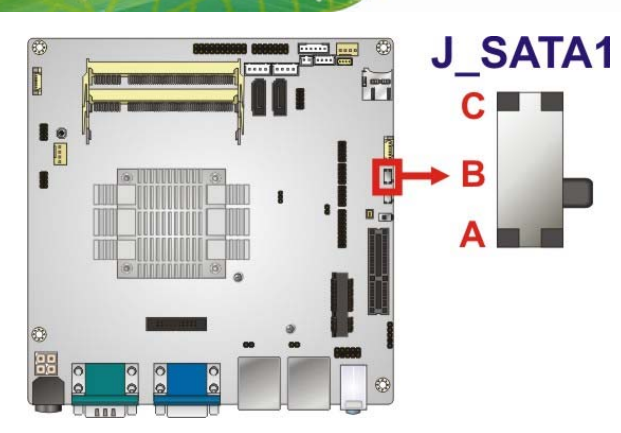

**Figure 4-7: mSATA/SATA Switch Location** 

## **4.3.5 USB Power Select**

The USB power selection is made through the BIOS options in "Chipset  $\rightarrow$  South Bridge" BIOS menu. Use the **USB SW1** and the **USB SW2** BIOS options to configure the power source to the corresponding USB ports (see **[Table 4-3](#page-73-0)**).

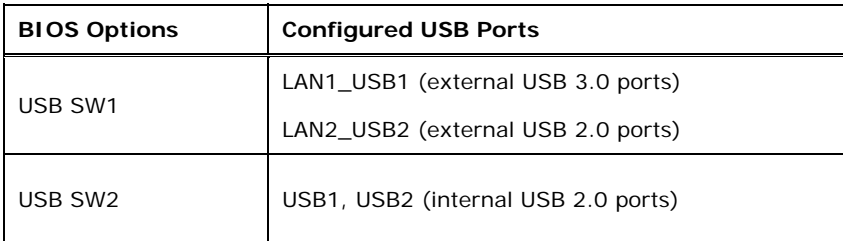

**Table 4-3: BIOS Options and Configured USB Ports** 

Please refer to **Section [5.4.2](#page-107-0)** for detailed information.

# <span id="page-73-0"></span>**4.4 Internal Peripheral Device Connections**

This section outlines the installation of peripheral devices to the on-board connectors.

## **4.4.1 SATA Drive Connection**

The KINO-DBT is shipped with one SATA drive cable. To connect the SATA drive to the connector, please follow the steps below.

**Step 1: Locate the SATA connector and the SATA power connector**. The locations of the connectors are shown in **Chapter 3**.

**Step 2: Insert the cable connector**. Insert the cable connector into the on-board SATA

drive connector and the SATA power connector. See **[Figure 4-8](#page-74-0)**.

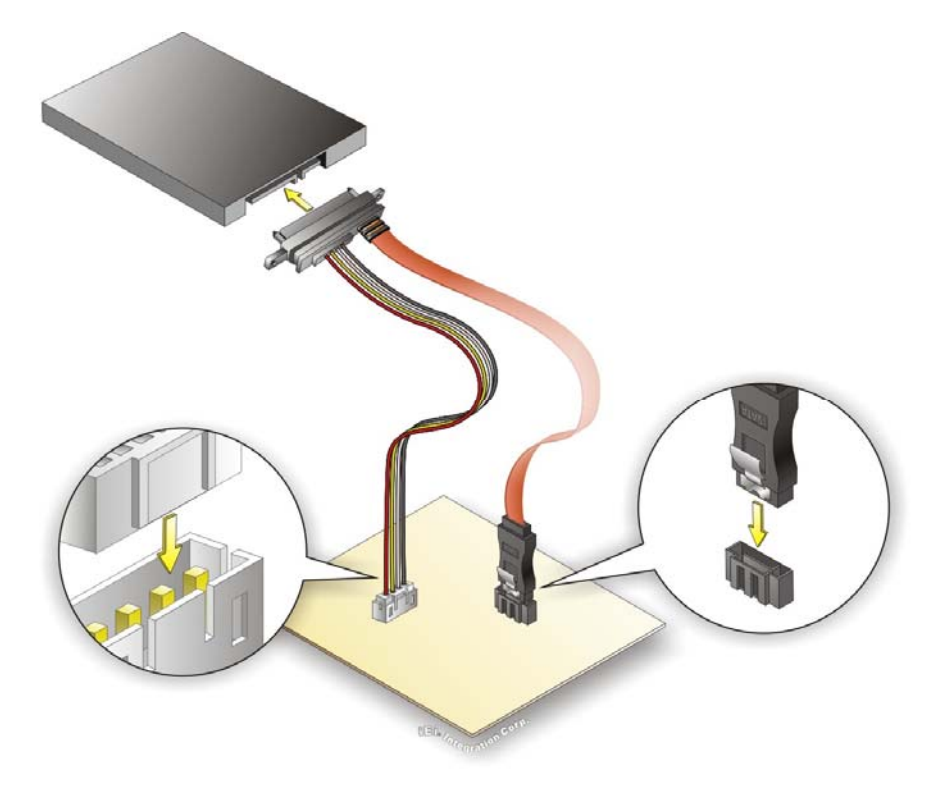

**Figure 4-8: SATA Drive Cable Connection** 

- <span id="page-74-0"></span>**Step 3: Connect the cable to the SATA disk**. Connect the connector on the other end of the cable to the connector at the back of the SATA drive. See **[Figure 4-8](#page-74-0)**.
- **Step 4:** To remove the SATA cable from the SATA connector, press the clip on the connector at the end of the cable.

#### **4.4.2 USB Cable Connection**

The KINO-DBT is shipped with a dual port USB 2.0 cable. To connect the USB cable connector, please follow the steps below.

**Step 1: Locate the connectors**. The locations of the USB connectors are shown in **Chapter 3**.

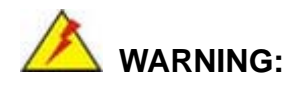

If the USB pins are not properly aligned, the USB device can burn out.

- **Step 2: Align the connectors**. The cable has two connectors. Correctly align pin 1on each cable connector with pin 1 on the KINO-DBT USB connector.
- **Step 3: Insert the cable connectors**. Once the cable connectors are properly aligned with the USB connectors on the KINO-DBT, connect the cable connectors to the on-board connectors. See [Figure 4-9.](#page-75-0)

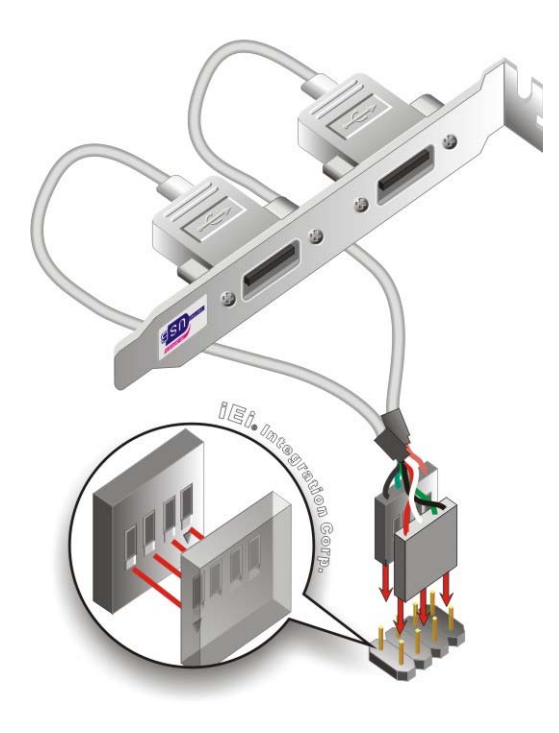

**Figure 4-9: Dual USB Cable Connection** 

<span id="page-75-0"></span>**Step 4: Attach the bracket to the chassis**. The USB 2.0 connectors are attached to a bracket. To secure the bracket to the chassis please refer to the installation instructions that came with the chassis.

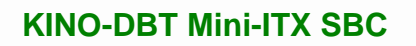

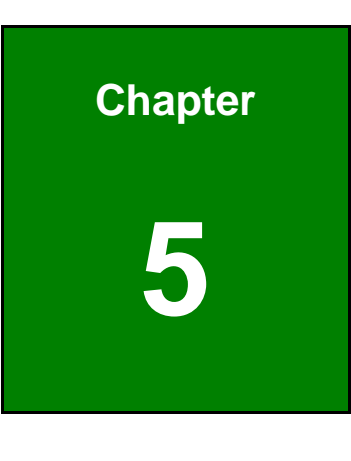

**TET Integration Corp.** 

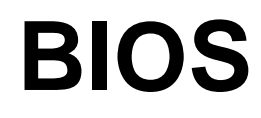

# **5.1 Introduction**

The BIOS is programmed onto the BIOS chip. The BIOS setup program allows changes to certain system settings. This chapter outlines the options that can be changed.

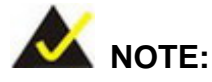

Some of the BIOS options may vary throughout the life cycle of the product and are subject to change without prior notice.

## **5.1.1 Starting Setup**

The UEFI BIOS is activated when the computer is turned on. The setup program can be activated in one of two ways.

- 1. Press the **DEL** or **F2** key as soon as the system is turned on or
- 2. Press the **DEL** or **F2** key when the "**Press DEL or F2 to enter SETUP**" message appears on the screen.

If the message disappears before the **DEL or F2** key is pressed, restart the computer and try again.

## **5.1.2 Using Setup**

Use the arrow keys to highlight items, press **ENTER** to select, use the PageUp and PageDown keys to change entries, press **F1** for help and press **ESC** to quit. Navigation keys are shown in **[Table 5-1](#page-78-0)**.

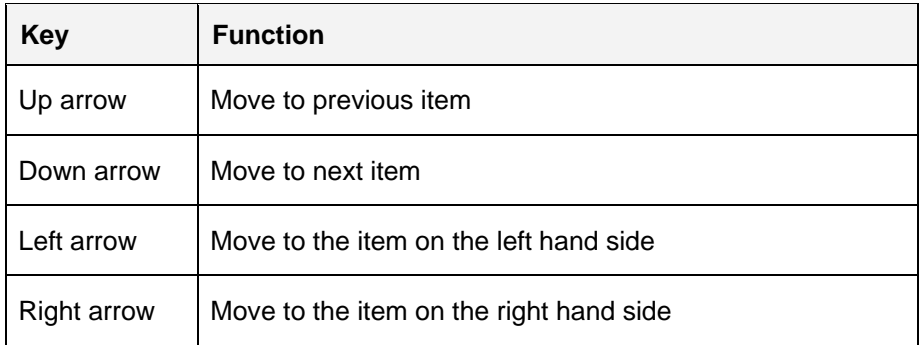

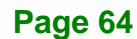

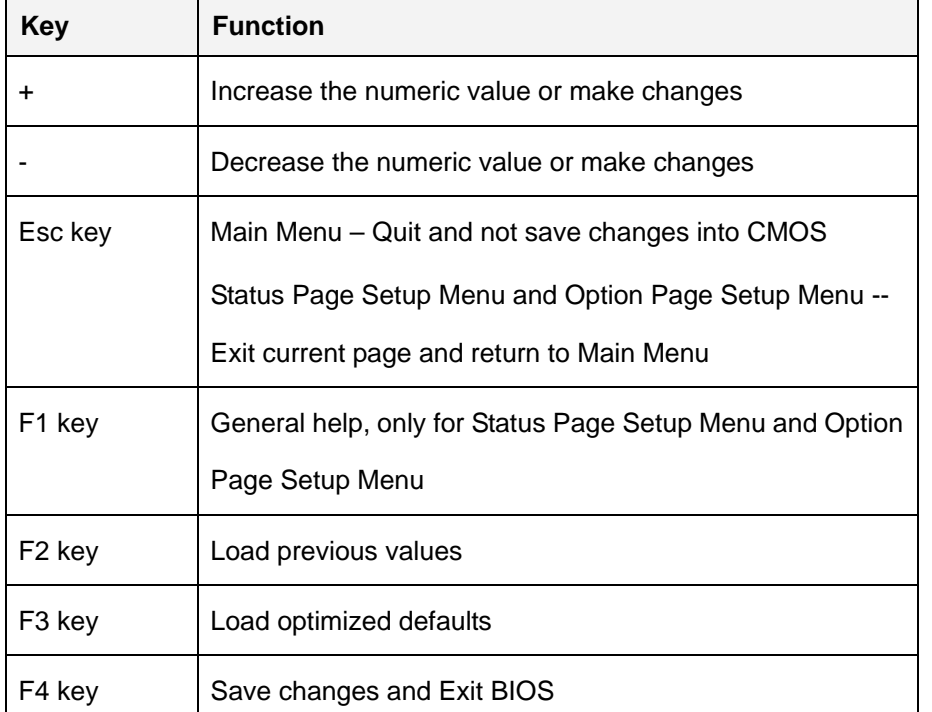

**Table 5-1: BIOS Navigation Keys** 

#### <span id="page-78-0"></span>**5.1.3 Getting Help**

When **F1** is pressed a small help window describing the appropriate keys to use and the possible selections for the highlighted item appears. To exit the Help Window press **ESC** or the **F1** key again.

#### **5.1.4 Unable to Reboot after Configuration Changes**

If the computer cannot boot after changes to the system configuration is made, CMOS defaults. Use the clear CMOS button described in **Chapter 4**.

**Page 65**

**ntegration Corp.** 

## **5.1.5 BIOS Menu Bar**

The **menu bar** on top of the BIOS screen has the following main items:

- Main Changes the basic system configuration.
- **Advanced Changes the advanced system settings.**
- Chipset Changes the chipset settings.
- Boot Changes the system boot configuration.
- Security Sets User and Supervisor Passwords.
- Save & Exit Selects exit options and loads default settings

The following sections completely describe the configuration options found in the menu items at the top of the BIOS screen and listed above.

## **5.2 Main**

The **Main** BIOS menu (**[BIOS Menu 1](#page-79-0)**) appears when the **BIOS Setup** program is entered. The **Main** menu gives an overview of the basic system information.

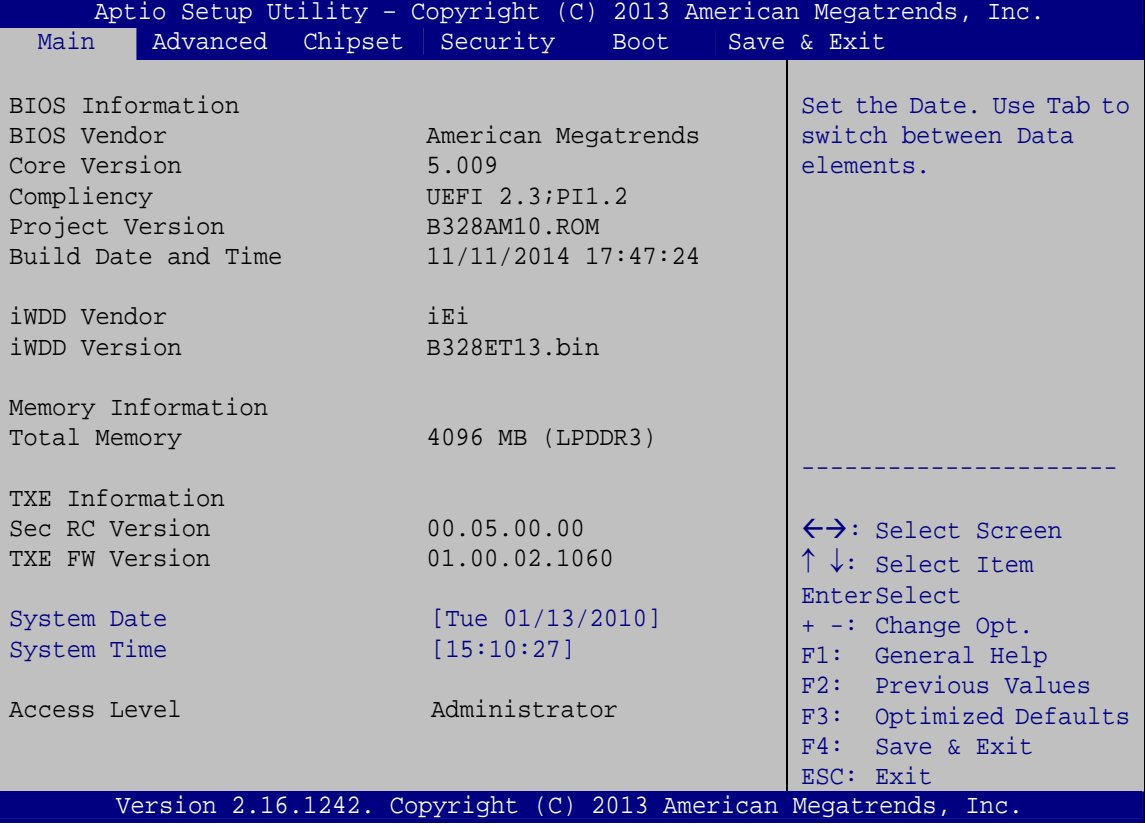

**BIOS Menu 1: Main**

#### <span id="page-79-0"></span>**BIOS Information**

The **BIOS Information** lists a brief summary of the BIOS. The fields in **BIOS Information** cannot be changed. The items shown in the system overview include:

- **BIOS Vendor:** Installed BIOS vendor
- **Core Version:** Current BIOS version

- **Compliency:** Current compliant version
- **Project Version:** the board version
- **Build Date and Time:** Date and time the current BIOS version was made

#### **Memory Information**

The **Memory Information** lists a brief summary of the system memory. The fields in **Memory Information** cannot be changed. The items shown in the system overview include:

**Total Memory:** Current total memory of the system

#### **TXE Information**

The **TXE Information** lists a brief summary of Intel® Trusted Execution Engine (TXE). The fields in **TXE Information** cannot be changed. The items shown in the system overview include:

- **Sec RC Version:** Current sec reference code version
- **TXE FW Version:** Current Intel® TXE firmware version

The System Overview field has two user configurable fields:

#### **→** System Date [xx/xx/xx]

Use the **System Date** option to set the system date. Manually enter the day, month and year.

#### **System Time [xx:xx:xx]**

Use the **System Time** option to set the system time. Manually enter the hours, minutes and seconds.

# **5.3 Advanced**

Use the **Advanced** menu (**[BIOS Menu 2](#page-81-0)**) to configure the CPU and peripheral devices through the following sub-menus:

# **WARNING!**

Setting the wrong values in the sections below may cause the system to malfunction. Make sure that the settings made are compatible with the hardware.

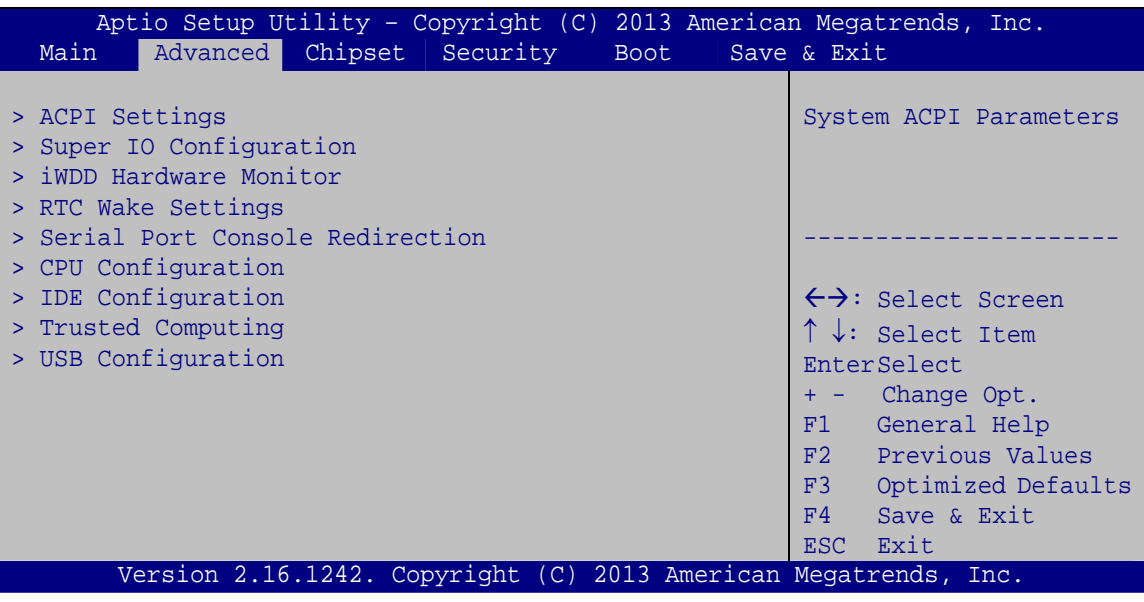

#### **BIOS Menu 2: Advanced**

## <span id="page-81-0"></span>**5.3.1 ACPI Settings**

The **ACPI Settings** menu (**[BIOS Menu 3](#page-82-0)**) configures the Advanced Configuration and Power Interface (ACPI) options.

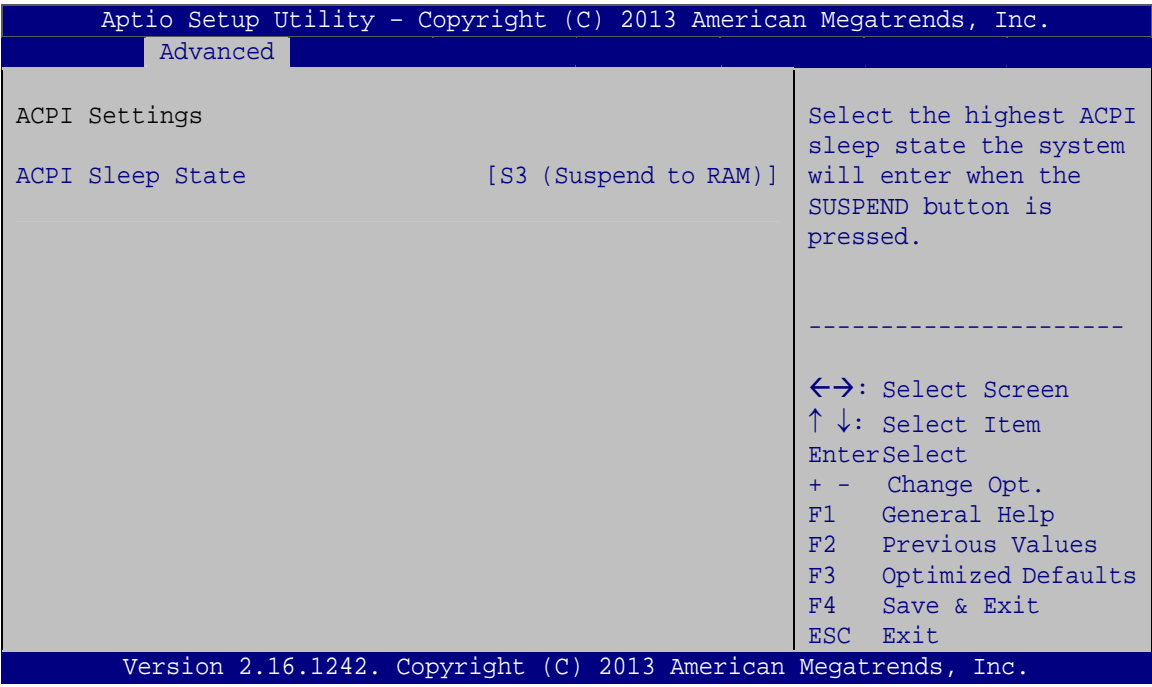

**BIOS Menu 3: ACPI Configuration**

#### <span id="page-82-0"></span>**ACPI Sleep State [S3 (Suspend to RAM)]**

Use the **ACPI Sleep State** option to specify the sleep state the system enters when it is not being used.

→ S3 (Suspend to DEFAULT The caches are flushed and the CPU is powered **RAM)**  off. Power to the RAM is maintained. The computer returns slower to a working state, but more power is saved.

**Page 69**

# **5.3.2 Super IO Configuration**

Use the **Super IO Configuration** menu (**[BIOS Menu 4](#page-83-0)**) to set or change the configurations for the serial ports.

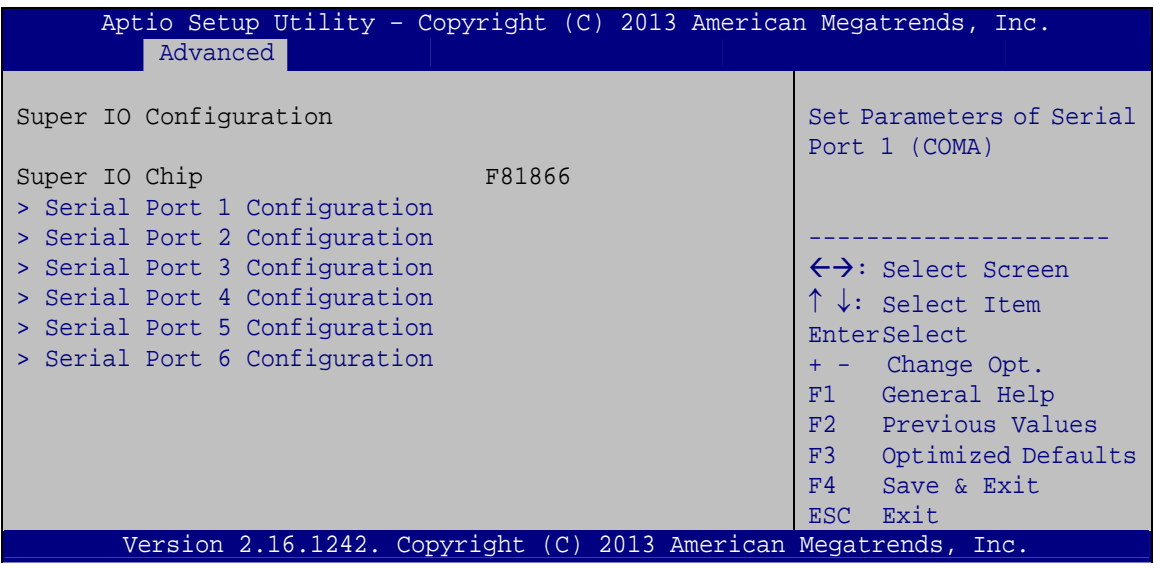

**BIOS Menu 4: Super IO Configuration** 

## <span id="page-83-0"></span>**5.3.2.1 Serial Port n Configuration**

Use the **Serial Port n Configuration** menu (**[BIOS Menu 5](#page-83-1)**) to configure the serial port n.

| Aptio Setup Utility - Copyright (C) 2013 American Megatrends, Inc.<br>Advanced |                  |                                        |
|--------------------------------------------------------------------------------|------------------|----------------------------------------|
| Serial Port n Configuration                                                    |                  | Enable or Disable Serial<br>Port (COM) |
| Serial Port                                                                    | [Enabled]        |                                        |
| Device Settings                                                                | $IO=3F8h;$ IRO=4 |                                        |
|                                                                                |                  |                                        |
| Change Settings                                                                | [Auto]           | $\leftrightarrow$ : Select Screen      |
|                                                                                |                  | $\uparrow \downarrow$ : Select Item    |
|                                                                                |                  | EnterSelect                            |
|                                                                                |                  | $= -$ Change Opt.                      |
|                                                                                |                  | F1 General Help                        |
|                                                                                |                  | F2 Previous Values                     |
|                                                                                |                  | F3 Optimized Defaults                  |
|                                                                                |                  | F4<br>Save & Exit                      |
|                                                                                |                  | Exit<br>ESC <sub>1</sub>               |
| Version 2.16.1242. Copyright (C) 2013 American Megatrends, Inc.                |                  |                                        |

<span id="page-83-1"></span>**BIOS Menu 5: Serial Port n Configuration Menu** 

## **5.3.2.1.1 Serial Port 1 Configuration**

## **Serial Port [Enabled]**

Use the **Serial Port** option to enable or disable the serial port.

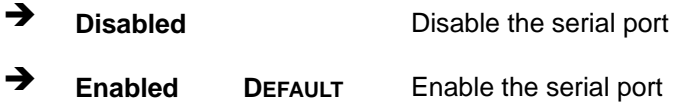

#### **Change Settings [Auto]**

Use the **Change Settings** option to change the serial port IO port address and interrupt address.

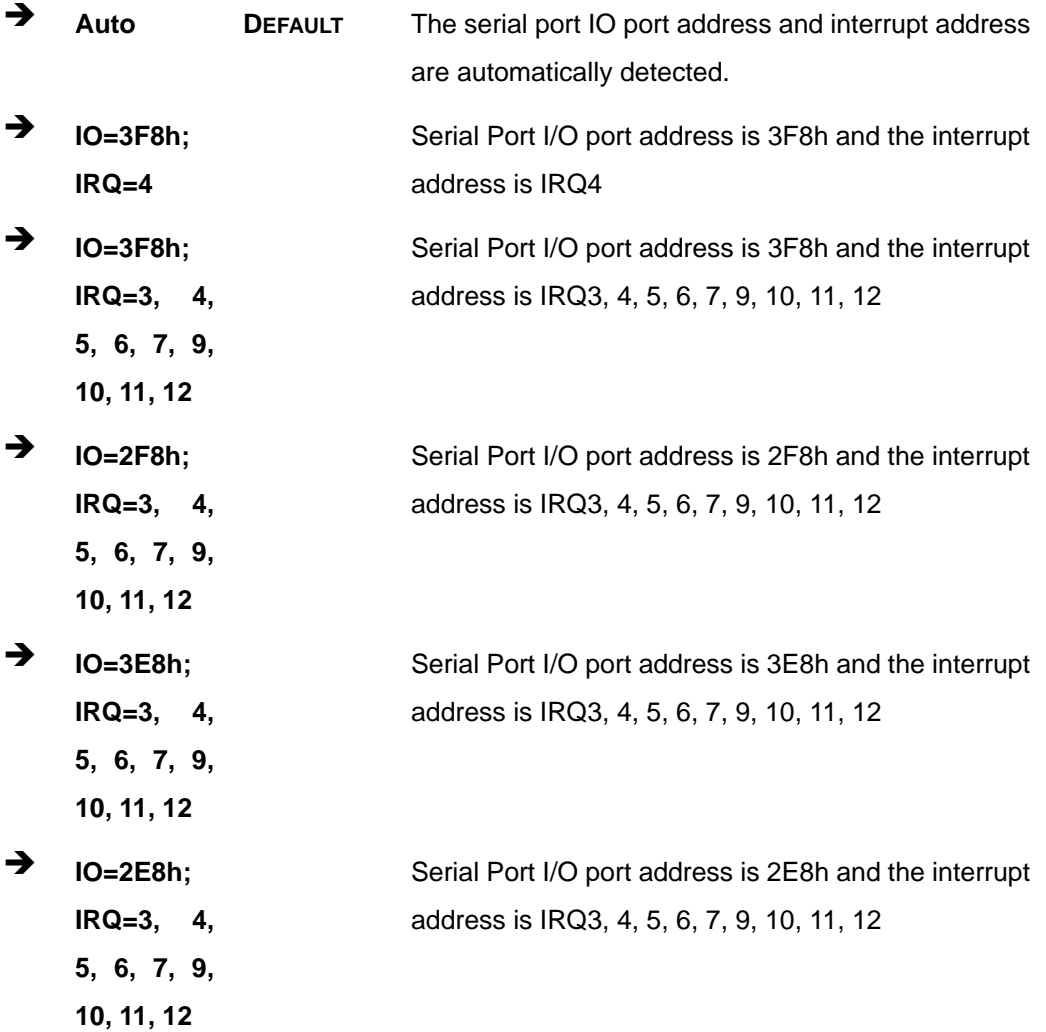

## **5.3.2.1.2 Serial Port 2 Configuration**

## **Serial Port [Enabled]**

Use the **Serial Port** option to enable or disable the serial port.

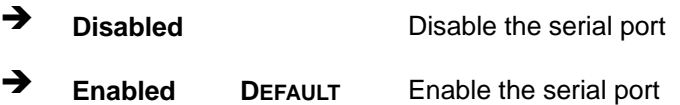

## **Change Settings [Auto]**

Use the **Change Settings** option to change the serial port IO port address and interrupt address.

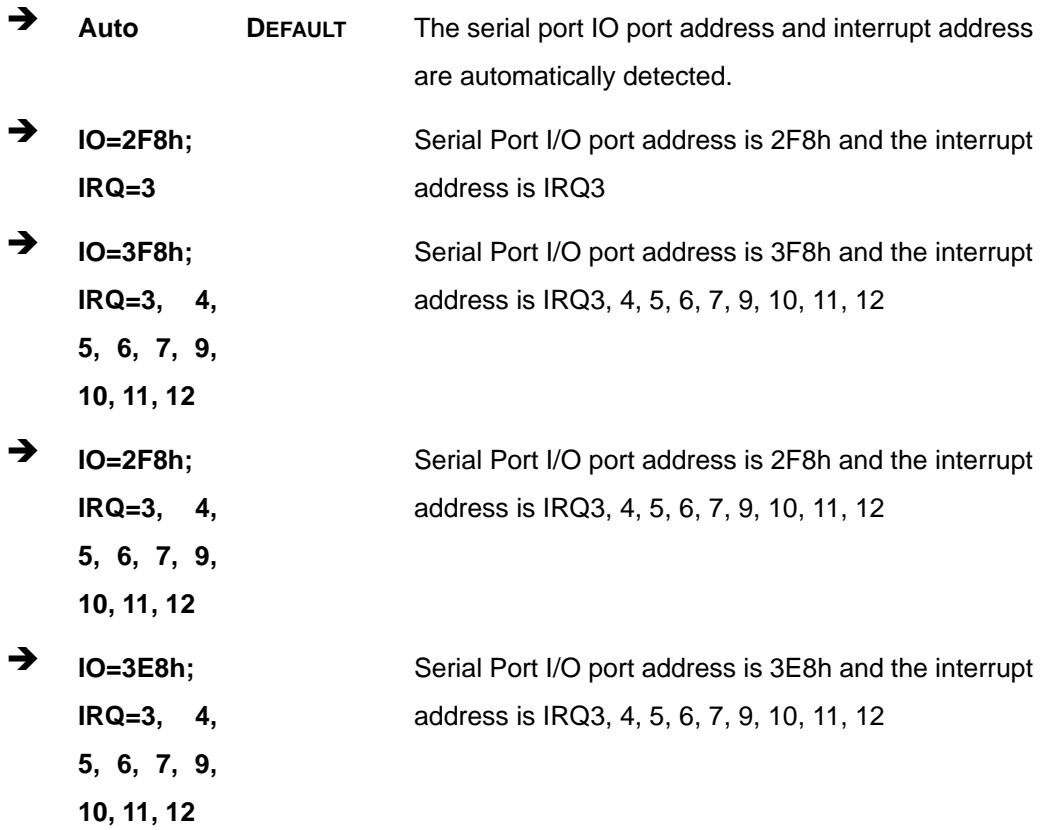

 $\rightarrow$  **IO=2E8h**; **IRQ=3, 4, 5, 6, 7, 9, 10, 11, 12** 

Serial Port I/O port address is 2E8h and the interrupt address is IRQ3, 4, 5, 6, 7, 9, 10, 11, 12

**Integration Corp.** 

#### **5.3.2.1.3 Serial Port 3 Configuration**

## **Serial Port [Enabled]**

Use the **Serial Port** option to enable or disable the serial port.

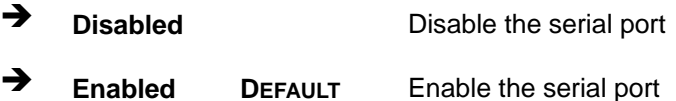

#### **Change Settings [Auto]**

Use the **Change Settings** option to change the serial port IO port address and interrupt address.

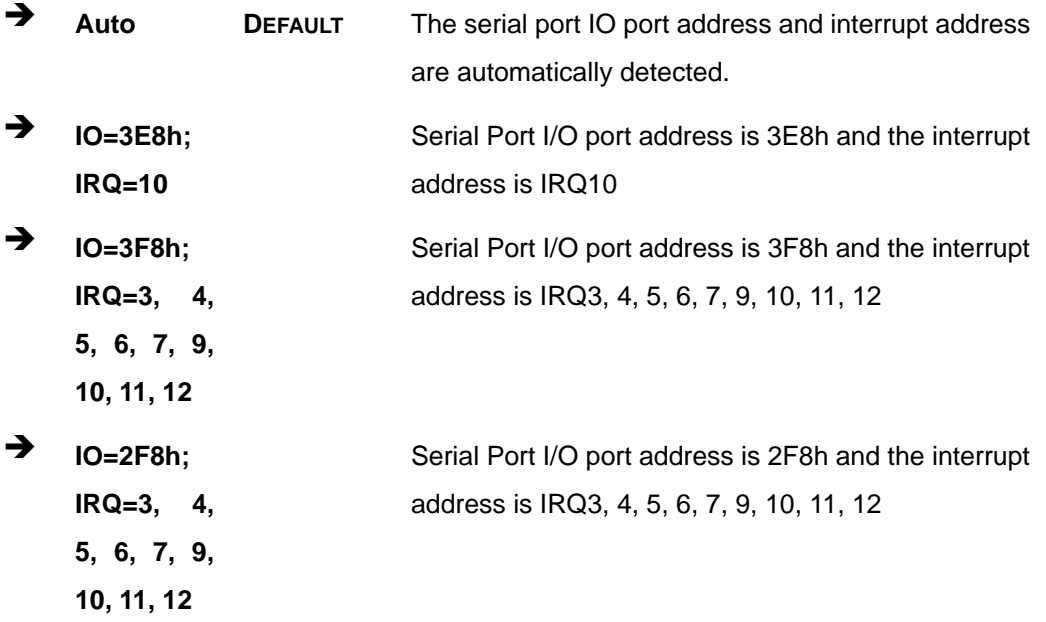

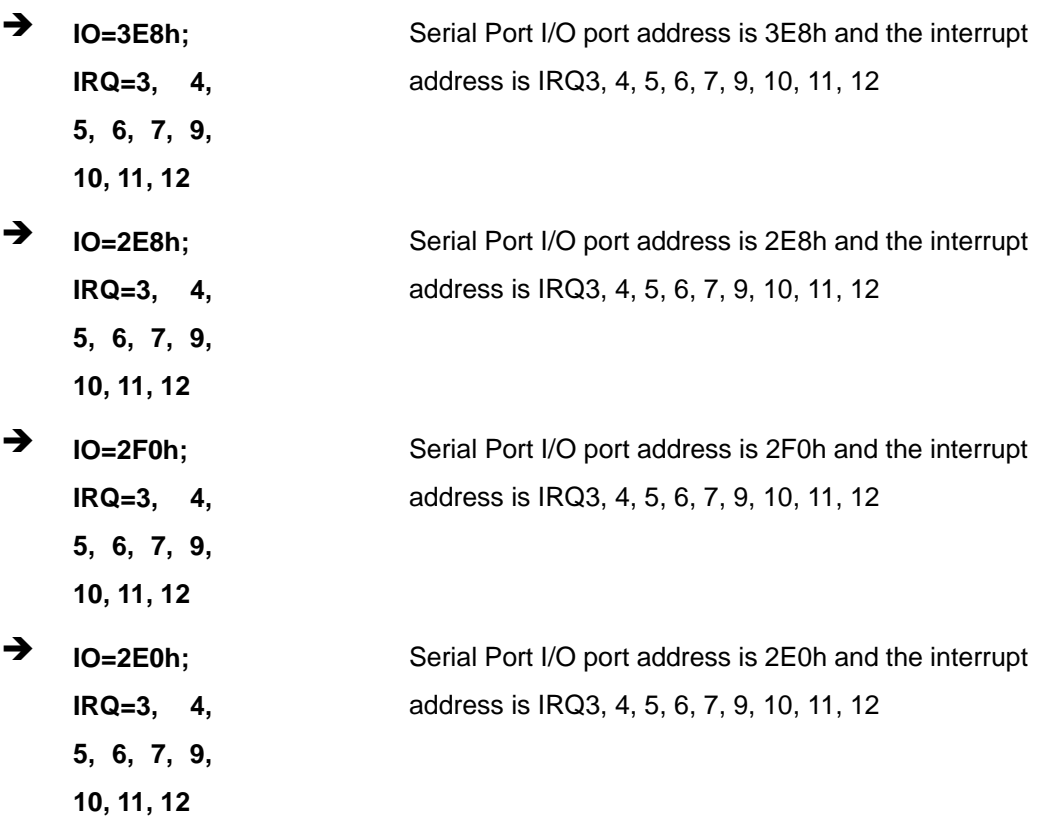

## **5.3.2.1.4 Serial Port 4 Configuration**

#### **Serial Port [Enabled]**

Use the **Serial Port** option to enable or disable the serial port.

- → **Disabled Disable the serial port**
- **Enabled DEFAULT** Enable the serial port

#### **Change Settings [Auto]**

Use the **Change Settings** option to change the serial port IO port address and interrupt address.

 **Auto DEFAULT** The serial port IO port address and interrupt address are automatically detected.

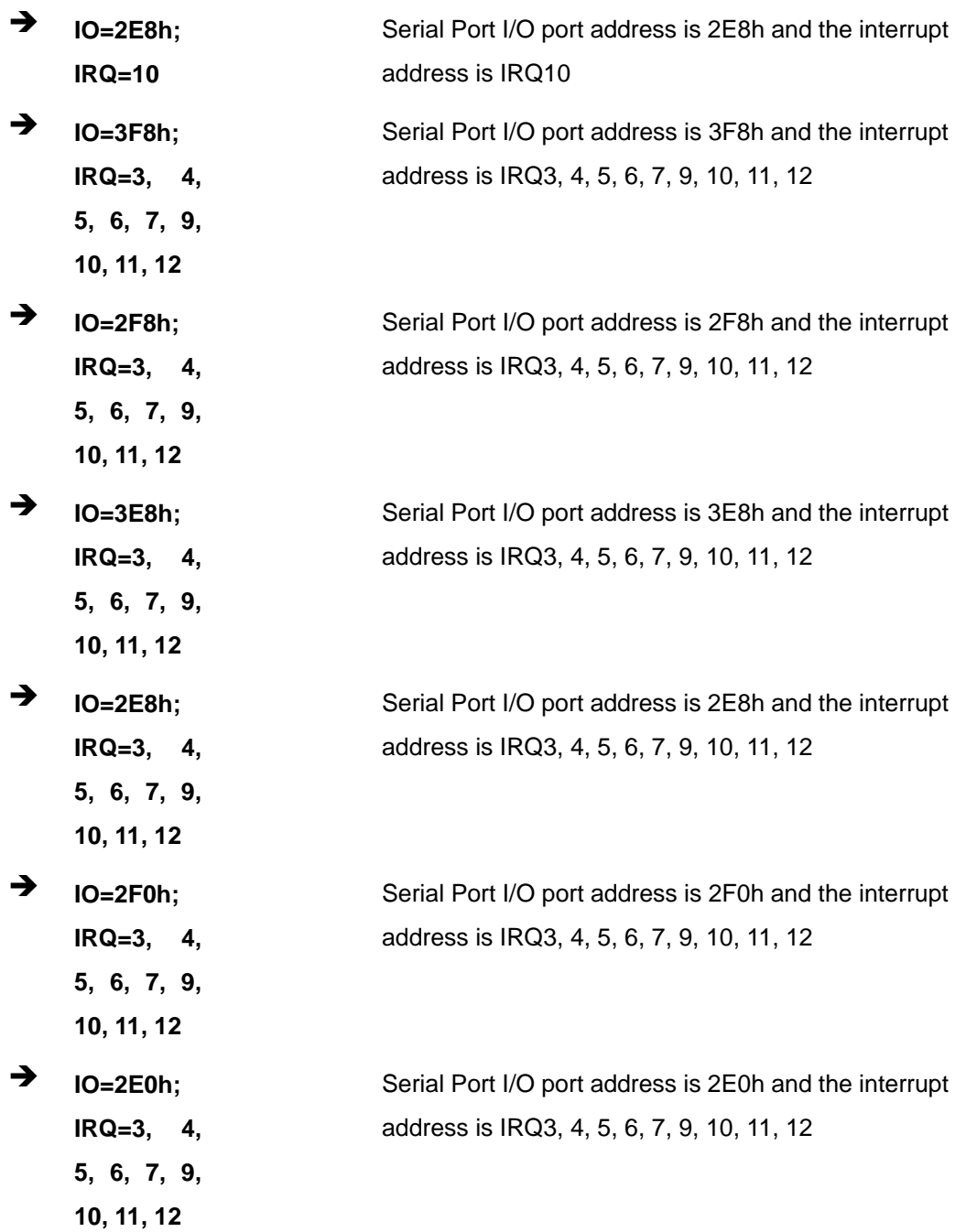

# **5.3.2.1.5 Serial Port 5 Configuration**

## **Serial Port [Enabled]**

Use the **Serial Port** option to enable or disable the serial port.

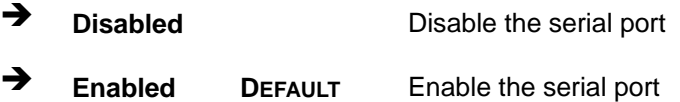

## **Change Settings [Auto]**

Use the **Change Settings** option to change the serial port IO port address and interrupt address.

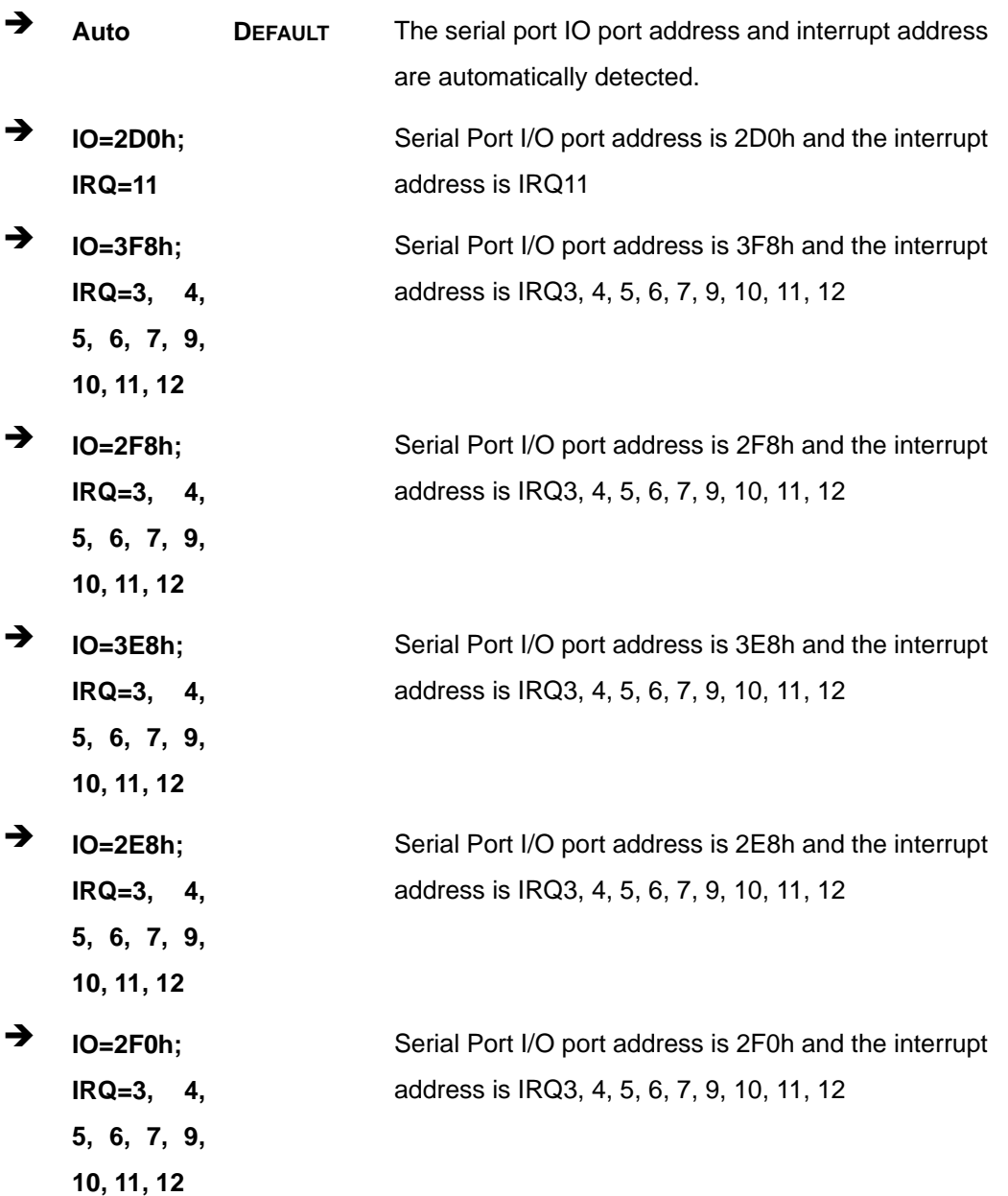

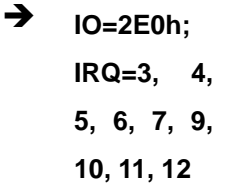

Serial Port I/O port address is 2E0h and the interrupt address is IRQ3, 4, 5, 6, 7, 9, 10, 11, 12

**Integration Corp.** 

## **5.3.2.1.6 Serial Port 6 Configuration**

#### **Serial Port [Enabled]**

Use the **Serial Port** option to enable or disable the serial port.

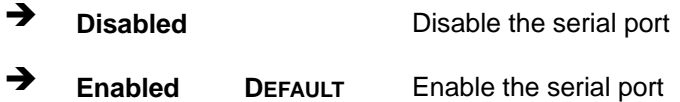

#### **Change Settings [Auto]**

Use the **Change Settings** option to change the serial port IO port address and interrupt address.

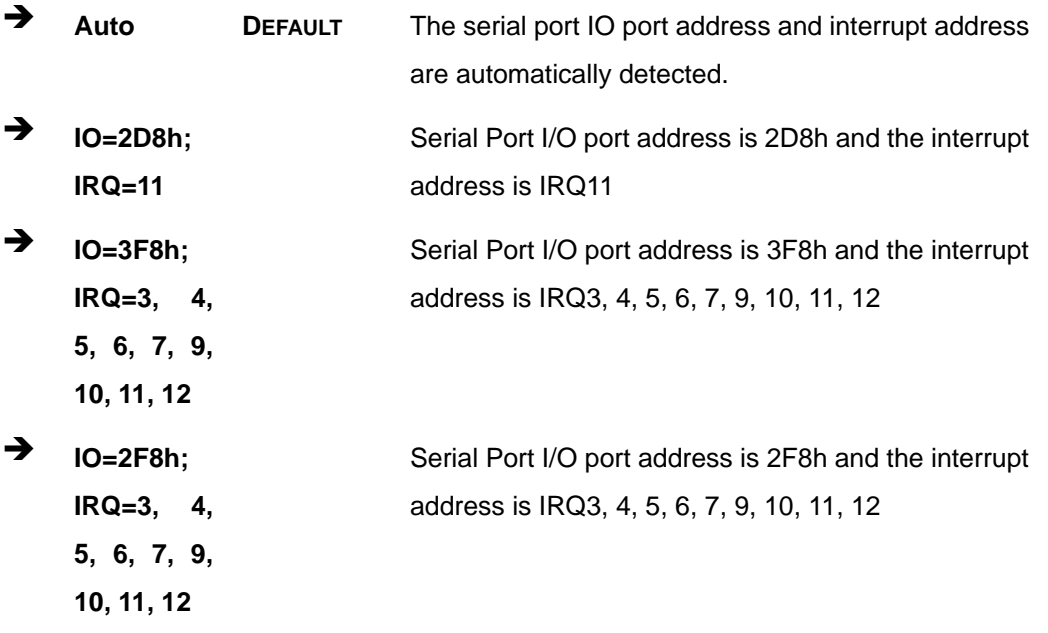

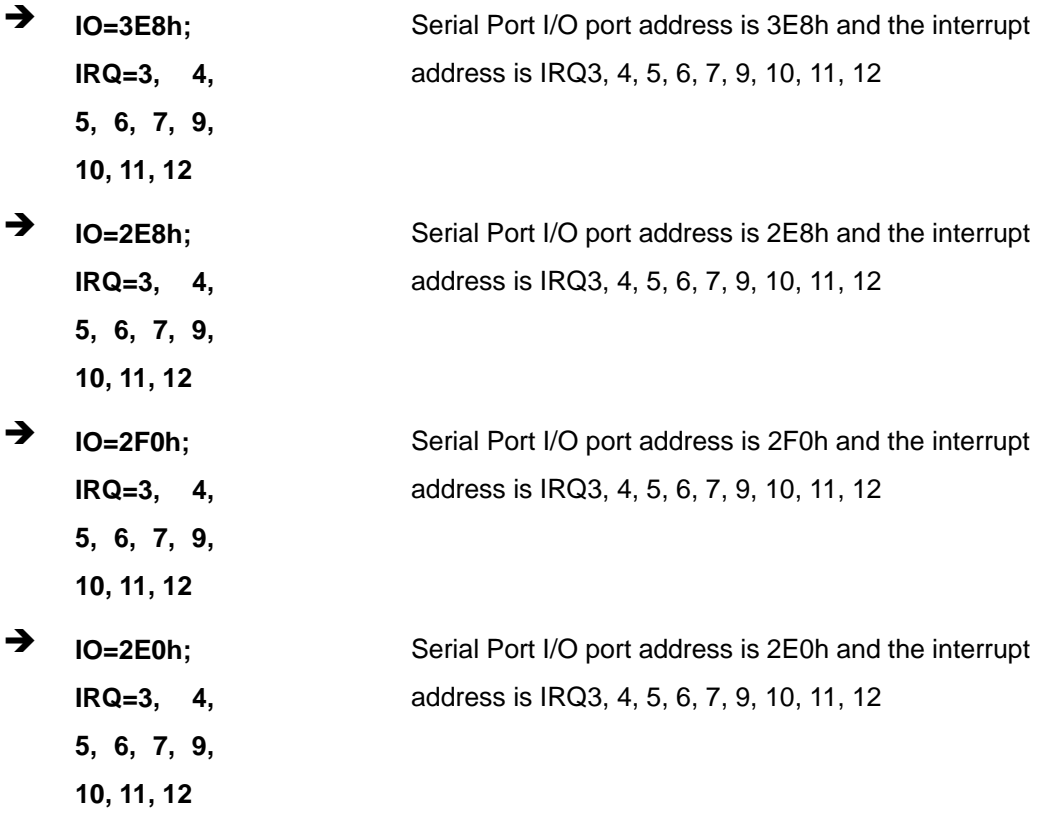

## **5.3.3 iWDD Hardware Monitor**

The **iWDD Hardware Monitor** menu (**[BIOS Menu 6](#page-92-0)**) contains the fan configuration submenus and displays operating temperature and system voltages.

| Advanced                                                                                          | Aptio Setup Utility - Copyright (C) 2013 American Megatrends, Inc. |                                                                                                    |
|---------------------------------------------------------------------------------------------------|--------------------------------------------------------------------|----------------------------------------------------------------------------------------------------|
| PC Health Status                                                                                  |                                                                    | Smart Fan Mode Select                                                                               |
| CPU temperature<br>System temperature                                                             | $: +34$ °C<br>$: +31 °C$                                           |                                                                                                    |
| CPU FAN1 Speed<br>SYS FAN1 Speed                                                                  | :N/A<br>:N/A                                                       | $\leftrightarrow$ : Select Screen<br>$\uparrow \downarrow$ : Select Item                            |
| CPU CORE<br>$+5V$<br>$+DDR$<br>$+3.3VSB$                                                          | $: +0.815$ V<br>$: +5.208$ V<br>$: +1.354$ V<br>$: +3.259$ V       | EnterSelect<br>+ - Change Opt.<br>F1 General Help<br>F2 Previous Values<br>F3<br>Optimized Defaults |
| > Smart Fan Mode Configuration<br>Version 2.16.1242. Copyright (C) 2013 American Megatrends, Inc. |                                                                    | F4<br>Save & Exit<br>ESC Exit                                                                       |

**BIOS Menu 6: iWDD Hardware Monitor**

#### <span id="page-92-0"></span>**PC Health Status**

The following system parameters and values are shown. The system parameters that are monitored are:

- **System Temperatures:** 
	- o CPU Temperature
	- o System Temperature
- **Fan Speeds:** 
	- o CPU Fan
	- o System Fan
- **•** Voltages:
	- o CPU\_CORE
	- o +5V
	- o +DDR
	- o +3.3VSB

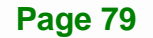

## **5.3.3.1 Smart Fan Mode Configuration**

Use the **Smart Fan Mode Configuration** submenu (**[BIOS Menu 7](#page-93-0)**) to configure smart fan temperature and speed settings.

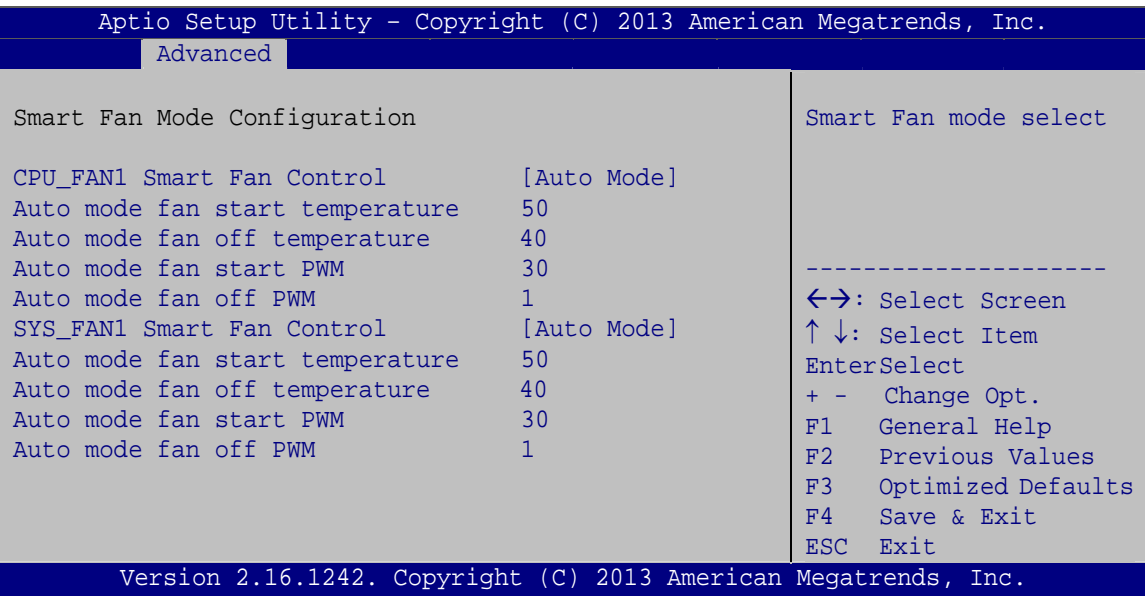

**BIOS Menu 7: Smart Fan Function**

#### <span id="page-93-0"></span>**CPU\_FAN1 Smart Fan Control [Auto Mode]**

Use the **CPU\_FAN1 Smart Fan Control** option to configure the CPU smart fan.

- **Manual Mode** The fan spins at the speed set in Manual Mode settings.
- **Auto Mode DEFAULT** The fan adjusts its speed using Auto Mode settings.

#### **SYS\_FAN1 Smart Fan Control [Auto Mode]**

Use the **SYS\_FAN1 Smart Fan Control** option to configure the system smart fan.

 **Manual Mode** The fan spins at the speed set in Manual Mode settings.

 **Auto Mode DEFAULT** The fan adjusts its speed using Auto Mode settings.

#### **Auto mode fan start temperature**

Use the + or – key to change the **Auto mode fan start temperature** value. Enter a decimal number between 1 and 100.

#### **Auto mode fan off temperature**

Use the + or – key to change the **Auto mode fan off temperature** value. Enter a decimal number between 1 and 100.

#### **Auto mode fan start PWM**

Use the + or – key to change the **Auto mode fan start PWM** value. Enter a decimal number between 1 and 100.

#### **Auto mode fan start slope PWM**

Use the + or – key to change the **Auto mode fan start slope PWM** value. Enter a decimal number between 1 and 8.

## **5.3.4 RTC Wake Settings**

The **RTC Wake Settings** menu (**[BIOS Menu 8](#page-95-0)**) configures RTC wake event. The RTC wake function is supported in ACPI (S3/S4/S5) and APM soft off modes.

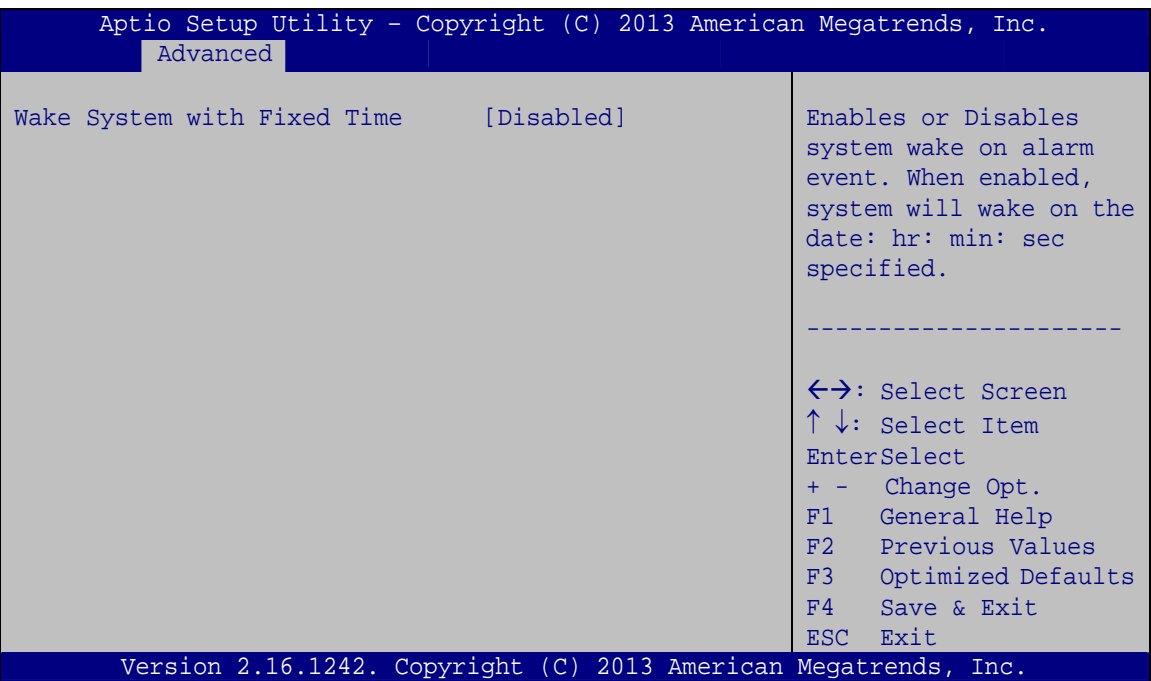

**BIOS Menu 8: RTC Wake Settings**

#### <span id="page-95-0"></span>**Wake System with Fixed Time [Disabled]**

Use the **Wake System with Fixed Time** option to specify the time the system should be roused from a suspended state.

 **Disabled DEFAULT** The real time clock (RTC) cannot generate a wake event

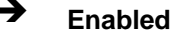

 **Enabled** If selected, the following appears with values that can be selected: \*Wake up every day \*Wake up date \*Wake up hour \*Wake up minute \*Wake up second After setting the alarm, the computer turns itself on from a suspend state when the alarm goes off.

**Integration Corp.** 

#### **5.3.5 Serial Port Console Redirection**

The **Serial Port Console Redirection** menu (**[BIOS Menu 9](#page-96-0)**) allows the console redirection options to be configured. Console redirection allows users to maintain a system remotely by re-directing keyboard input and text output through the serial port.

| Aptio Setup Utility - Copyright (C) 2013 American Megatrends, Inc.<br>Advanced                                                                       |            |                                                                               |
|----------------------------------------------------------------------------------------------------|------------|-------------------------------------------------------------------------------|
| COM1<br>Console Redirection<br>> Console Redirection Settings                                                                                        | [Disabled] | Console Redirection<br>Enable or Disable                                      |
| COM <sub>2</sub><br>Console Redirection<br>> Console Redirection Settings                                                                            | [Disabled] |                                                                               |
| COM <sub>3</sub><br>Console Redirection<br>> Console Redirection Settings                                                                            | [Disabled] |                                                                               |
| COM4<br>Console Redirection<br>> Console Redirection Settings                                                                                        | [Disabled] | $\leftrightarrow$ : Select Screen<br>$\uparrow \downarrow$ : Select Item      |
| COM <sub>5</sub><br>Console Redirection<br>> Console Redirection Settings                                                                            | [Disabled] | EnterSelect<br>$+/-:$ Change Opt.<br>F1 General Help<br>F2 Previous Values    |
| COM <sub>6</sub><br>Console Redirection Console<br>> Console Redirection Settings<br>Version 2.16.1242. Copyright (C) 2013 American Megatrends, Inc. | [Disabled] | F3 Optimized Defaults<br>F4<br>Save & Exit<br><b>Exit</b><br>ESC <sub>1</sub> |

<span id="page-96-0"></span>**BIOS Menu 9: Serial Port Console Redirection**

#### **Console Redirection [Disabled]**

Use **Console Redirection** option to enable or disable the console redirection function.

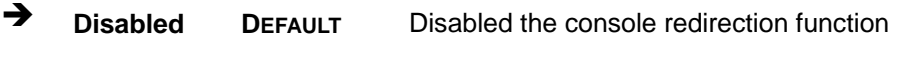

**Enabled** Enabled the console redirection function

The following options are available in the **Console Redirection Settings** submenu when the Console Redirection option is enabled.

#### **→** Terminal Type [ANSI]

Use the **Terminal Type** option to specify the remote terminal type.

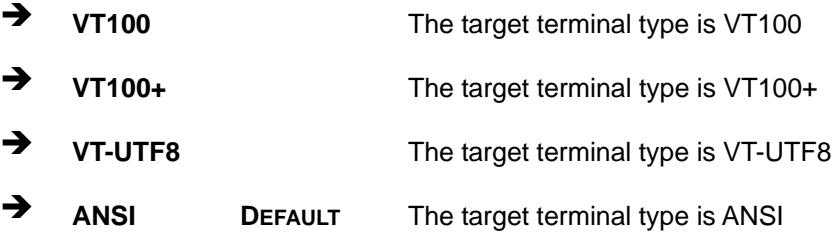

#### **Bits per second [115200]**

Use the **Bits per second** option to specify the serial port transmission speed. The speed must match the other side. Long or noisy lines may require lower speeds.

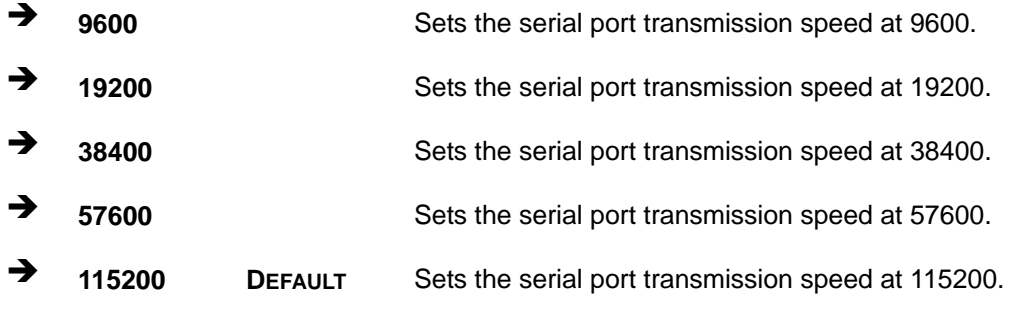

#### → Data Bits [8]

Use the **Data Bits** option to specify the number of data bits.

**7 Sets the data bits at 7.** 

## **8 DEFAULT** Sets the data bits at 8.

#### **Parity [None]**

Use the **Parity** option to specify the parity bit that can be sent with the data bits for detecting the transmission errors.

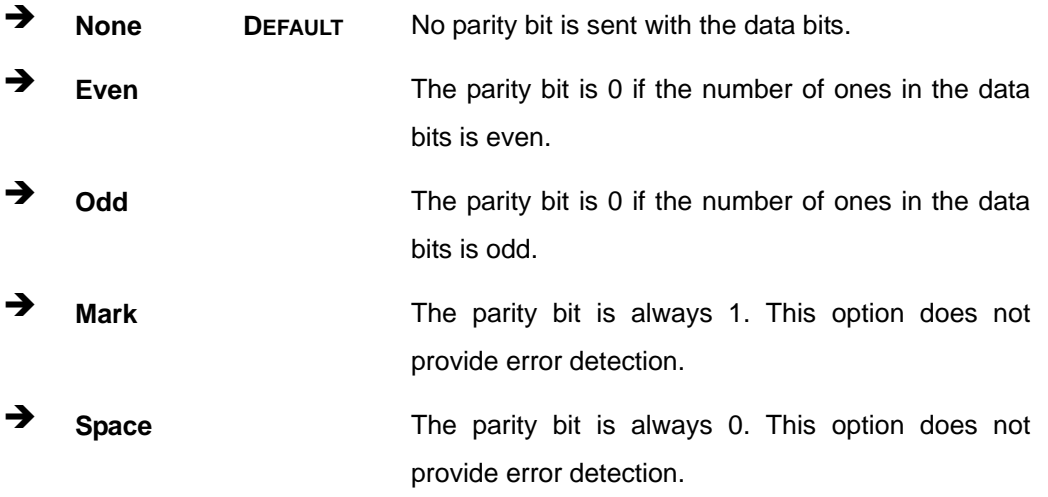

#### **Stop Bits [1]**

Use the **Stop Bits** option to specify the number of stop bits used to indicate the end of a serial data packet. Communication with slow devices may require more than 1 stop bit.

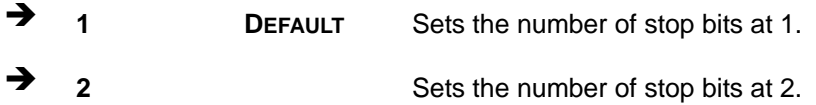

## **5.3.6 CPU Configuration**

Use the **CPU Configuration** BIOS menu (**[BIOS Menu 10](#page-99-0)**) to view detailed CPU specifications and configure the CPU.

**Integration Corp.** 

## **KINO-DBT Mini-ITX SBC**

| Aptio Setup Utility - Copyright (C) 2013 American Megatrends, Inc.<br>Advanced                                                                            |                                                                                                    |                                                                                                    |
|----------------------------------------------------------------------------------------------------|----------------------------------------------------------------------------------------------------|----------------------------------------------------------------------------------------------------|
| CPU Configuration                                                                                                    |                                                                                                    | When enabled, a VMM can<br>utilize the additional                                                                                                    |
| $Intel(R) Celeron(R) CPU N2930 @ 1.83GHz$<br>CPU Signature<br>Microcode Patch<br>Max CPU Speed<br>Min CPU Speed<br>Processor Cores<br>Intel HT Technology | 30678<br>815<br>1830 MHz<br>500 MHz<br>$\overline{4}$<br>Not Supported                                        | hardware capabilities<br>provided by Vanderpool<br>Technology                                                                                                    |
| Intel VT-x Technology                                                                                                    | Supported                                                                                                    |                                                                                                    |
| L1 Data Cache<br>L1 Code Cache<br>L <sub>2</sub> Cache<br>L3 Cache<br>CPU Speed<br>$64$ -bit<br>Intel Virtualization Technology                           | $24$ kB $\times$ 4<br>32 kB x 4<br>$1024$ kB $\times$ 2<br>Not Present<br>1834 MHz<br>Supported<br>[Disabled] | $\leftrightarrow$ : Select Screen<br>$\uparrow \downarrow$ : Select Item<br>EnterSelect<br>+ - Change Opt.<br>General Help<br>F1<br>F2 Previous Values<br>F3<br>Optimized Defaults |
| EIST<br>Version 2.16.1242. Copyright (C) 2013 American Megatrends, Inc.                                                                                   | [Enabled]                                                                                                    | F4<br>Save & Exit<br>ESC <sub>1</sub><br>Exit                                                                                                    |

**BIOS Menu 10: CPU Configuration** 

<span id="page-99-0"></span>The CPU Configuration menu (**[BIOS Menu 10](#page-99-0)**) lists the following CPU details:

- CPU Signature: Lists the CPU signature value.
- **Microcode Patch: Lists the microcode patch being used.**
- **Max CPU Speed: Lists the maximum CPU processing speed.**
- **Min CPU Speed: Lists the minimum CPU processing speed.**
- **Processor Cores: Lists the number of the processor core**
- Intel HT Technology: Indicates if Intel HT Technology is supported by the CPU.
- Intel VT-x Technology: Indicates if Intel VT-x Technology is supported by the CPU.
- L1 Data Cache: Lists the amount of data storage space on the L1 cache.
- L1 Code Cache: Lists the amount of code storage space on the L1 cache.
- L2 Cache: Lists the amount of storage space on the L2 cache.
- L3 Cache: Lists the amount of storage space on the L3 cache.

#### **Intel Virtualization Technology [Disabled]**

Use the **Intel Virtualization Technology** option to enable or disable virtualization on the system. When combined with third party software, Intel® Virtualization technology allows several OSs to run on the same system at the same time.

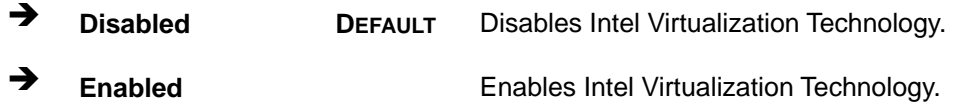

#### **EIST [Enabled]**

Use the **EIST** option to enable or disable Enhanced Intel SpeedStep® Techonology (EIST).

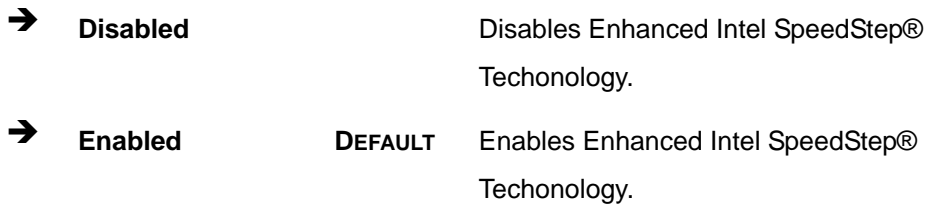

## **5.3.7 IDE Configuration**

Use the **IDE Configuration** menu (**[BIOS Menu 11](#page-101-0)**) to change and/or set the configuration of the SATA devices installed in the system.

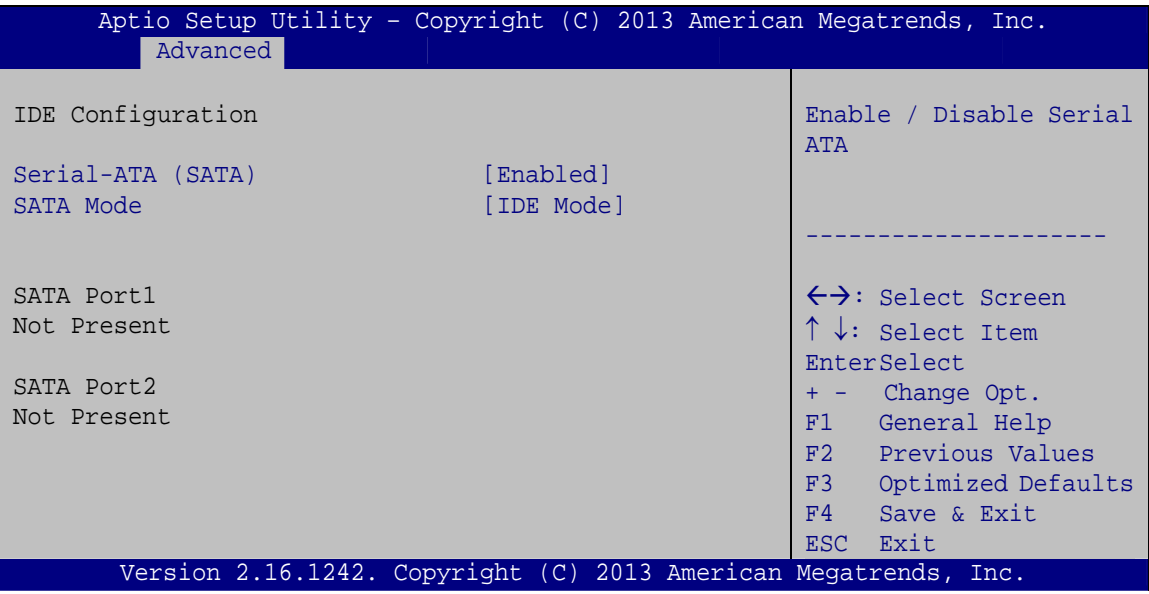

#### <span id="page-101-0"></span>**Serial-ATA (SATA) [Enabled]**

Use the **Serial-ATA (SATA)** option to enable or disable the serial ATA.

- **Enabled DEFAULT** Enables the serial ATA.
- **Disabled** Disables the serial ATA.

#### **SATA Mode [IDE Mode]**

Use the **SATA Mode** option to configure SATA devices as normal IDE devices.

- **IDE Mode DEFAULT** Configures SATA devices as normal IDE device.
- **AHCI Mode** Configures SATA devices as AHCI device.

**BIOS Menu 11: IDE Configuration**

## **5.3.8 Trusted Computing**

Use the **Trusted Computing** menu (**[BIOS Menu 13](#page-103-0)**) to configure settings related to the Trusted Computing Group (TCG) Trusted Platform Module (TPM).

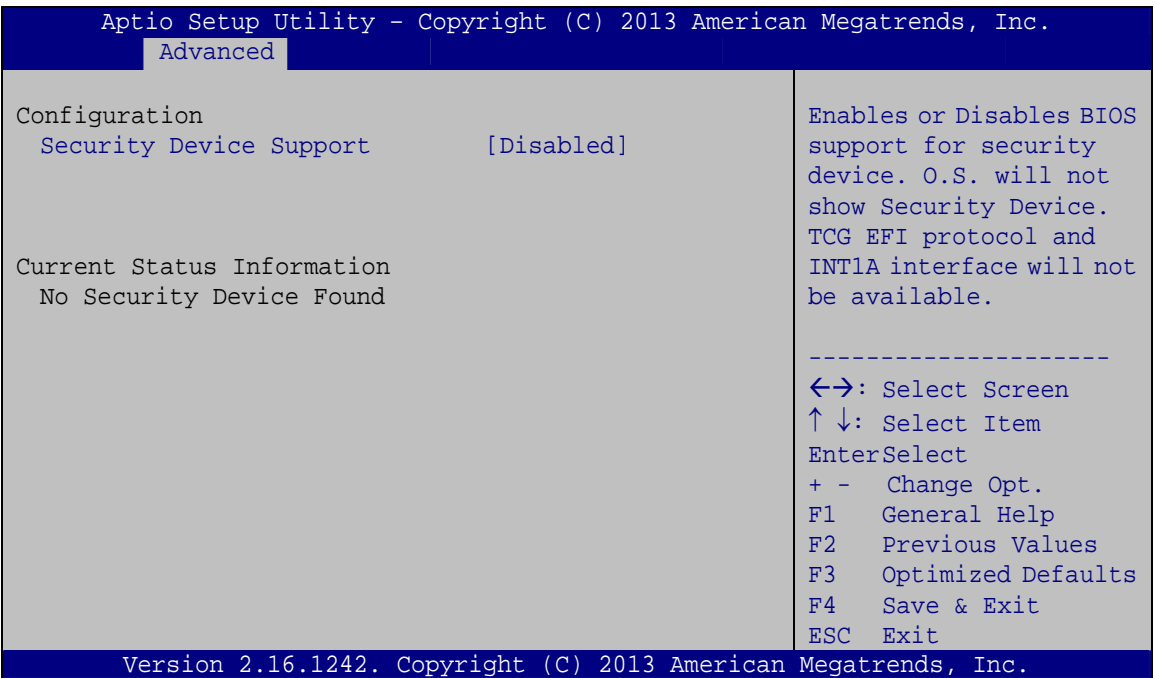

**BIOS Menu 12: Trusted Computing**

#### **Security Device Support [Disabled]**

Use the **Security Device Support** option to configure support for the security device.

- **Disabled DEFAULT** Security device is disabled
- **→** Enabled Security device is enabled

**Page 89**

#### **5.3.9 USB Configuration**

Use the **USB Configuration** menu (**[BIOS Menu 13](#page-103-0)**) to read USB configuration information and configure the USB settings.

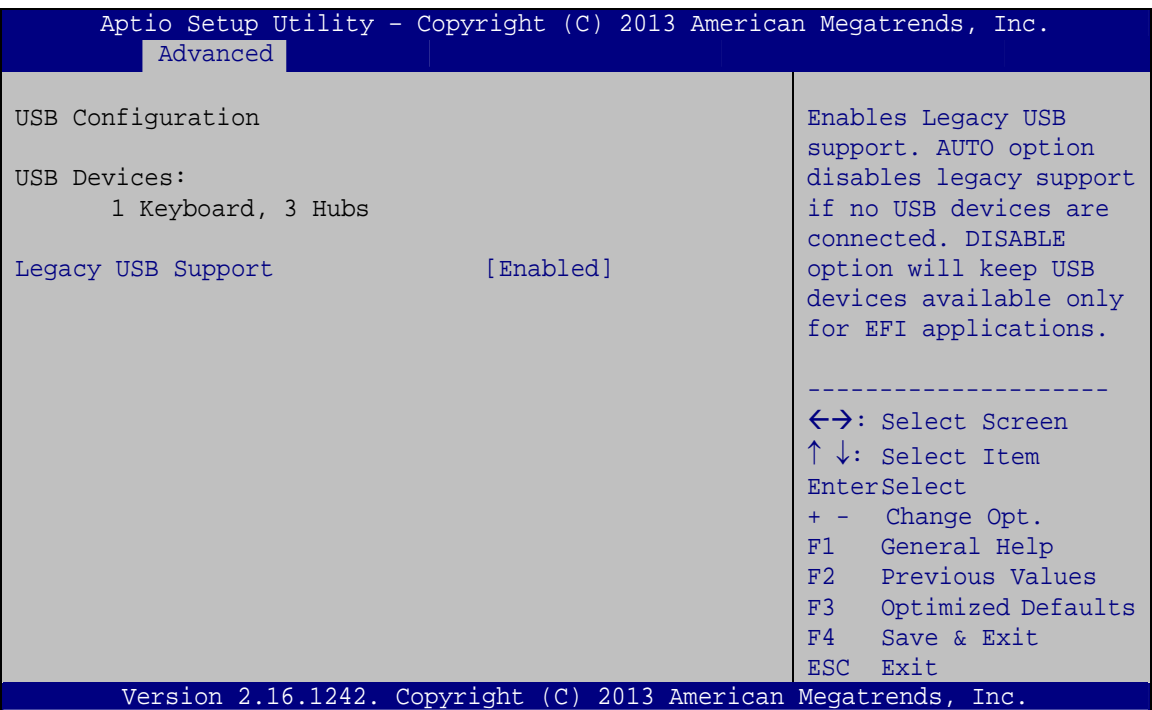

**BIOS Menu 13: USB Configuration**

#### <span id="page-103-0"></span>**USB Devices**

The **USB Devices Enabled** field lists the USB devices that are enabled on the system

#### **Legacy USB Support [Enabled]**

Use the **Legacy USB Support** BIOS option to enable USB mouse and USB keyboard support. Normally if this option is not enabled, any attached USB mouse or USB keyboard does not become available until a USB compatible operating system is fully booted with all USB drivers loaded. When this option is enabled, any attached USB mouse or USB keyboard can control the system even when there is no USB driver loaded onto the system.

**Enabled DEFAULT** Legacy USB support enabled

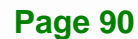

 **Disabled** Legacy USB support disabled **Auto** Legacy USB support disabled if no USB devices are connected

# **5.4 Chipset**

Use the **Chipset** menu (**[BIOS Menu 14](#page-104-0)**) to access the North Bridge and South Bridge subsystem configuration menus.

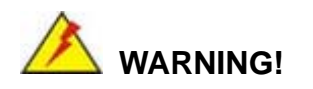

Setting the wrong values for the Chipset BIOS selections in the Chipset BIOS menu may cause the system to malfunction.

| Aptio Setup Utility - Copyright (C) 2013 American Megatrends, Inc.<br>Advanced<br>Security<br>Main<br>Chipset  <br><b>Boot</b> | Save & Exit                                                                                                    |
|----------------------------------------------------------------------------------------------------|----------------------------------------------------------------------------------------------------|
| > North Bridge<br>> South Bridge                                                                                               | North Bridge Parameters.                                                                                                    |
|                                                                                                    | $\leftrightarrow$ : Select Screen<br>$\uparrow \downarrow$ : Select Item<br>EnterSelect<br>Change Opt.<br>$+ -$<br>General Help<br>F1<br>F2 Previous Values<br>F3<br>Optimized Defaults<br>F4<br>Save & Exit<br>Exit<br>ESC |
| Version 2.16.1242. Copyright $(C)$ 2013 American Megatrends, Inc.                                                              |                                                                                                    |

<span id="page-104-0"></span>**BIOS Menu 14: Chipset**

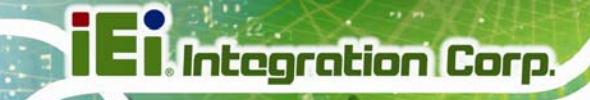

## **5.4.1 North Bridge**

Use the **North Bridge** menu (**[BIOS Menu 15](#page-105-0)**) to configure the north bridge parameters.

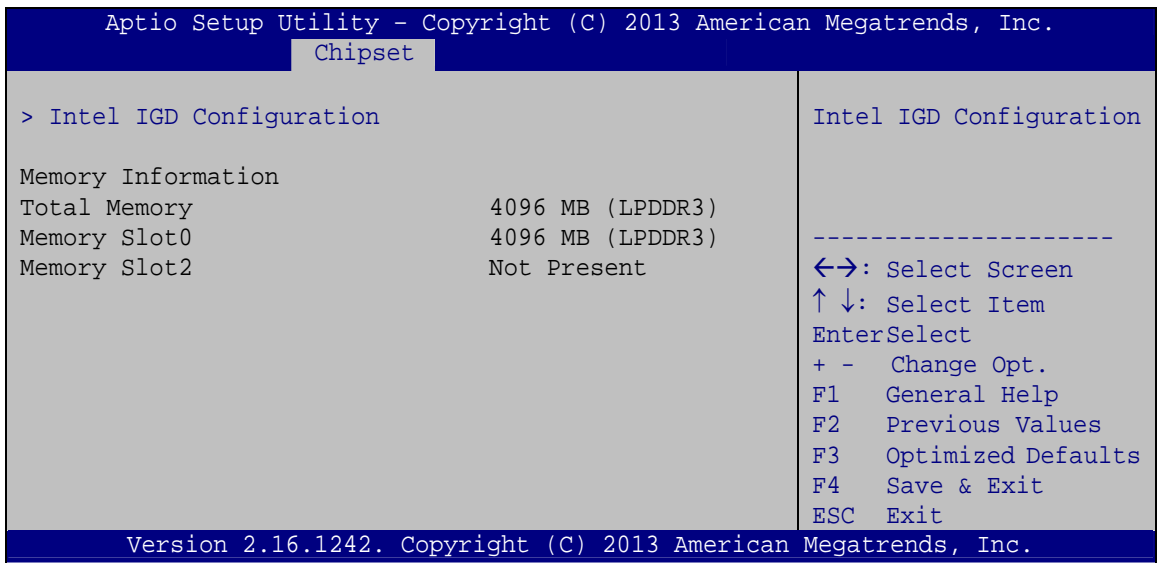

**BIOS Menu 15: North Bridge**

## <span id="page-105-0"></span>**5.4.1.1 Intel IGD Configuration**

Use the **Intel IGD Configuration** submenu (**[BIOS Menu 16](#page-105-1)**) to configure the graphics settings.

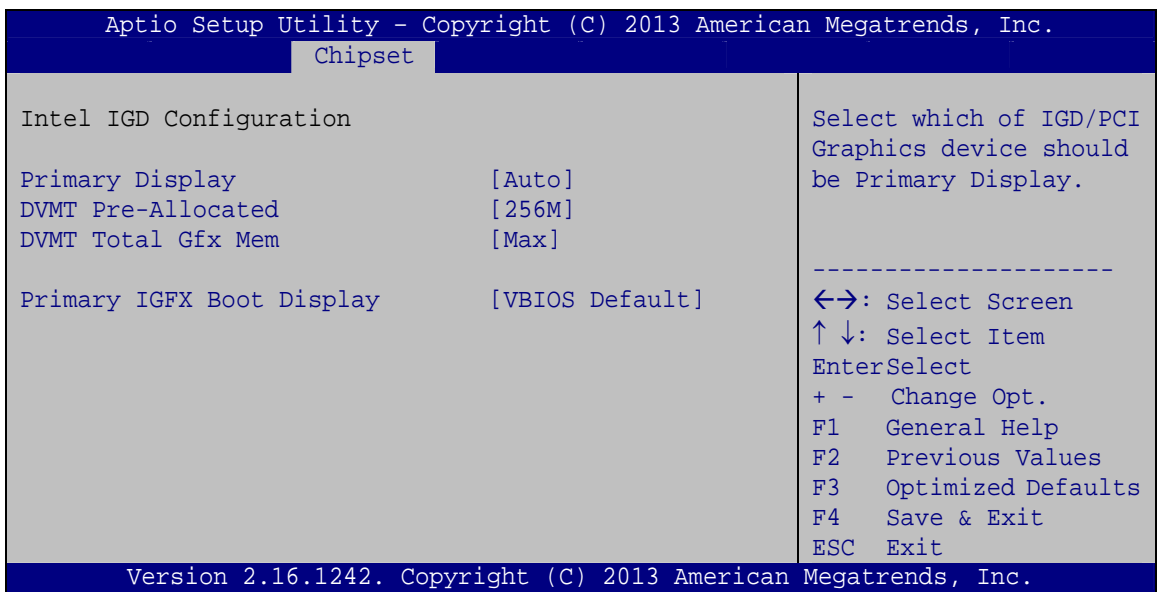

<span id="page-105-1"></span>**BIOS Menu 16: Intel IGD Configuration**

#### **Primary Display [Auto]**

Use the **Primary Display** option to select which IGD/PCI graphics device will be the primary display or to select SG for switchable Gfx. Configuration options are listed below.

- Auto **DEFAULT**
- IGD
- PCI

#### **DVMT Pre-Allocated [256M]**

Use the **DVMT Pre-Allocated** option to specify the amount of system memory that can be used by the internal graphics device.

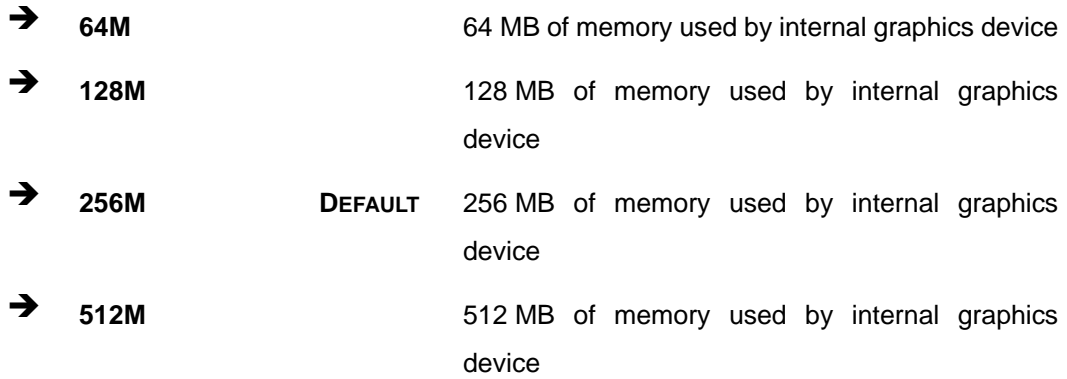

#### **DVMT Total Gfx Mem [Max]**

Use the **DVMT Total Gfx Mem** option to specify the maximum amount of memory that can be allocated as graphics memory. Configuration options are listed below.

- 128MB
- 256MB
- Max **Default**

#### **Primary IGFX Boot Display [VBIOS Default]**

Use the **Primary IGFX Boot Display** option to select the display device used by the system when it boots. Configuration options are listed below.

**Page 93**

- VBIOS Default **DEFAULT**
- **CRT**
- Display Port
- DVI

## <span id="page-107-0"></span>**5.4.2 South Bridge**

Use the **South Bridge** menu (**[BIOS Menu 17](#page-107-1)**) to configure the south bridge parameters.

| Aptio Setup Utility - Copyright (C) 2013 American Megatrends, Inc.<br>Chipset |                              |                                                                                                    |
|-------------------------------------------------------------------------------|------------------------------|----------------------------------------------------------------------------------------------------|
| > Azalia HD Audio<br>> PCI Express Configuration                              |                              | Azalia HD Audio Options                                                                                                    |
| Auto Power Button Function                                                    | [Disabled (ATX)]             |                                                                                                    |
| Restore AC Power Loss                                                         | [Last State]                 | $\leftrightarrow$ : Select Screen<br>$\uparrow \downarrow$ : Select Item<br>EnterSelect<br>+ - Change Opt.<br>F1 General Help<br>F2 Previous Values<br>F3<br>Optimized Defaults |
| Power Saving Function(EUP)                                                    | [Disabled]                   |                                                                                                    |
| USB SW1<br>USB SW2                                                            | $[+5V$ DUAL]<br>$[+5V$ DUAL] |                                                                                                    |
| XHCI Mode                                                                     | Smart Autol                  | F4<br>Save & Exit<br><b>Exit</b><br><b>ESC</b>                                                                                                    |
| Version 2.16.1242. Copyright (C) 2013 American Megatrends, Inc.               |                              |                                                                                                    |

**BIOS Menu 17: South Bridge**

#### <span id="page-107-1"></span>**Restore on AC Power Loss [Last State]**

Use the **Restore on AC Power Loss** BIOS option to specify what state the system returns to if there is a sudden loss of power to the system.

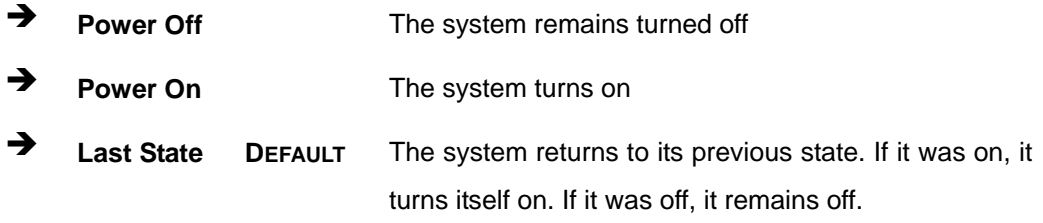

#### **Power Saving Function [Disabled]**

Use the **Power Saving Function** BIOS option to enable or reduce power consumption in the S5 state. When enabled, the system can only be powered-up using the power button.
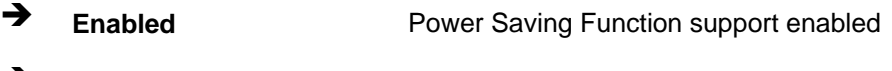

**Disabled DEFAULT** Power Saving Function support disabled

# <span id="page-108-1"></span>**USB SW1 [+5V DUAL]**

Use the **USB SW1** BIOS option to configure the USB power source for the corresponding USB connector (**[Table 5-2](#page-108-0)**).

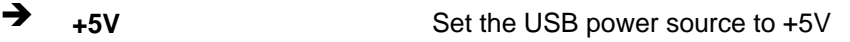

**+5V DUAL DEFAULT** Set the USB power source to +5V dual

# <span id="page-108-2"></span>**USB SW2 [+5V DUAL]**

Use the **USB SW2** BIOS option to configure the USB power source for the corresponding USB connector (**[Table 5-2](#page-108-0)**).

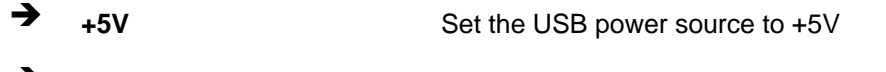

**+5V DUAL DEFAULT** Set the USB power source to +5V dual

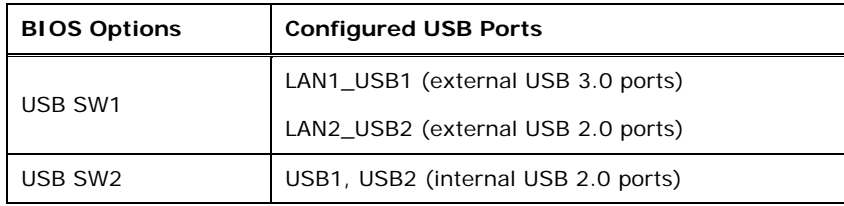

**Table 5-2: BIOS Options and Configured USB Ports** 

### <span id="page-108-3"></span><span id="page-108-0"></span>**XHCI Mode [Smart Auto]**

Use the **XHCI Mode** BIOS option to configure the USB xHCI (USB 3.0) controller.

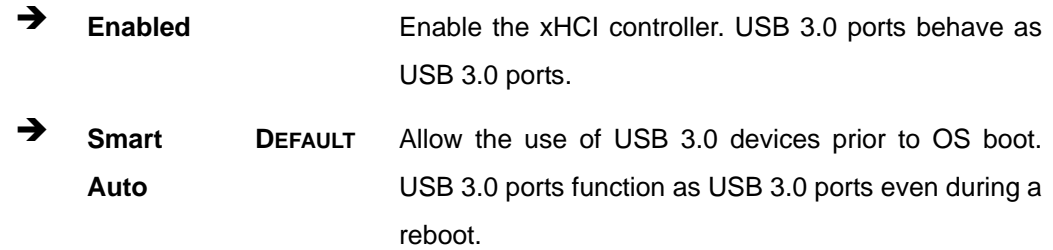

**Integration Corp.** 

# **5.4.2.1 Azalia HD Audio**

Use the **Azalia HD Audio** submenu (**[BIOS Menu 18](#page-109-0)**) to configure the High Definition Audio codec.

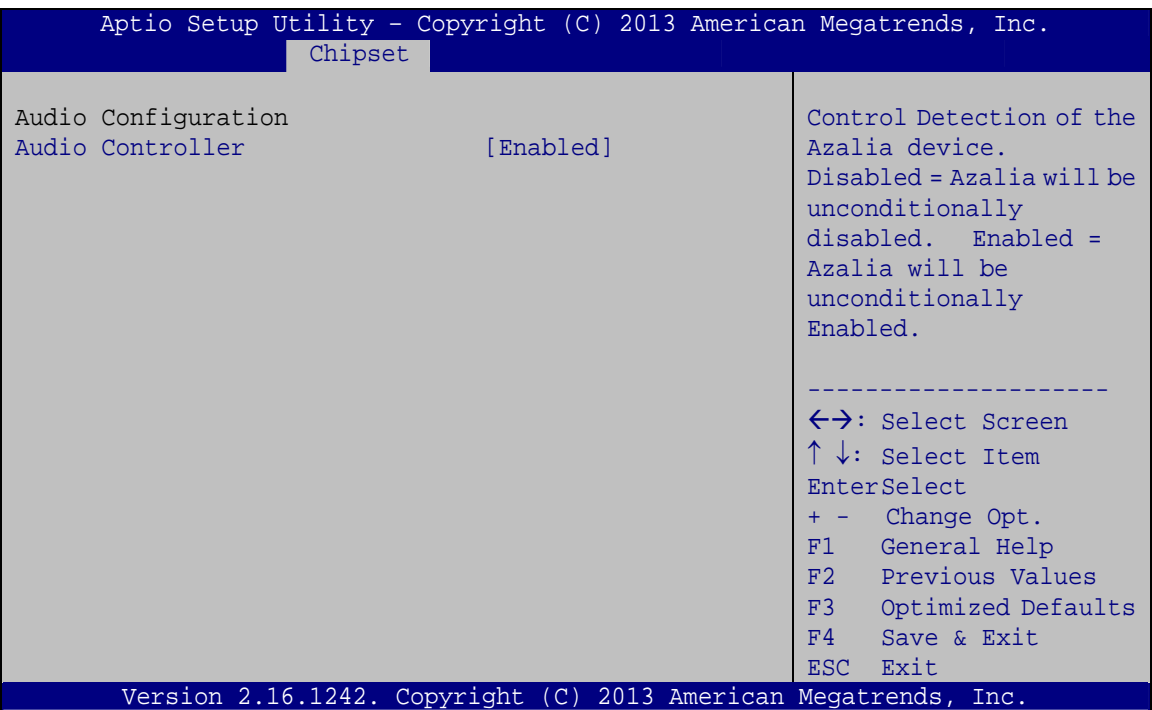

**BIOS Menu 18: Azalia HD Audio**

### <span id="page-109-1"></span><span id="page-109-0"></span>**Audio Controller [Enabled]**

Use the **Audio Controller** BIOS option to enable or disable the High Definition Audio controller.

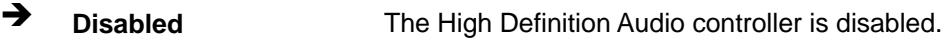

**Enabled DEFAULT** The High Definition Audio controller is enabled.

# **5.4.2.2 PCI Express Configuration**

Use the **PCI Express Configuration** submenu (**[BIOS Menu 19](#page-110-0)**) to configure the PCI Express slots.

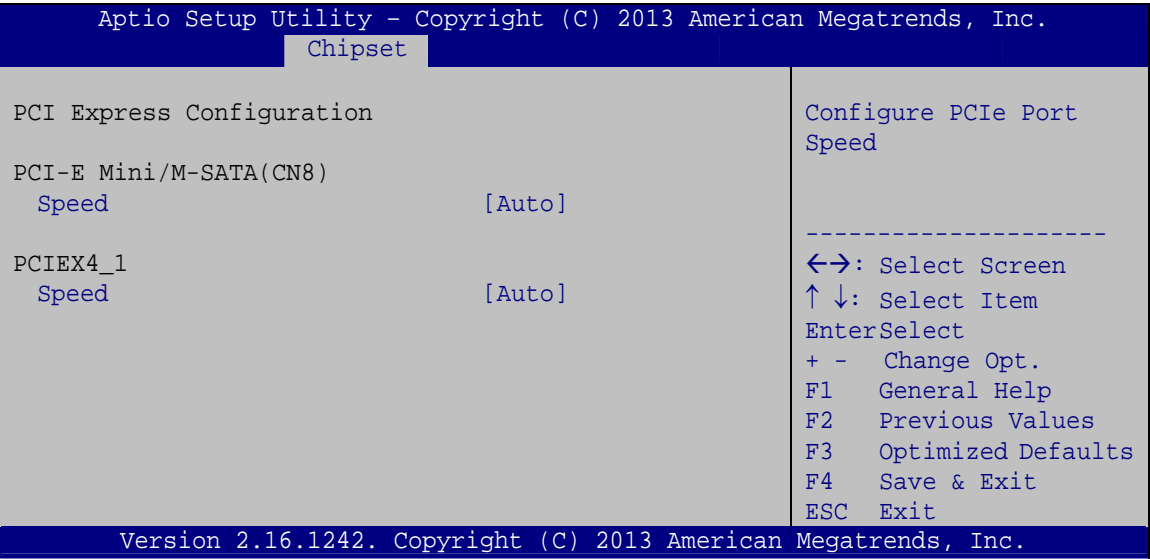

**BIOS Menu 19: PCI Express Configuration**

#### <span id="page-110-1"></span><span id="page-110-0"></span>**Speed [Auto]**

Use the **Speed** option to configure the speed of the corresponding PCIe slot.

- Auto **DEFAULT**
- Gen 2
- Gen 1

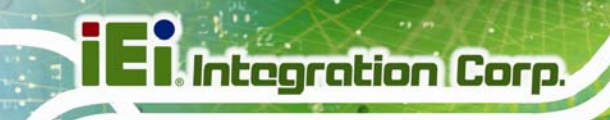

# **5.5 Security**

Use the **Security** menu (**[BIOS Menu 20](#page-111-0)**) to set system and user passwords.

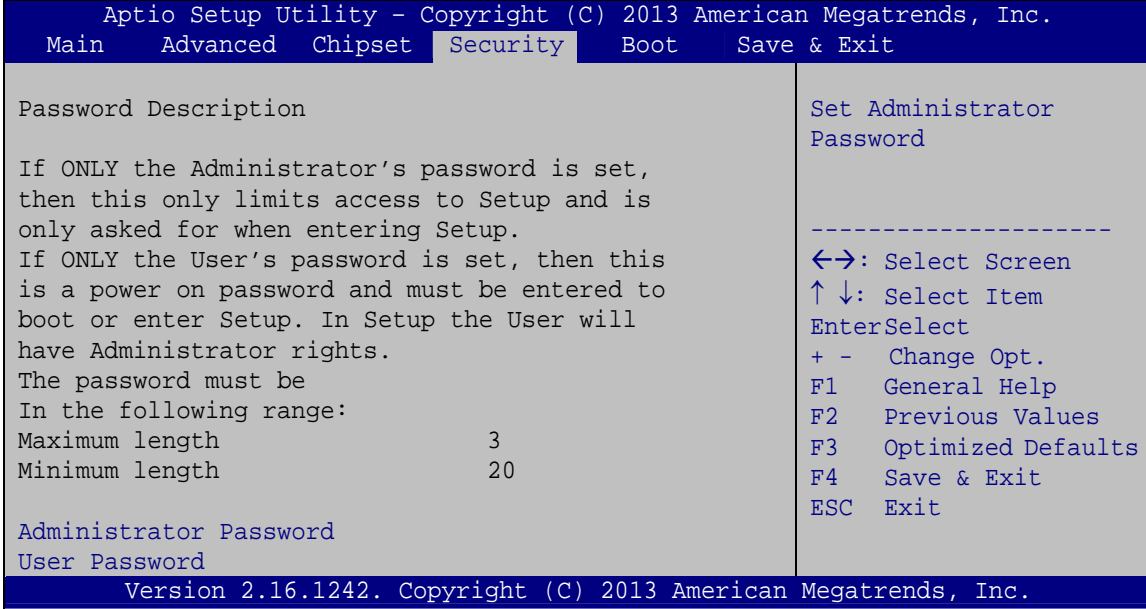

**BIOS Menu 20: Security** 

### <span id="page-111-1"></span><span id="page-111-0"></span>**Administrator Password**

Use the **Administrator Password** to set or change a administrator password.

#### <span id="page-111-2"></span>**User Password**

Use the **User Password** to set or change a user password.

# **5.6 Boot**

Use the **Boot** menu (**[BIOS Menu 21](#page-112-0)**) to configure system boot options.

|                                   |              | Aptio Setup Utility - Copyright (C) 2013 American Megatrends, Inc. |
|-----------------------------------|--------------|--------------------------------------------------------------------|
| Advanced Chipset Security<br>Main | <b>Boot</b>  | Save & Exit                                                        |
|                                   |              |                                                                    |
| Boot Configuration                |              | Select the keyboard                                                |
| Bootup NumLock State              | [On]         | NumLock state                                                      |
| Ouiet Boot                        | [Enabled]    |                                                                    |
| Option ROM Messages               | [Force BIOS] |                                                                    |
| UEFI Boot                         | [Disabled]   |                                                                    |
| Launch PXE OpROM                  | [Disabled]   | $\leftrightarrow$ : Select Screen                                  |
|                                   |              | $\uparrow \downarrow$ : Select Item                                |
|                                   |              | EnterSelect                                                        |
| Boot Option Priorities            |              | + - Change Opt.                                                    |
|                                   |              | General Help<br>F1.                                                |
|                                   |              | Previous Values<br>F2                                              |
|                                   |              | F3 Optimized Defaults                                              |
|                                   |              | F4<br>Save & Exit                                                  |
|                                   |              | Exit<br>ESC.                                                       |
|                                   |              | Version 2.16.1242. Copyright (C) 2013 American Megatrends, Inc.    |

**BIOS Menu 21: Boot** 

### <span id="page-112-1"></span><span id="page-112-0"></span>**→** Bootup NumLock State [On]

Use the **Bootup NumLock State** BIOS option to specify if the number lock setting must be modified during boot up.

- **On DEFAULT** Allows the Number Lock on the keyboard to be enabled automatically when the computer system boots up. This allows the immediate use of the 10-key numeric keypad located on the right side of the keyboard. To confirm this, the Number Lock LED light on the keyboard is lit.
	- **Off Does** not enable the keyboard Number Lock automatically. To use the 10-keys on the keyboard, press the Number Lock key located on the upper left-hand corner of the 10-key pad. The Number Lock LED on the keyboard lights up when the Number Lock is engaged.

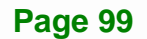

# <span id="page-113-0"></span>**Integration Corp.**

# **KINO-DBT Mini-ITX SBC**

### **Quiet Boot [Enabled]**

Use the **Quiet Boot** BIOS option to select the screen display when the system boots.

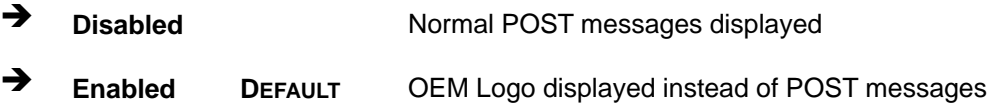

#### <span id="page-113-1"></span>**Option ROM Messages [Force BIOS]**

Use the **Option ROM Messages** option to set the Option ROM display mode.

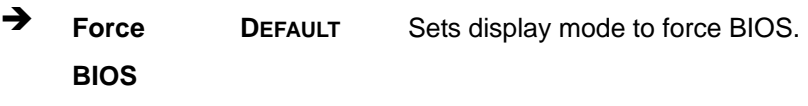

 $\rightarrow$  Keep **Current**  Sets display mode to current.

### <span id="page-113-2"></span>**UEFI Boot [Disabled]**

Use the **UEFI Boot** option to enable or disable to boot from a UEFI device.

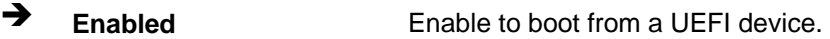

**Disabled DEFAULT** Disable to boot from a UEFI device.

#### <span id="page-113-3"></span>**Launch PXE OpROM [Disabled]**

Use the **Launch PXE OpROM** option to enable or disable boot option for legacy network devices.

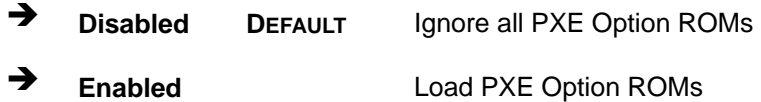

# **5.7 Exit**

Use the **Exit** menu (**[BIOS Menu 22](#page-114-0)**) to load default BIOS values, optimal failsafe values and to save configuration changes.

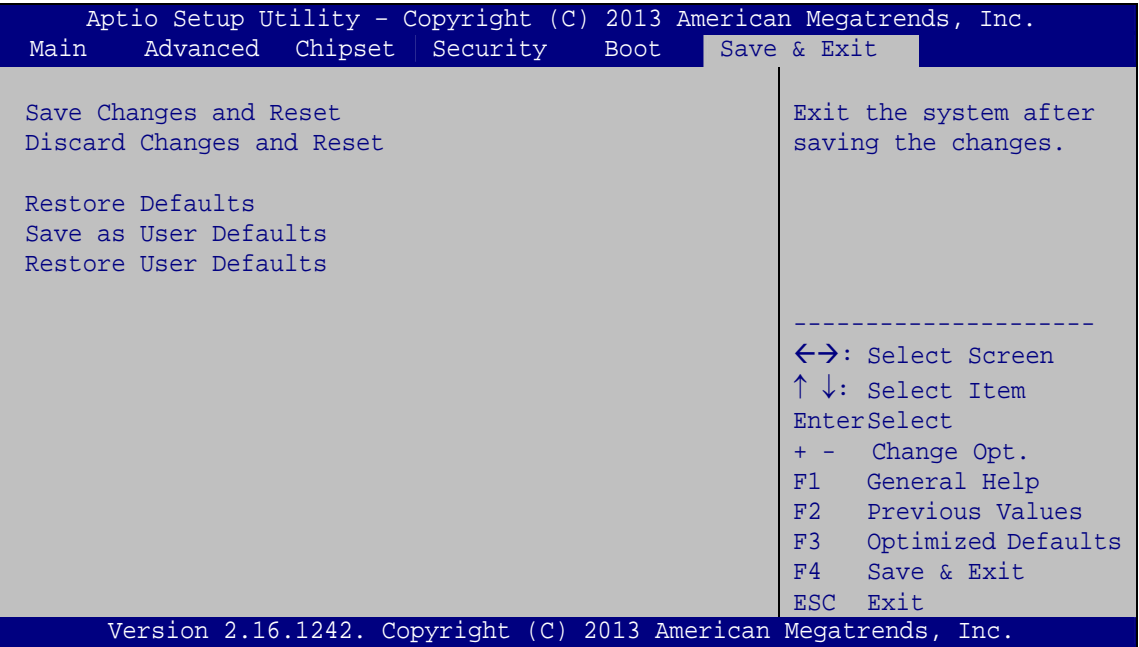

**BIOS Menu 22:Exit** 

#### <span id="page-114-1"></span><span id="page-114-0"></span>**→** Save Changes and Reset

Use the **Save Changes and Reset** option to save the changes made to the BIOS options and reset the system.

#### <span id="page-114-2"></span>**Discard Changes and Reset**

Use the **Discard Changes and Reset** option to exit the system without saving the changes made to the BIOS configuration setup program.

#### <span id="page-114-3"></span>**Restore Defaults**

Use the **Restore Defaults** option to load the optimal default values for each of the parameters on the Setup menus. **F3 key can be used for this operation.**

**Integration Corp.** 

### <span id="page-115-0"></span>**Save as User Defaults**

Use the **Save as User Defaults** option to save the changes done so far as user defaults.

### <span id="page-115-1"></span>**→** Restore User Defaults

Use the **Restore User Defaults** option to restore the user defaults to all the setup options.

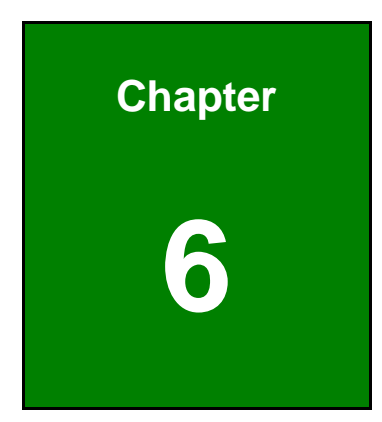

**TENntegration Corp.** 

# **6 Software Drivers**

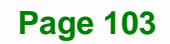

# **6.1 Available Software Drivers**

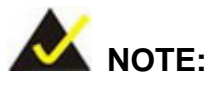

The content of the CD may vary throughout the life cycle of the product and is subject to change without prior notice. Visit the IEI website or contact technical support for the latest updates.

All the drivers for the KINO-DBT series are on the utility CD that came with the system. The utility CD contains drivers for Windows 7 and Windows 8 operating systems. Please select the corresponding drivers for the system.

The following drivers can be installed on the **Windows 7** operating system:

- Chipset
- Graphics (Intel<sup>®</sup> EMGD)
- I/O driver
- **TXE**
- USB 3.0
- LAN (Realtek)
- Audio

The following drivers can be installed on the **Windows 8** operating system:

- Chipset
- Graphics
- I/O driver
- TXE
- LAN (Realtek)
- Audio

# **6.2 Software Installation**

All the drivers for the KINO-DBT are on the CD that came with the system. To install the drivers, please follow the steps below.

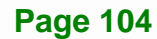

**Step 1:** Insert the CD into a CD drive connected to the system.

**NOTE:** 

If the installation program doesn't start automatically: Click "Start->My Computer->CD Drive->autorun.exe"

- **Step 2:** The driver main menu appears.
- **Step 3:** Click **KINO-DBT**.
- **Step 4:** A new screen with a list of available drivers appears (**[Figure 6-1](#page-118-0)**).

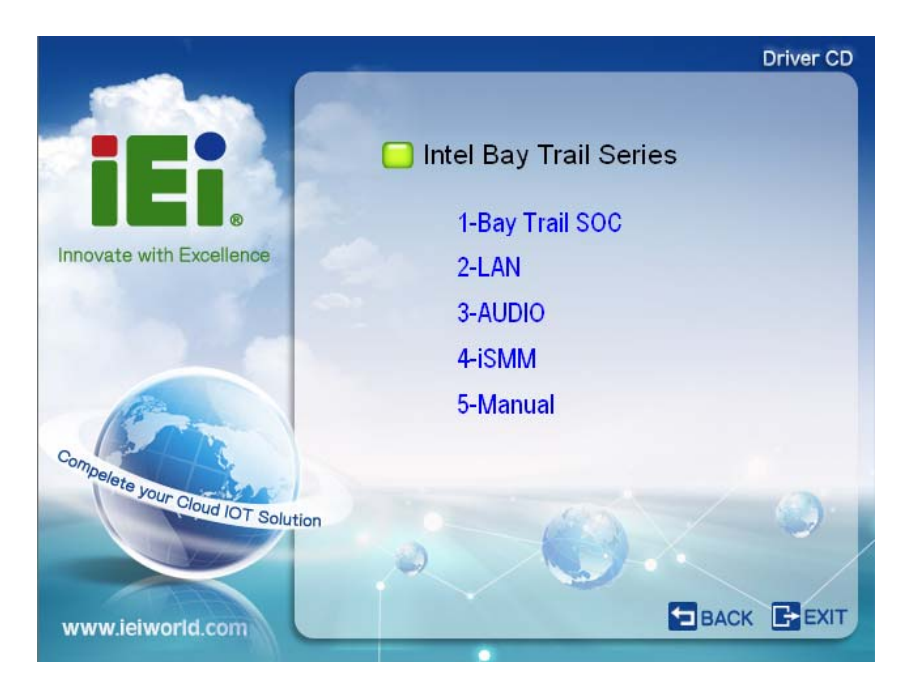

**Page 105**

**Integration Corp.** 

**Figure 6-1: Available Drivers** 

<span id="page-118-0"></span>**Step 5:** Install all of the necessary drivers in the menu.

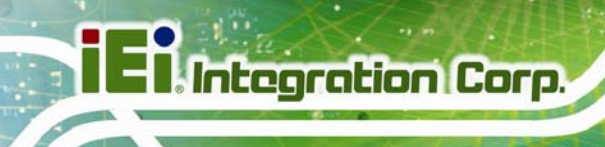

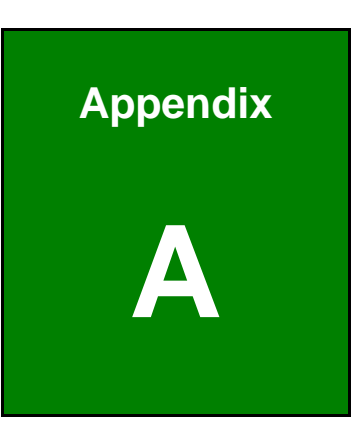

# **A Regulatory Compliance**

# **DECLARATION OF CONFORMITY**

This equipment has been tested and found to comply with specifications for CE marking. If the user modifies and/or installs other devices in the equipment, the CE conformity declaration may no longer apply.

### **FCC WARNING**

This equipment complies with Part 15 of the FCC Rules. Operation is subject to the following two conditions:

- This device may not cause harmful interference, and
- This device must accept any interference received, including interference that may cause undesired operation.

This equipment has been tested and found to comply with the limits for a Class A digital device, pursuant to part 15 of the FCC Rules. These limits are designed to provide reasonable protection against harmful interference when the equipment is operated in a commercial environment. This equipment generates, uses, and can radiate radio frequency energy and, if not installed and used in accordance with the instruction manual, may cause harmful interference to radio communications. Operation of this equipment in a residential area is likely to cause harmful interference in which case the user will be required to correct the interference at his own expense.

# $\epsilon$

**Integration Corp.** 

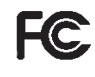

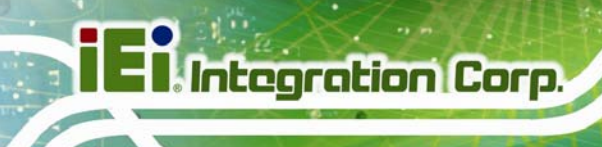

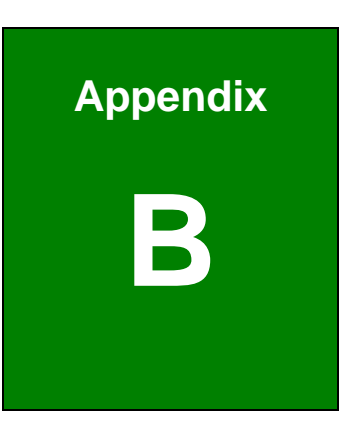

# **Product Disposal**

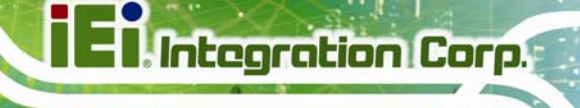

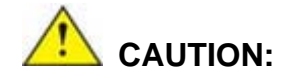

Risk of explosion if battery is replaced by an incorrect type. Only certified engineers should replace the on-board battery.

Dispose of used batteries according to instructions and local regulations.

- Outside the European Union–If you wish to dispose of used electrical and electronic products outside the European Union, please contact your local authority so as to comply with the correct disposal method.
- Within the European Union The device that produces less waste and is easier to recycle is classified as electronic device in terms of the European Directive 2012/19/EU (WEEE), and must not be disposed of as domestic garbage.

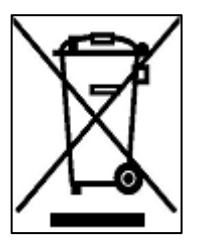

EU-wide legislation, as implemented in each Member State, requires that waste electrical and electronic products carrying the mark (left) must be disposed of separately from normal household waste. This includes monitors and electrical accessories, such as signal cables or power cords. When you need to dispose of your device, please follow the guidance of

your local authority, or ask the shop where you purchased the product. The mark on electrical and electronic products only applies to the current European Union Member States.

Please follow the national guidelines for electrical and electronic product disposal.

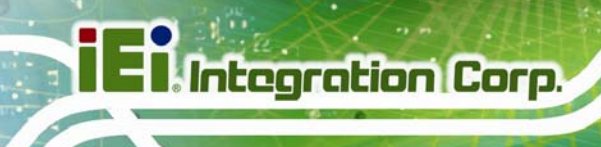

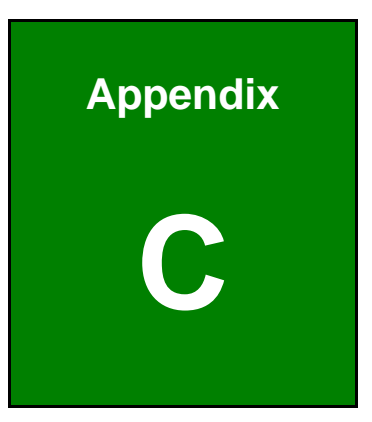

# **BIOS Options**

Below is a list of BIOS configuration options in the BIOS chapter.

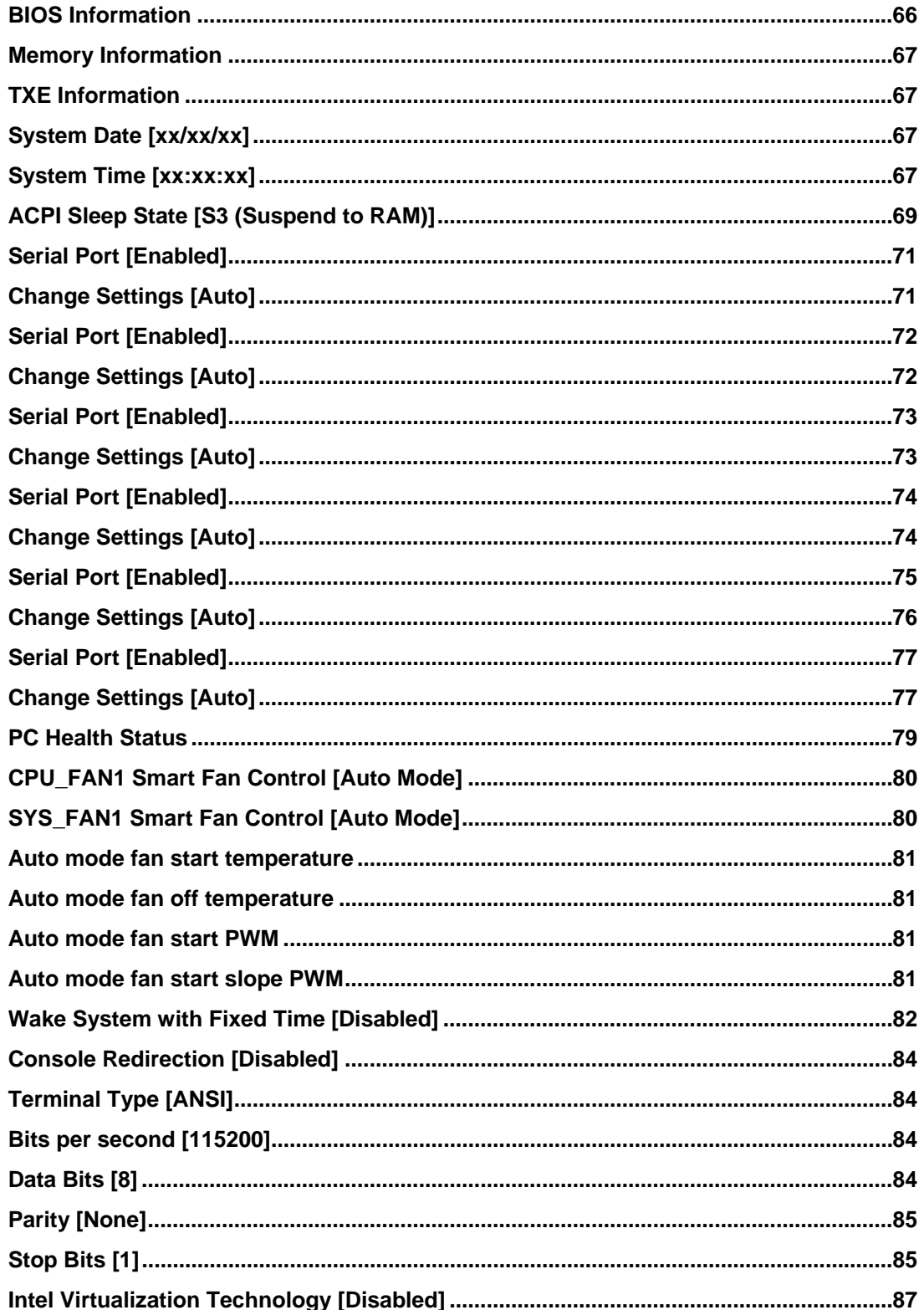

 $\frac{1}{2}$   $\frac{1}{2}$   $\frac{1}{2}$   $\frac{1}{2}$   $\frac{1}{2}$   $\frac{1}{2}$   $\frac{1}{2}$ 

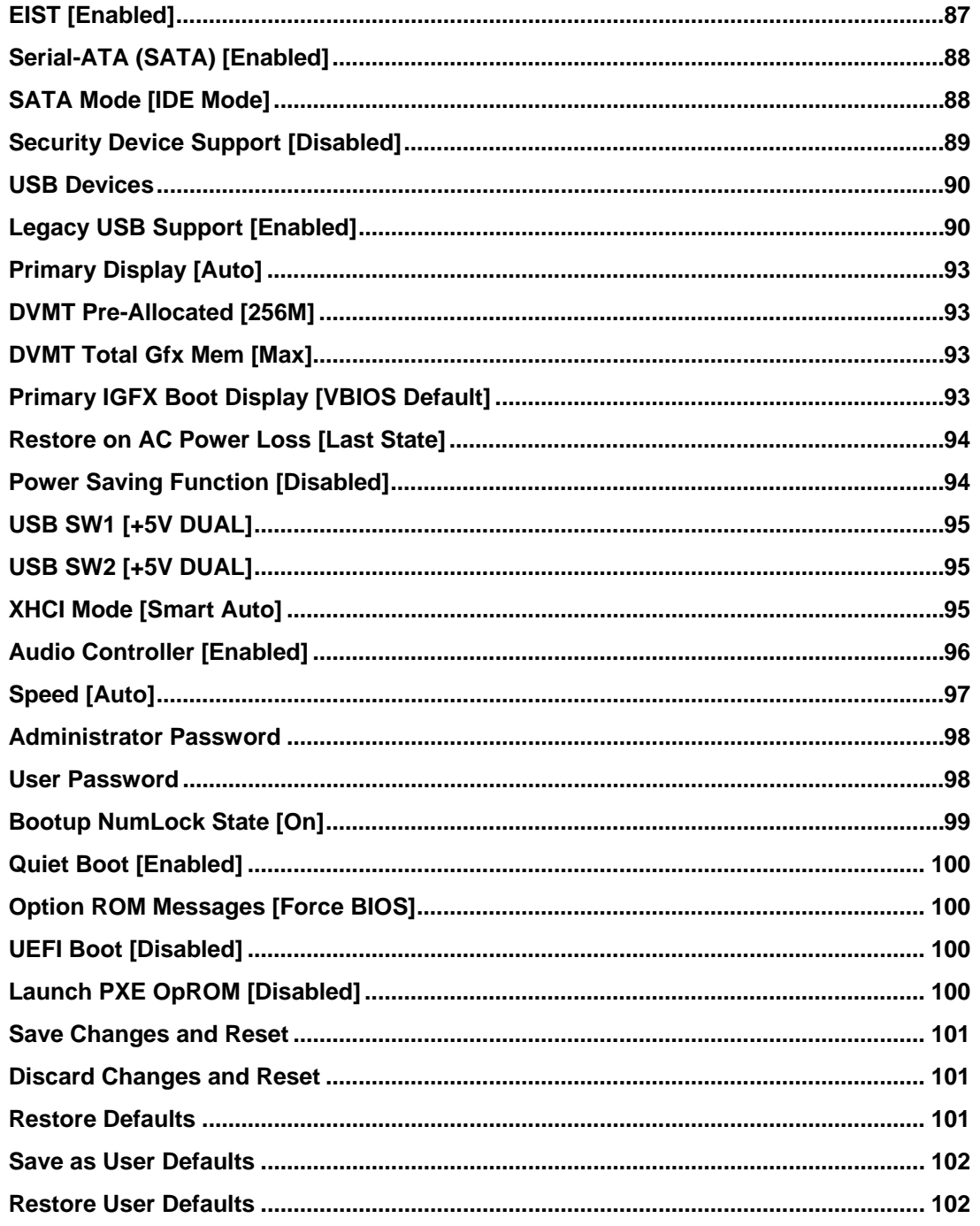

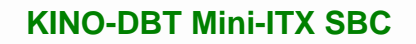

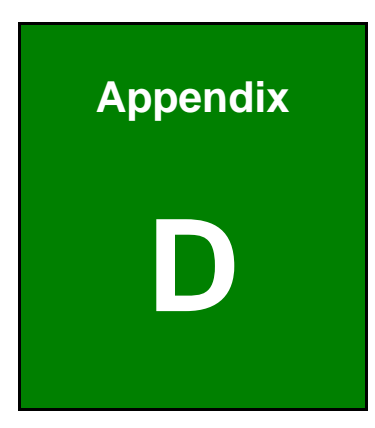

**TET Integration Corp.** 

# **D Terminology**

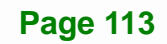

# **TR**<br>Integration Corp.

# **KINO-DBT Mini-ITX SBC**

 $\frac{1}{2}$   $\frac{1}{2}$   $\frac{1}{2}$   $\frac{1}{2}$   $\frac{1}{2}$   $\frac{1}{2}$   $\frac{1}{2}$ 

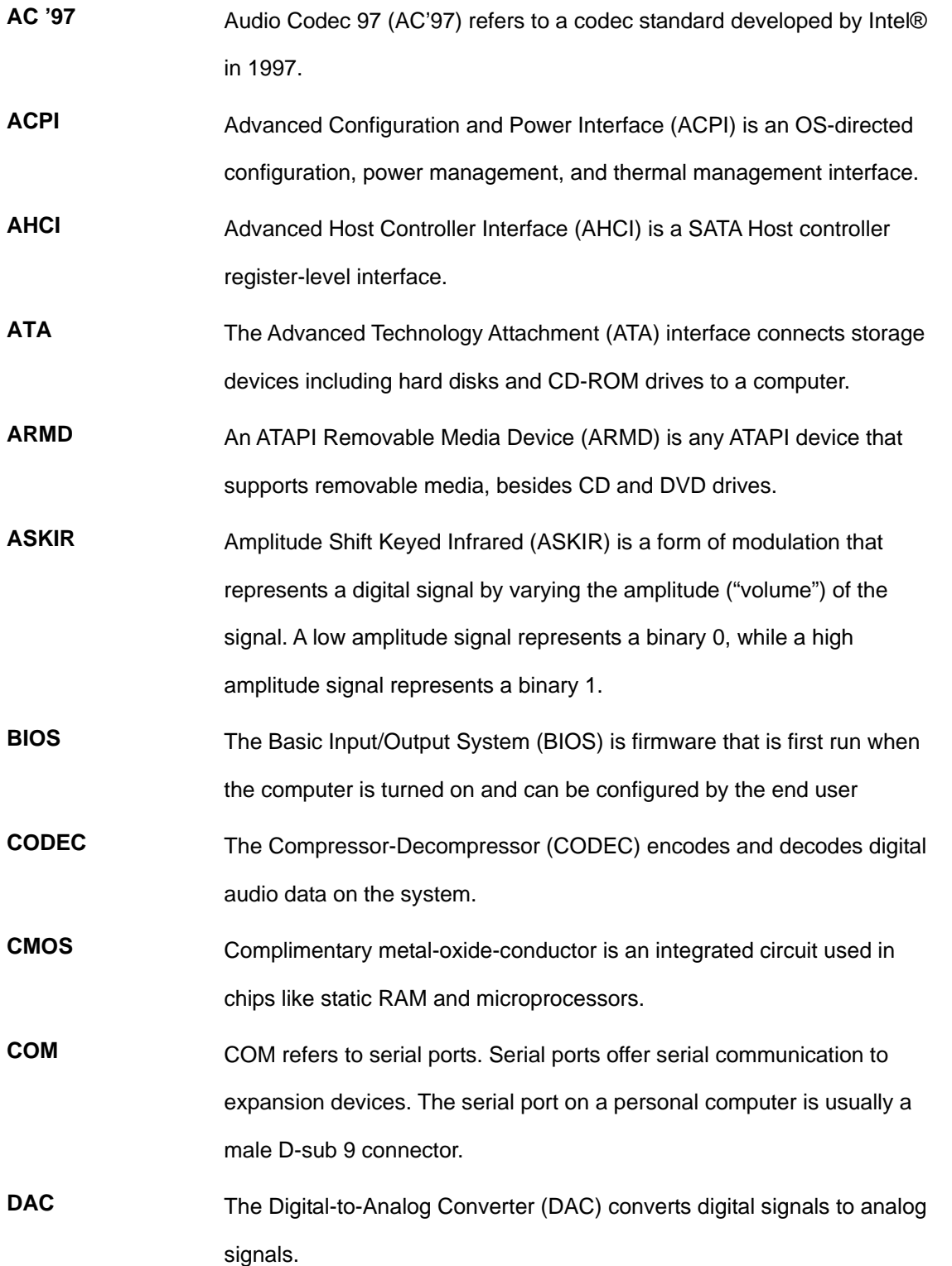

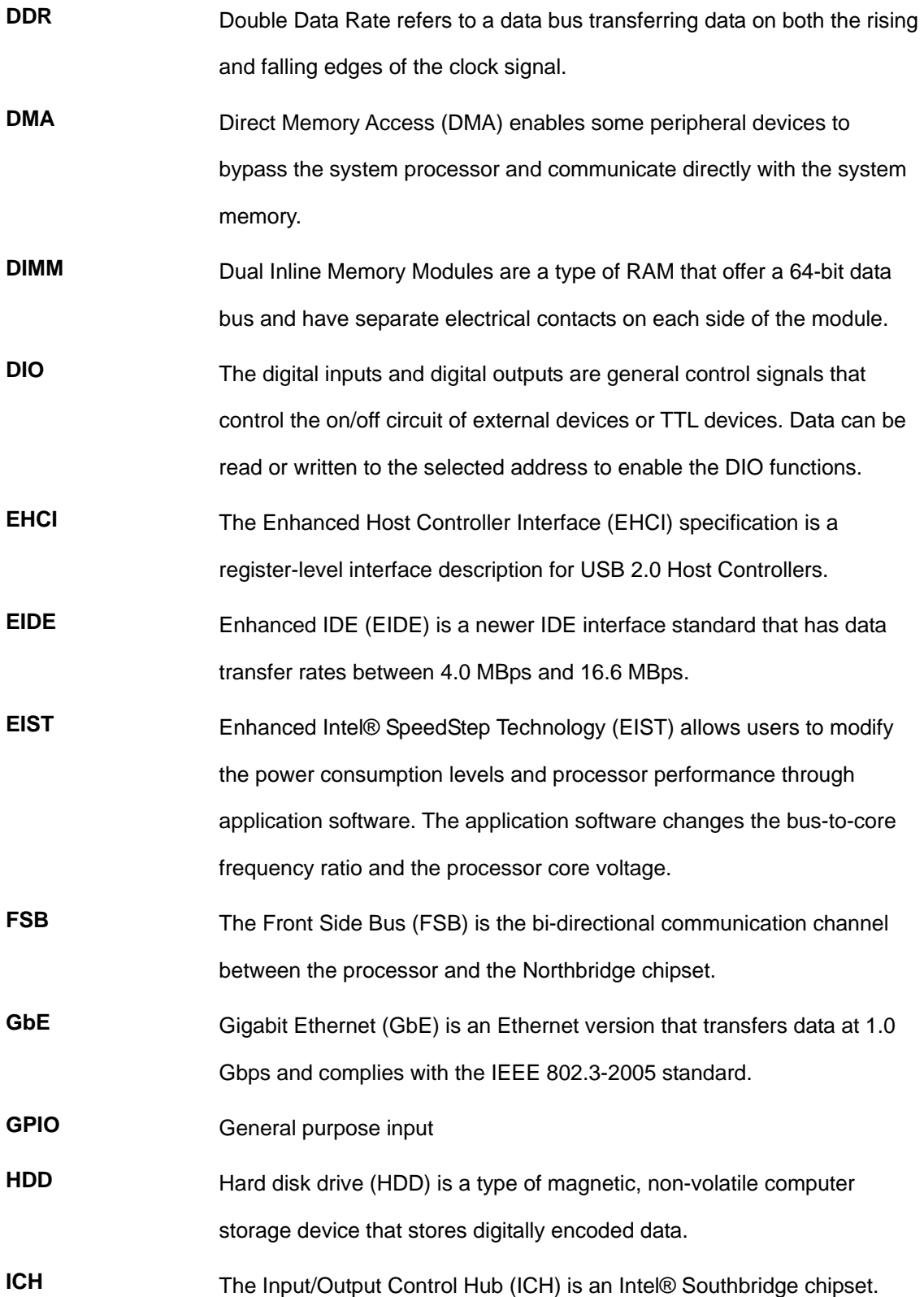

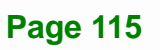

**TET Integration Corp.** 

# **I** Integration Corp.

# **KINO-DBT Mini-ITX SBC**

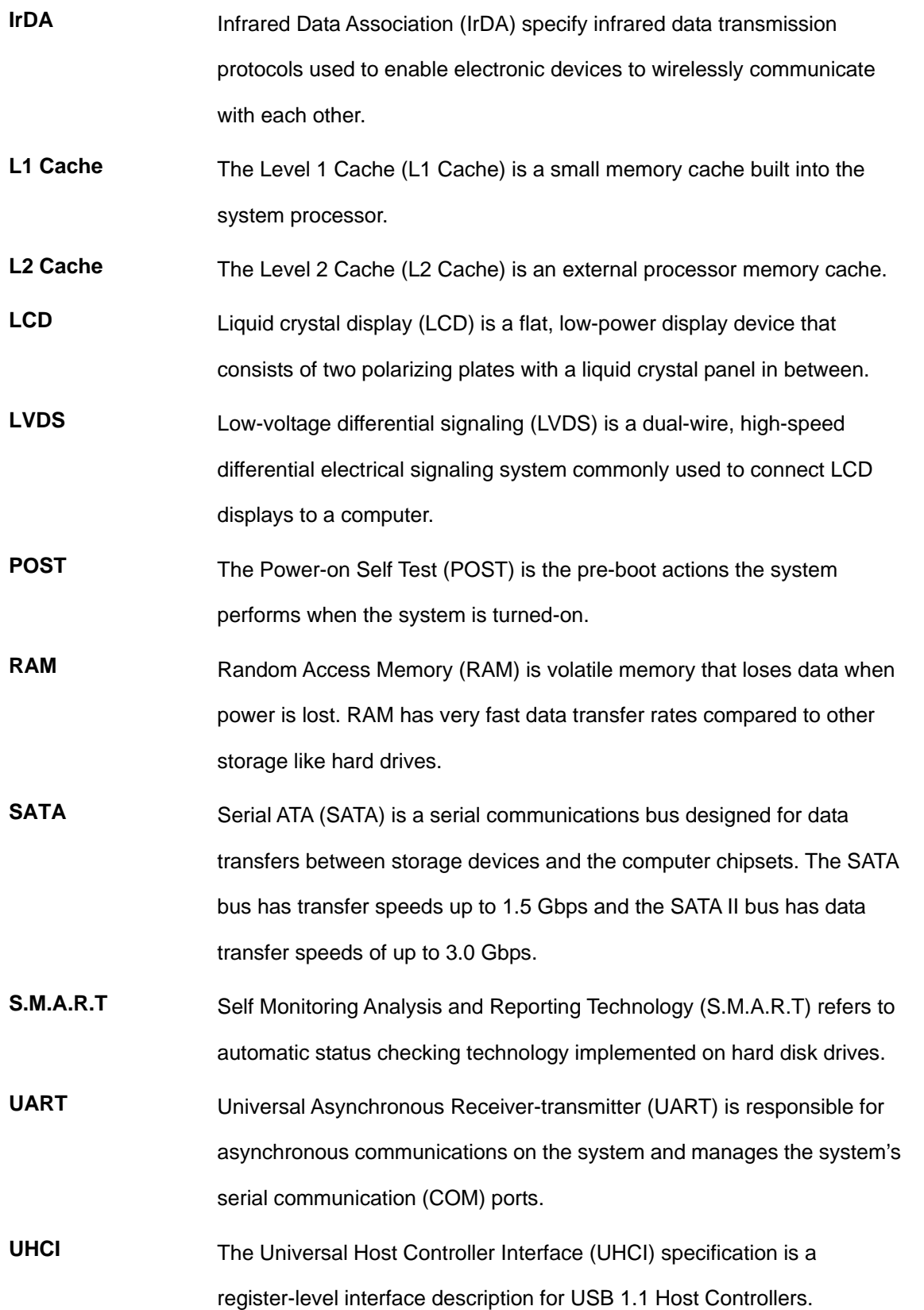

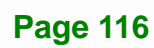

 $\mathcal{L}$ 

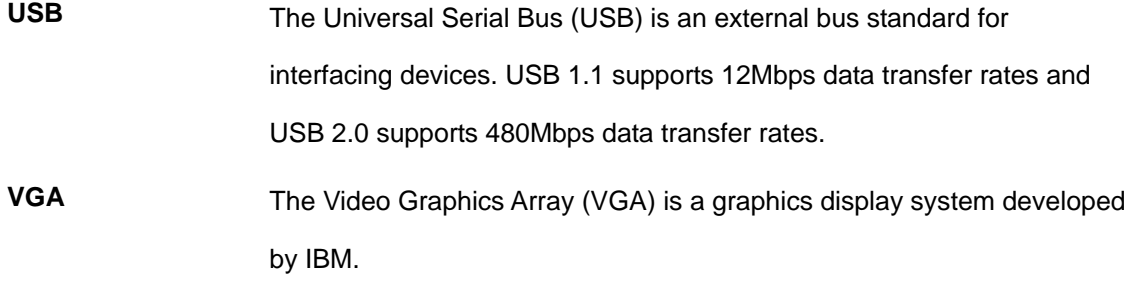

**TEN** Integration Corp.

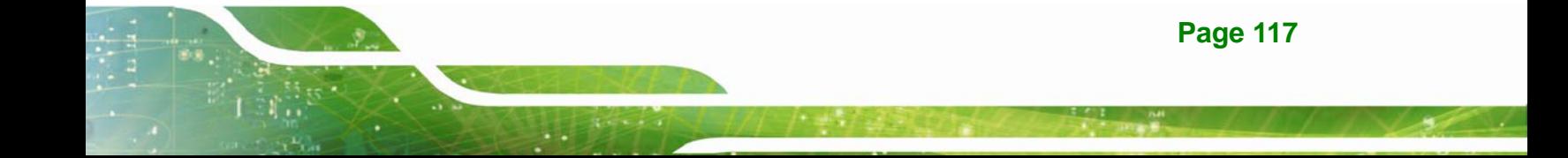

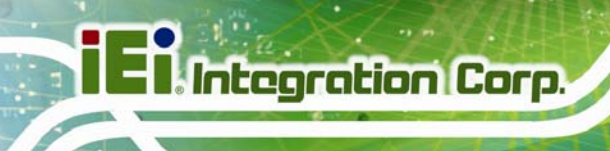

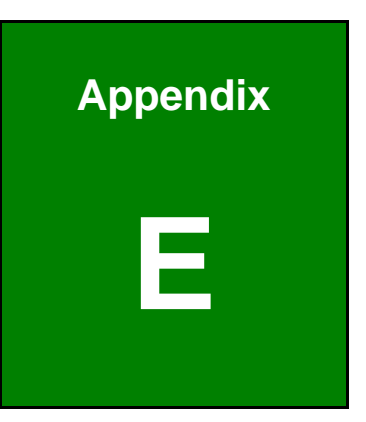

# **E Digital I/O Interface**

The DIO connector on the KINO-DBT is interfaced to GPIO ports on the Super I/O chipset. The DIO has both 8-bit digital inputs and 8-bit digital outputs. The digital inputs and digital outputs are generally control signals that control the on/off circuit of external devices or TTL devices. Data can be read or written to the selected address to enable the DIO functions.

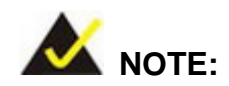

For further information, please refer to the datasheet for the Super I/O chipset.

The BIOS interrupt call **INT 15H** controls the digital I/O.

### **INT 15H:**

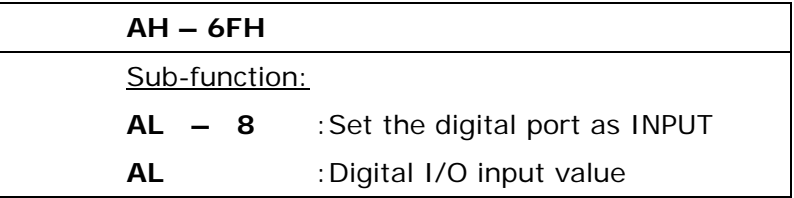

## **Assembly Language Sample 1**

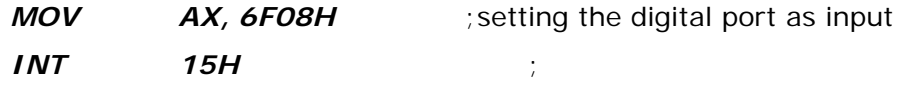

**AL low byte = value** 

**Integration Corp.** 

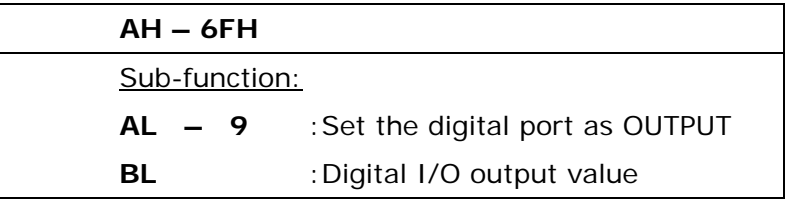

# **Assembly Language Sample 2**

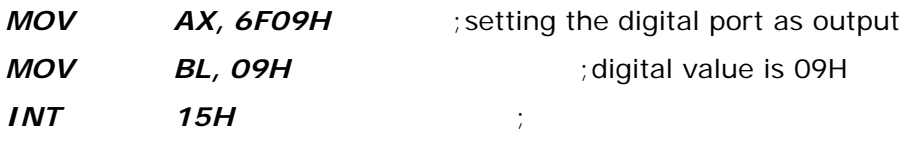

**Digital Output is 1001b** 

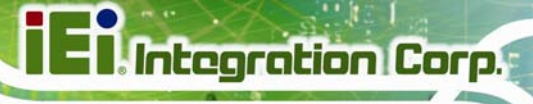

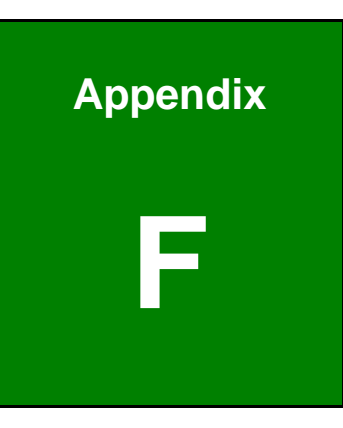

# **Watchdog Timer**

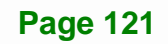

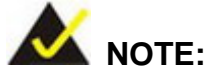

The following discussion applies to DOS environment. Contact IEI support or visit the IEI website for specific drivers for other operating systems.

The Watchdog Timer is provided to ensure that standalone systems can always recover from catastrophic conditions that cause the CPU to crash. This condition may have occurred by external EMIs or a software bug. When the CPU stops working correctly, Watchdog Timer either performs a hardware reset (cold boot) or a Non-Maskable Interrupt (NMI) to bring the system back to a known state.

A BIOS function call (INT 15H) is used to control the Watchdog Timer.

INT 15H:

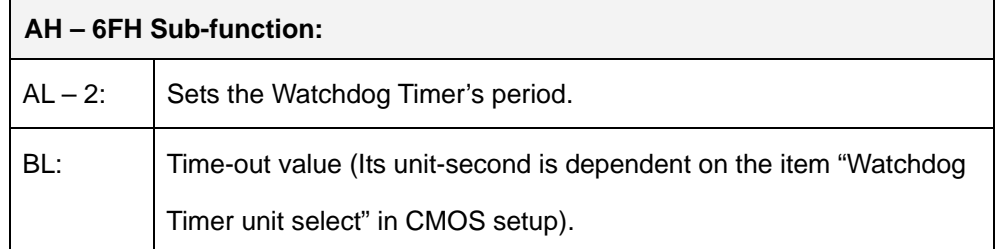

#### **Table F-1: AH-6FH Sub-function**

Call sub-function 2 to set the time-out period of Watchdog Timer first. If the time-out value is not zero, the Watchdog Timer starts counting down. When the timer value reaches zero, the system resets. To ensure that this reset condition does not occur, calling sub-function 2 must periodically refresh the Watchdog Timer. However, the watchdog timer is disabled if the time-out value is set to zero.

A tolerance of at least 10% must be maintained to avoid unknown routines within the operating system (DOS), such as disk I/O that can be very time-consuming.

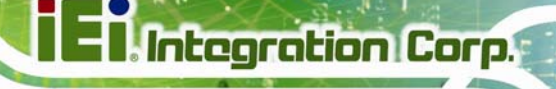

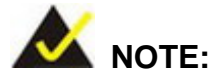

When exiting a program it is necessary to disable the Watchdog Timer, otherwise the system resets.

# **EXAMPLE PROGRAM:**

### **; INITIAL TIMER PERIOD COUNTER**

**W\_LOOP:**   *MOV AX, 6F02H ;setting the time-out value MOV BL, 30 ;time-out value is 48 seconds INT 15H* 

### **;**

**;** 

**;** 

#### **; ADD THE APPLICATION PROGRAM HERE**

**;** 

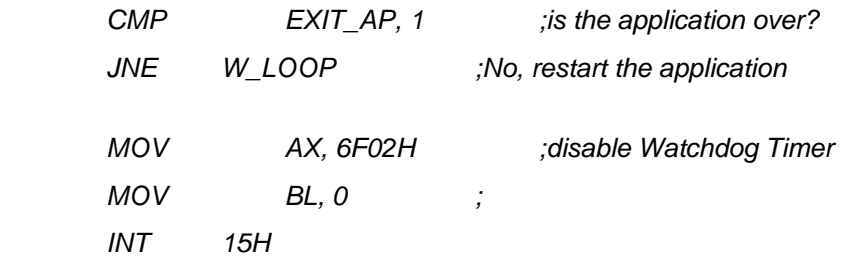

# **;**

**; EXIT ;** 

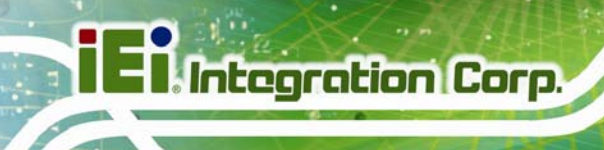

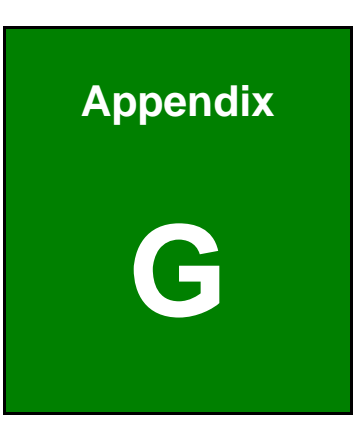

# **G Hazardous Materials Disclosure**

The details provided in this appendix are to ensure that the product is compliant with the Peoples Republic of China (China) RoHS standards. The table below acknowledges the presences of small quantities of certain materials in the product, and is applicable to China RoHS only.

A label will be placed on each product to indicate the estimated "Environmentally Friendly Use Period" (EFUP). This is an estimate of the number of years that these substances would "not leak out or undergo abrupt change." This product may contain replaceable sub-assemblies/components which have a shorter EFUP such as batteries and lamps. These components will be separately marked.

Please refer to the following table.

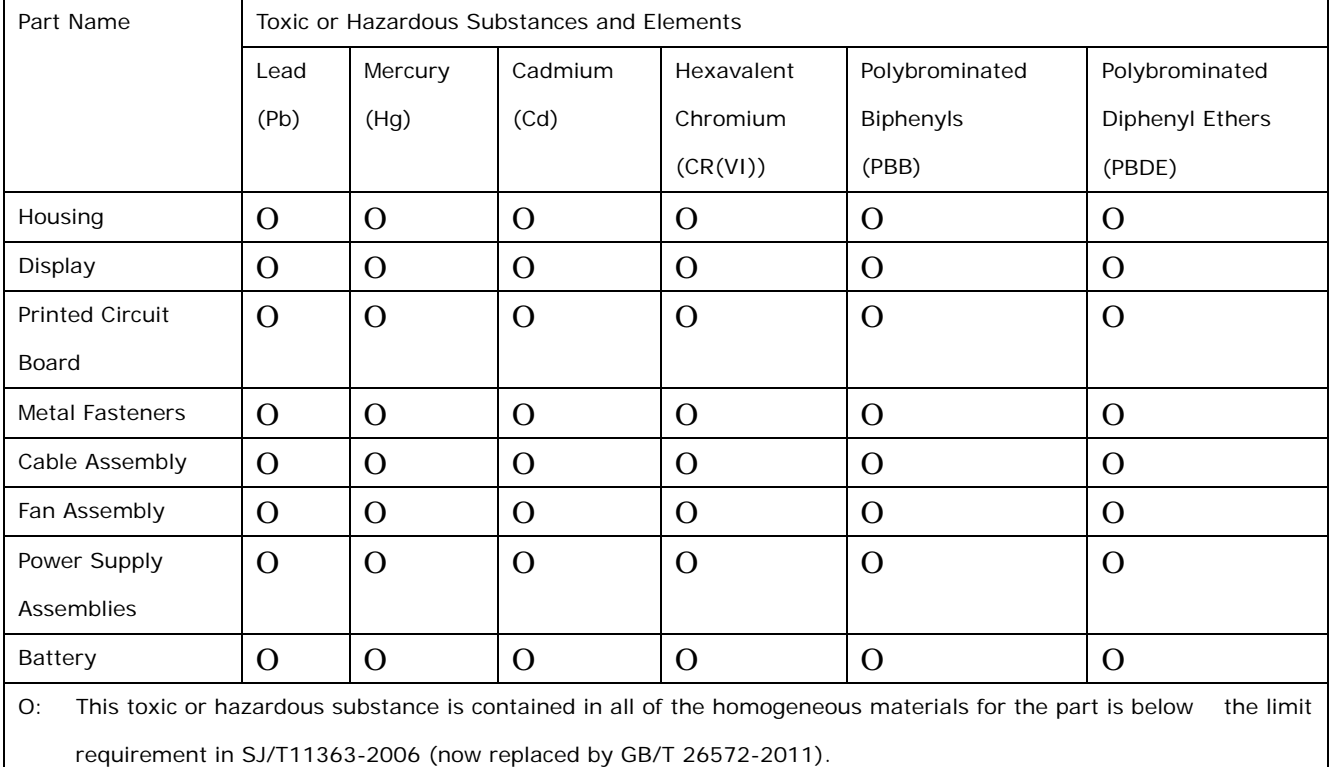

X: This toxic or hazardous substance is contained in at least one of the homogeneous materials for this part is above the limit requirement in SJ/T11363-2006 (now replaced by GB/T 26572-2011).

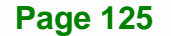

**Integration Corp.** 

此附件旨在确保本产品符合中国 RoHS 标准。以下表格标示此产品中某有毒物质的含量符 合中国 RoHS 标准规定的限量要求。

本产品上会附有"环境友好使用期限"的标签,此期限是估算这些物质"不会有泄漏或突变"的 年限。本产品可能包含有较短的环境友好使用期限的可替换元件,像是电池或灯管,这些元 件将会单独标示出来。

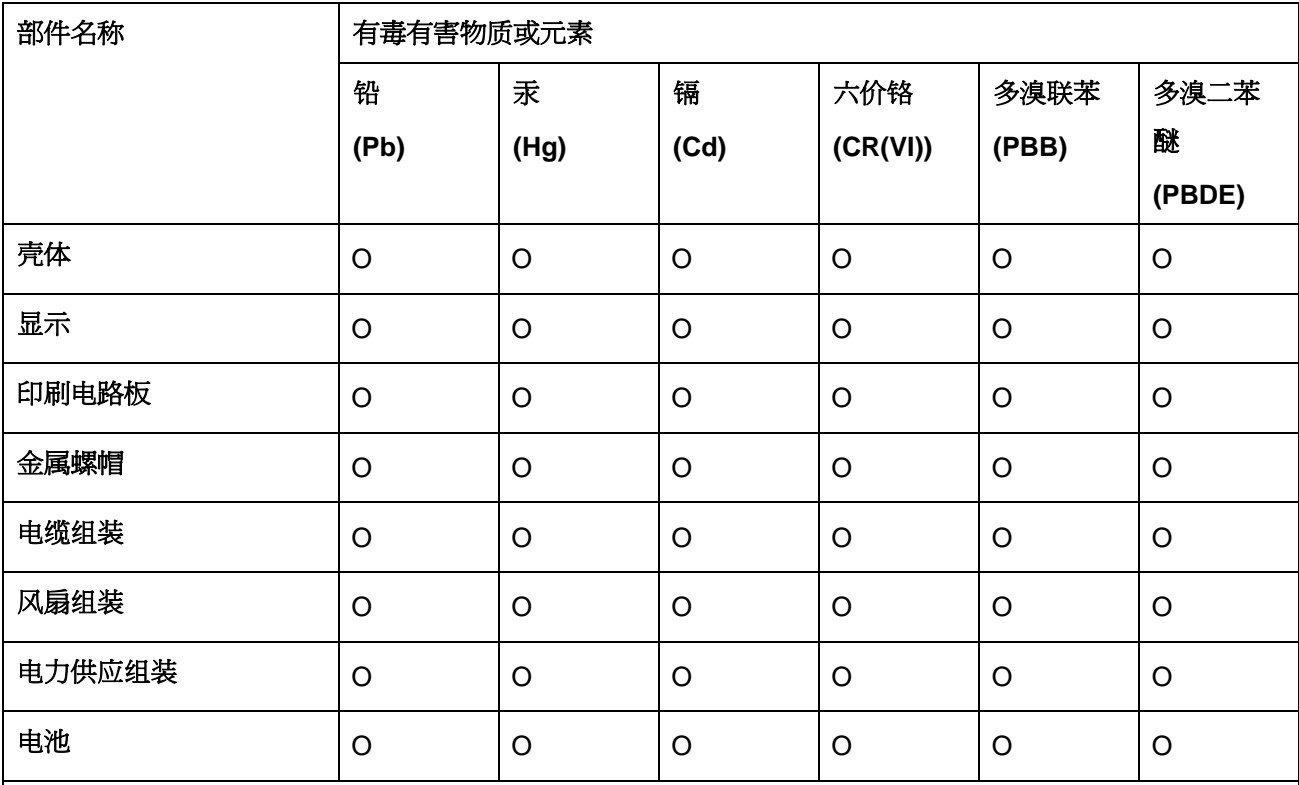

O: 表示该有毒有害物质在该部件所有物质材料中的含量均在 SJ/T 11363-2006 (现由 GB/T 26572-2011 取代) 标准规定的限量要求以下。

X: 表示该有毒有害物质至少在该部件的某一均质材料中的含量超出 SJ/T 11363-2006 (现由 GB/T

26572-2011 取代) 标准规定的限量要求。